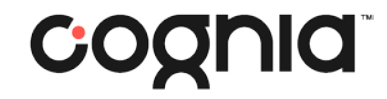

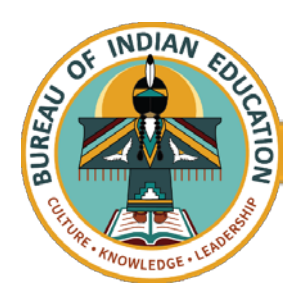

# Welcome!

#### The training will begin shortly

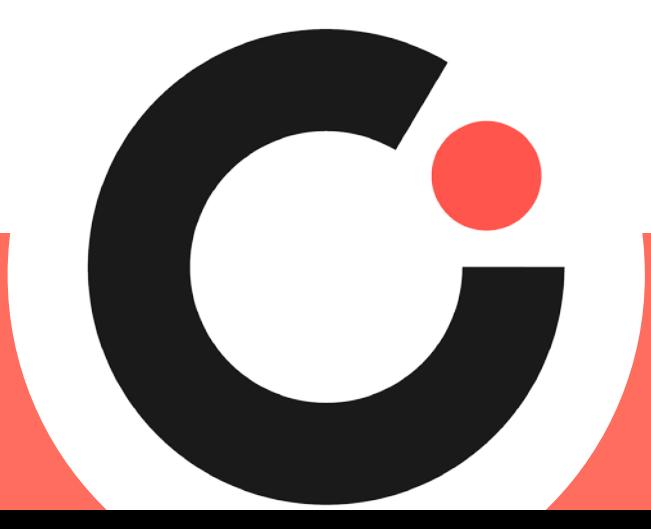

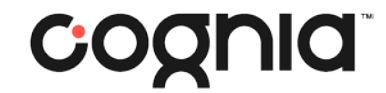

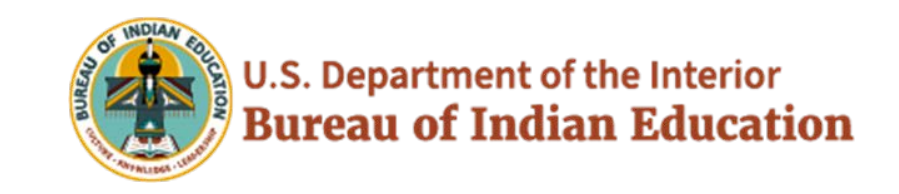

# BIE Science Benchmark

September 22, 2023

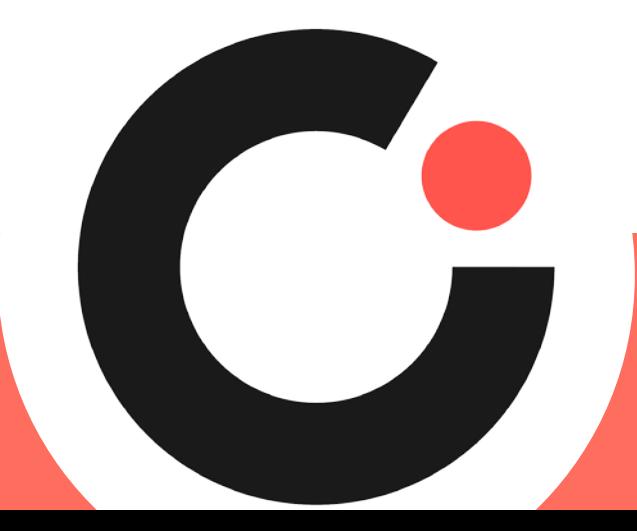

# Housekeeping

- All participants should remain on mute with their video off.
- Post all questions to the chat.
	- Questions will be addressed at each section break.
- Please add your name, email, and school to the chat.
- This training will be recorded.
- The recording will be posted to the Help & Support page, [https://bie.onlinehelp.cognia.org/training](https://bie.onlinehelp.cognia.org/training/).

# Welcome & Introductions

# Bureau of Indian Education (BIE)

- Aurelia Shorty, Education Program Specialist, Project Manager for **Science**
- Dr. Carmelia Becenti, Acting Chief Academic Officer
- Donald Griffin, Section 504 Program Coordinator

# Cognia

- Mara Allaire, Program Manager
- Sarah McCain, IT Project Manager II

# eMetric

- Aarti Jagtap, Project Manager III
- Kaelee Harper, Senior Support Center Manager

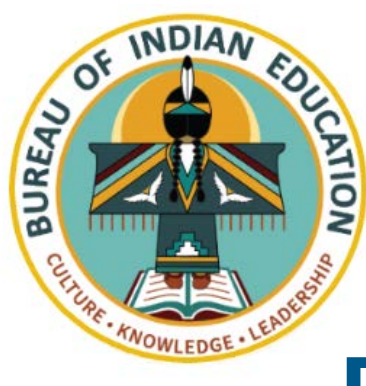

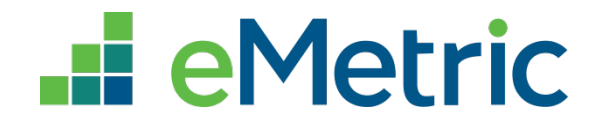

## **Bureau of Indian Education Science Assessment**

### **Fall 2023 STC & TA Training**

Aarti Jagtap, eMetric Kaelee Harper, eMetric

# **Agenda**

- **Benchmark Overview**
- **Key Dates**
- **Overview of system and testing process**
- **School Test Coordinator tasks (STC)** 
	- **Managing students and accommodations**
- **Test Administrator (Teacher) or STC tasks** 
	- **Creating classes**
	- **Creating test sessions**
	- **Monitoring and completing testing**
	- **Scoring tests**
	- **Viewing results**
- **Students**
	- **Tools and accommodations**
	- **Launching the testing kiosk application and logging in**
	- **Navigating through the test and turning-in the test**
	- **Technology considerations**
- **Additional training resources**
- **Questions**

# Science Benchmark **Overview**

# **Overview**

- Three grade levels grade 5, middle school, high school
- 4 forms per grade level
	- Each form covers different content/standards
- 12–14 items per form
	- 10–12 selected response
	- 2 open ended response
- Aligned to Next Generation Science Standards (NGSS)
- Administer based on curriculum and pacing

# Format

- Available through eMetric Portal
- Online
	- Students assess in kiosk
- Paper
	- Available for download from administration home page

# **Key Dates**

#### Test Preparation Key Dates

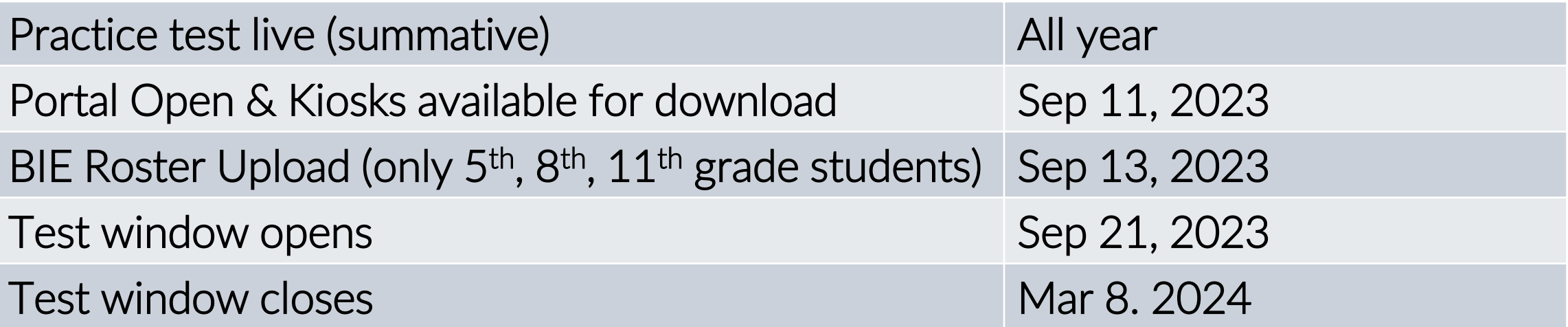

## **Benchmark Assessment**

- Same portal used for spring BIE Summative Science assessment administration ([https://bie.cognia.org](https://bie.cognia.org/))
- Portal provides access to Cognia assessments reporting (MSAA and GenEd Science)
- You will use the same account that was used for spring BIE Summative Science
- Same student records will be used for Benchmark and spring BIE Summative Science

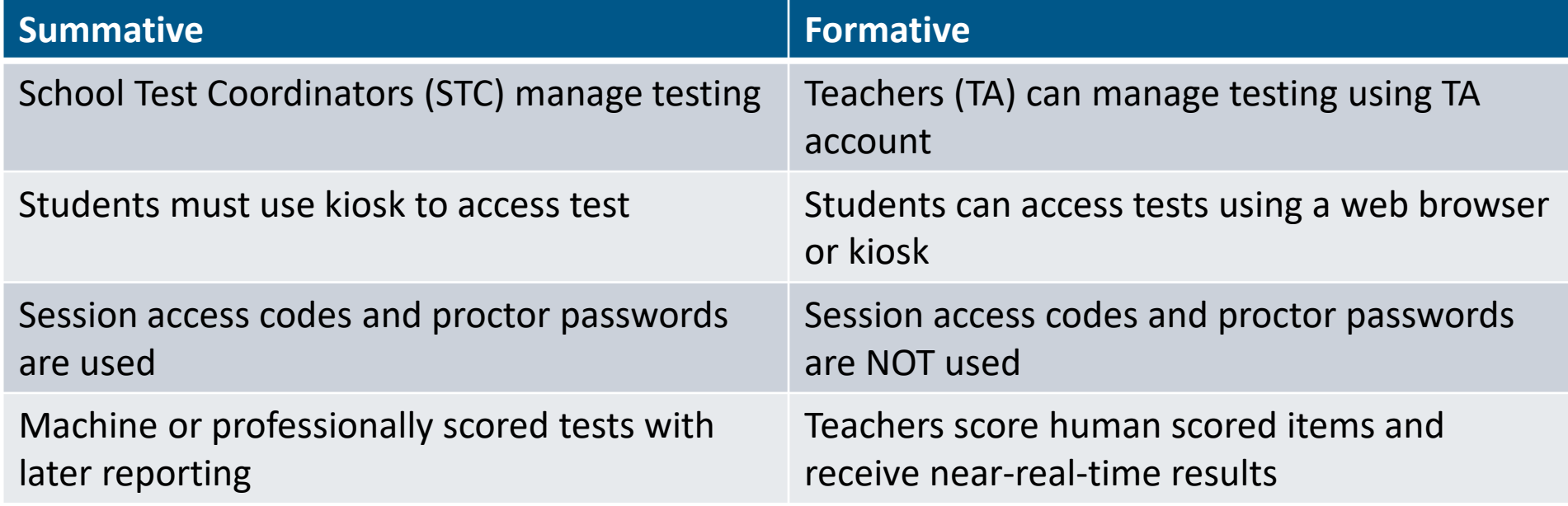

## **BIE Science Assessment Online System**

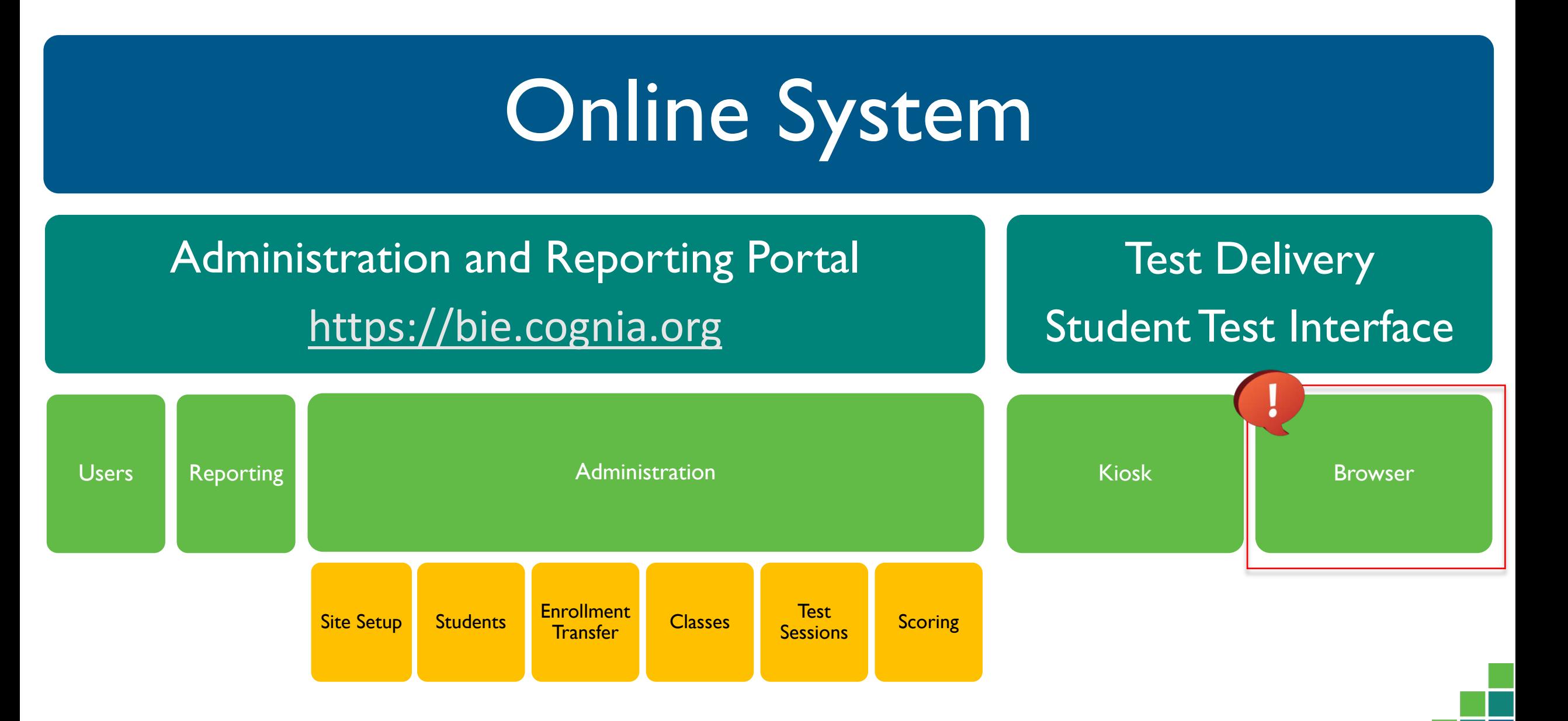

# **Test Preparation Process**

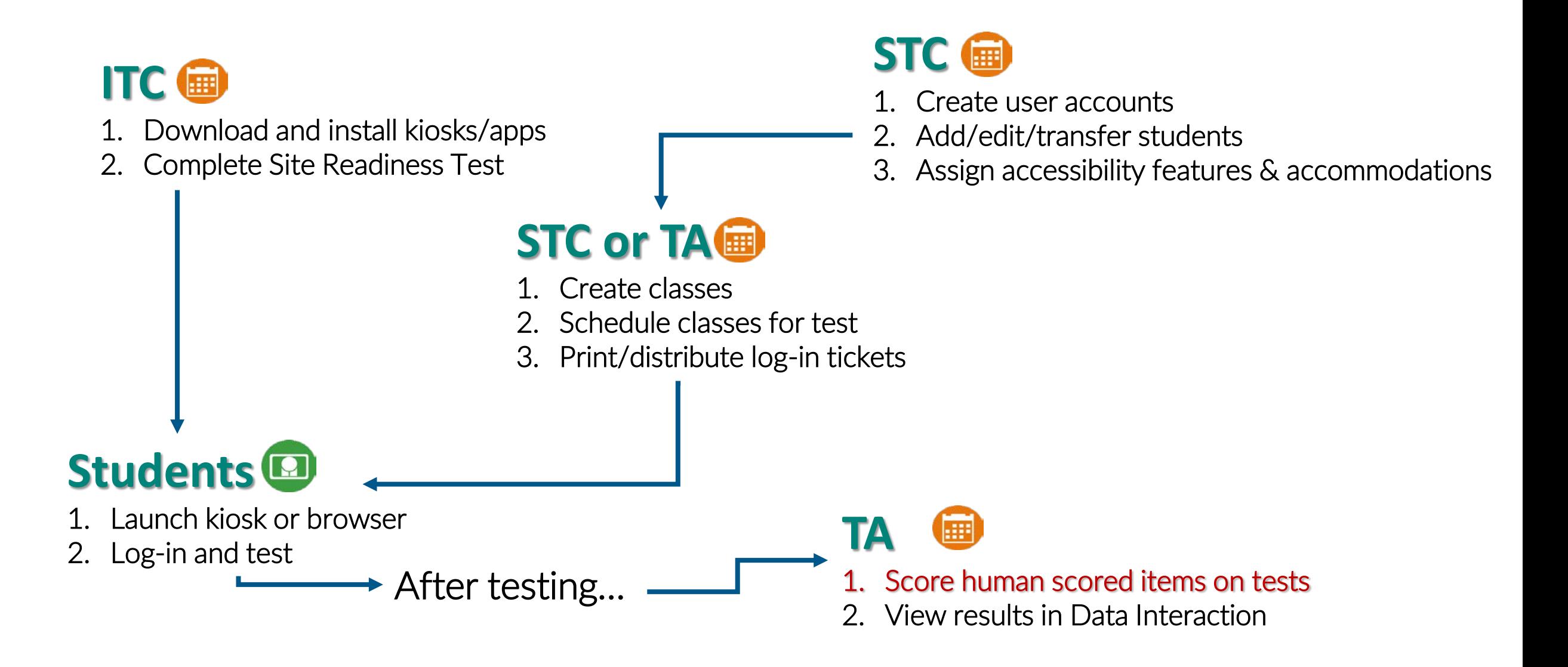

# **Portal Access**

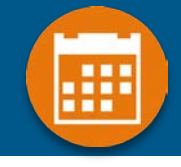

### **Access**

- **[http://bie.cognia.org](http://bie.cognia.org/)**
- **Open all year, previous accounts can be used this year**
- **For new School Test Coordinators, please contact BIE. Accounts will be created by Cognia & credentials will be emailed to you**
	- **STCs will create all new portal user accounts**
	- **Usernames must be unique**
	- **Your email address controls your account**
	- **New users will receive two automated emails, one with username and one with temporary password from [bietechsupport@cognia.org](mailto:bietechsupport@cognia.org)**
- **When an account is deactivated or reactivated, the user will receive an email**
- **STCs should periodically audit and deactivate used accounts**

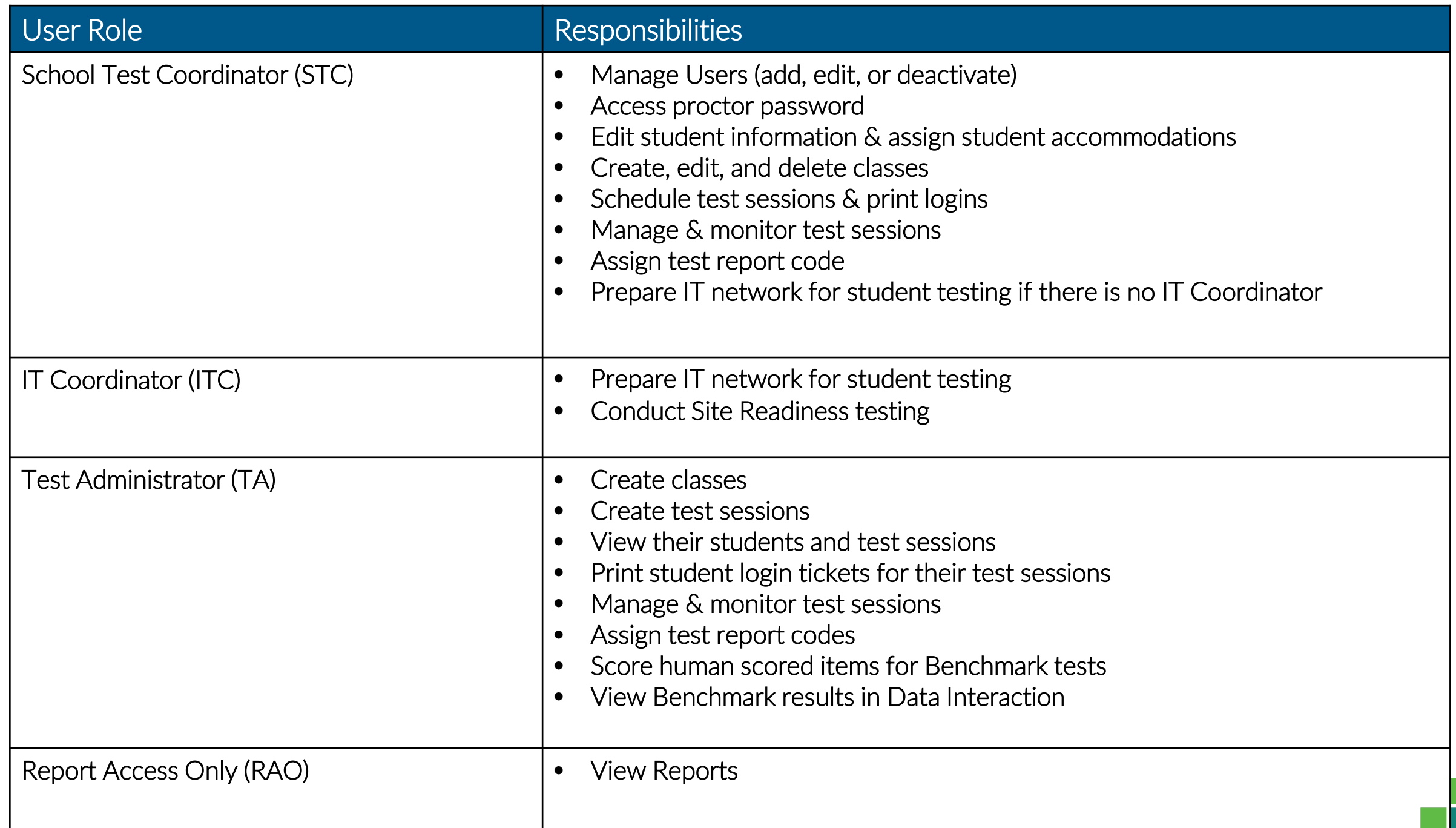

**User Roles**

User Roles

### Test Administrator Permissions

- **A TA can add any student in their school to their class**
- **A TA can only view the student record for any student in one of their classes**
	- **A TA cannot edit the student record**
- **A TA can view, edit or delete any class to which they have been designated the TA**
- **A TA can schedule their class to any program that that have access to**
	- **Programs: BIE Science Benchmark, BIE Science Assessment**
- **A TA can view, edit or delete a test session if they are the TA for the class in the test session and they have access to the program (BIE Science Benchmark and/or BIE Science Assessment)**
- **Only a TA can Score the human-scored items**
- **A TA can view Benchmark test results in Reporting for any class they are assigned to**

# **Program Access**

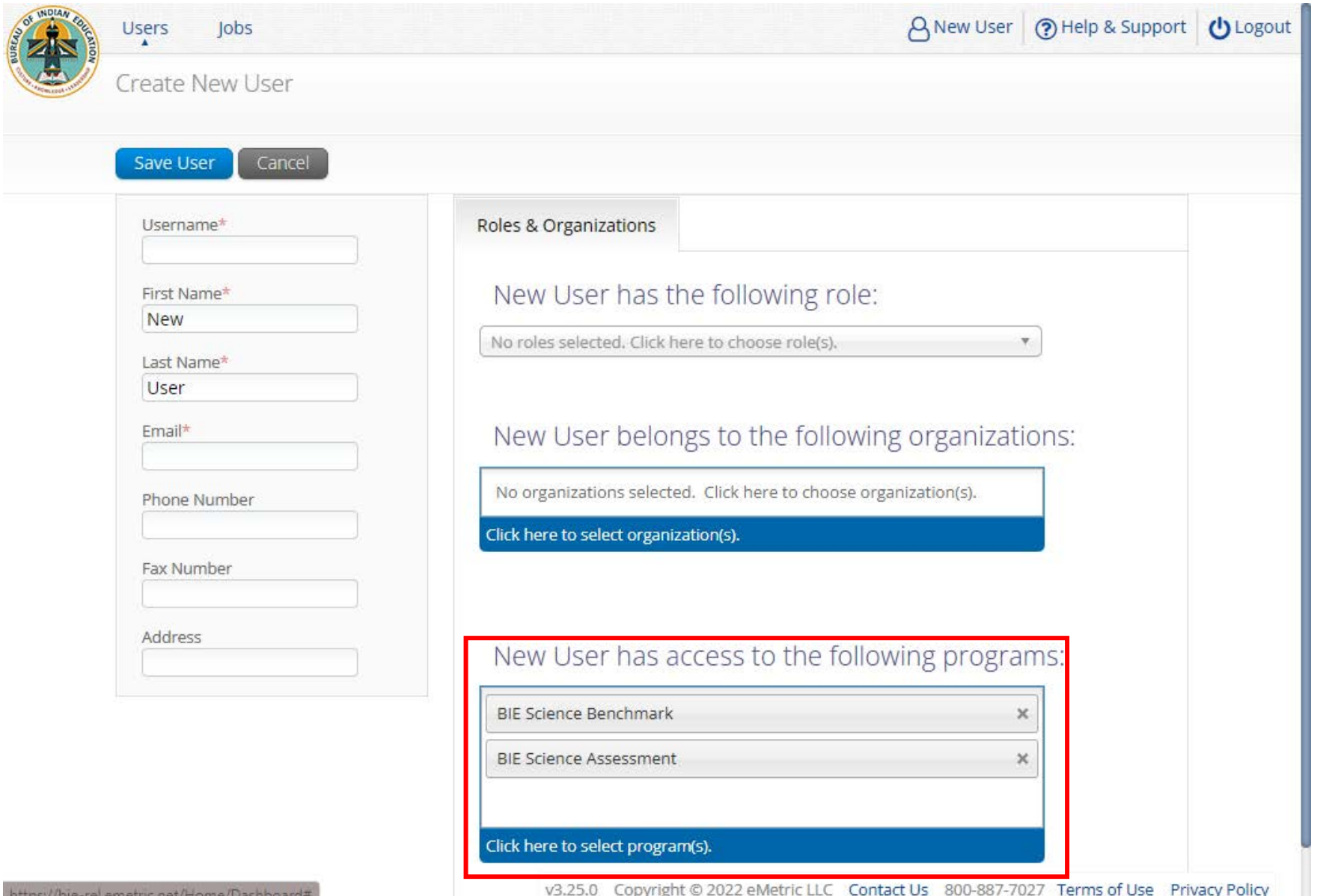

# **Portal Log-in**

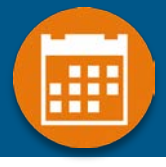

#### **Portal URL: <https://bie.cognia.org/>**

#### Welcome! **Bureau of Indian Education Science Assessment**

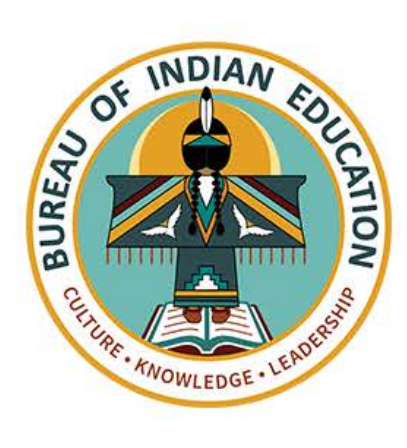

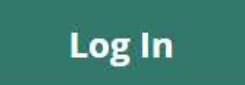

#### eMetric v3.25.0 Copyright @ 2022 eMetric LLC Contact Us 800-887-7027 Terms of Use Privacy Policy

# **Portal Main Page (STC View)**

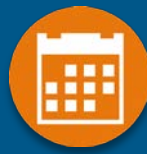

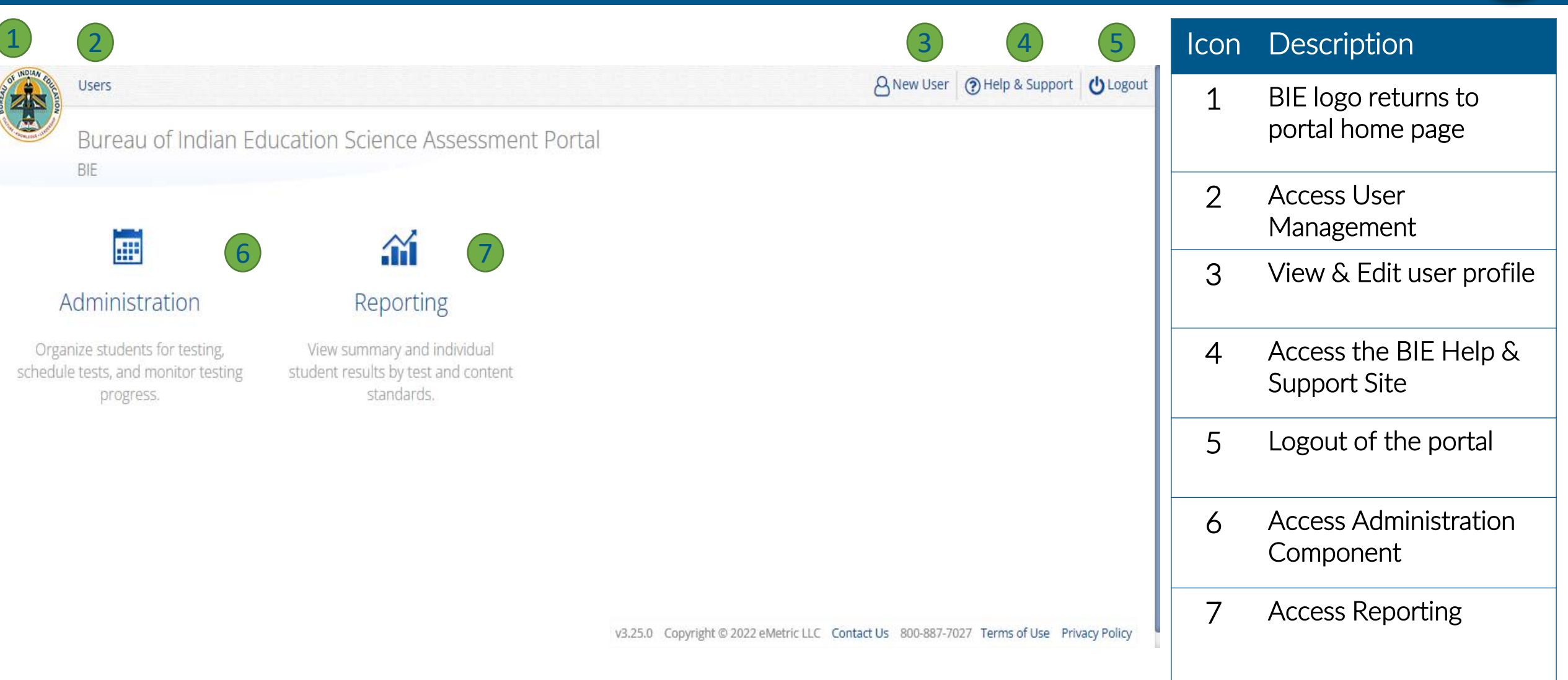

# **Portal Main Page (TA view)**

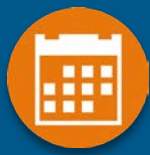

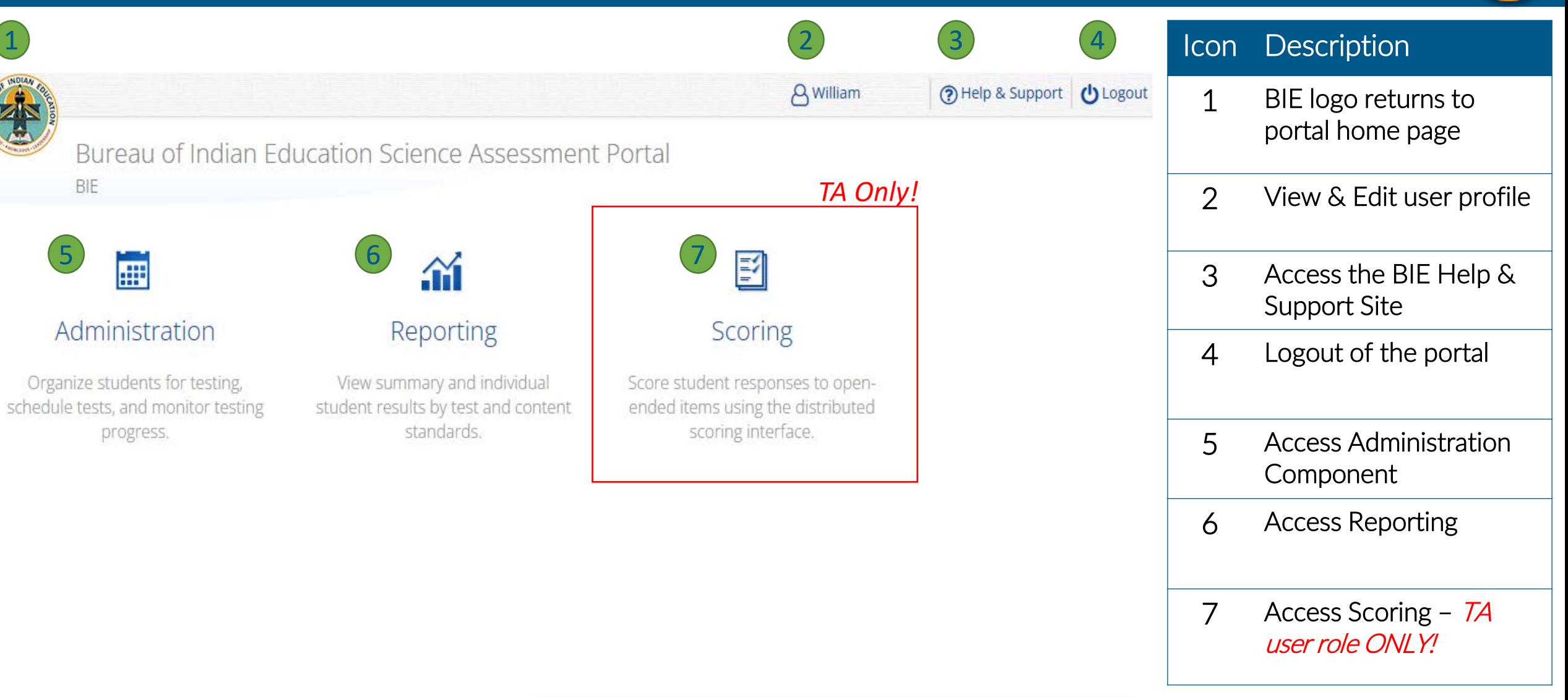

### **User Management**

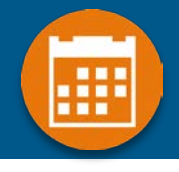

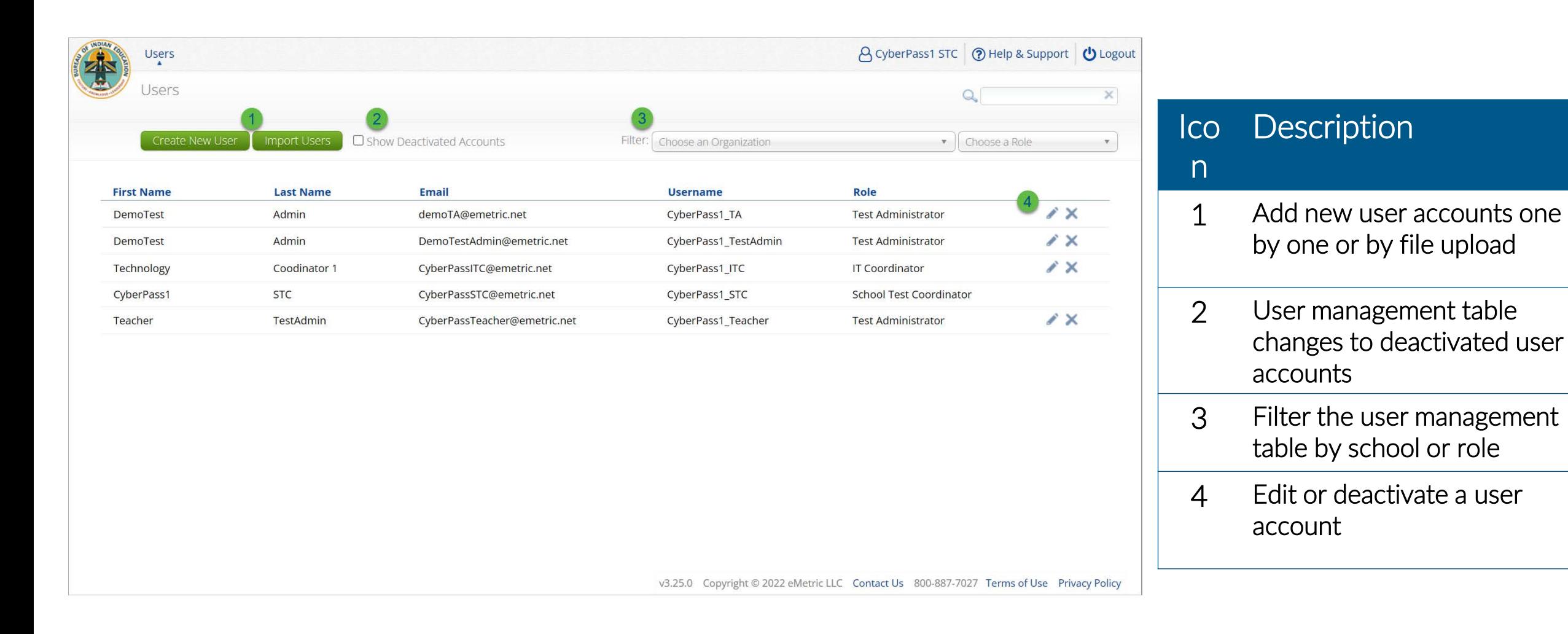

## **User Management**

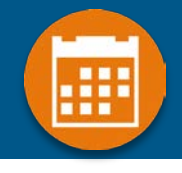

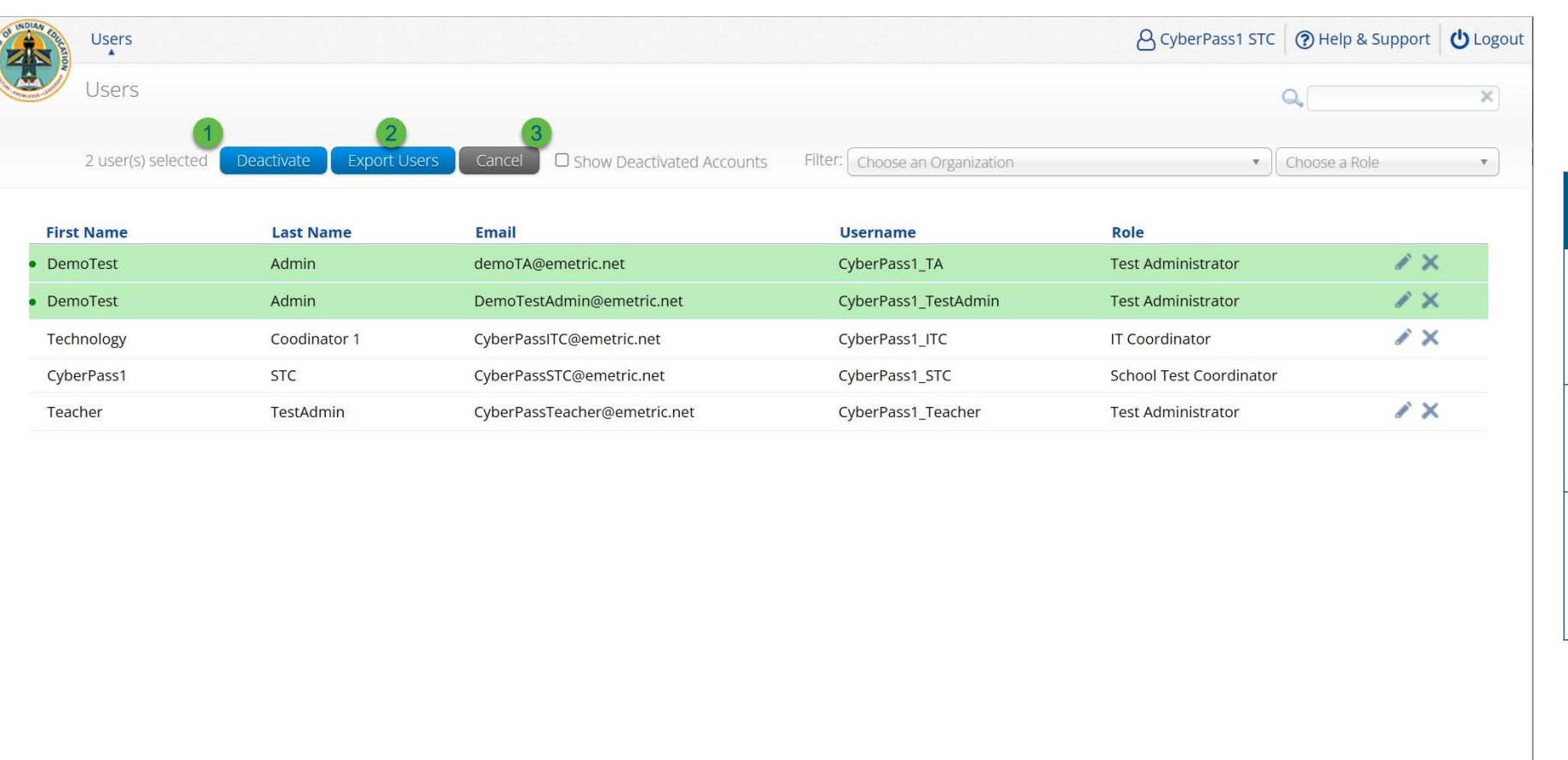

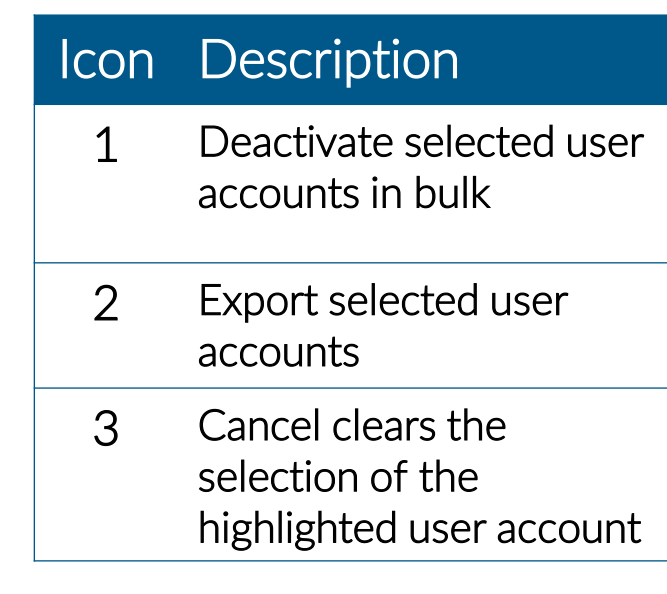

v3.25.0 Copyright © 2022 eMetric LLC Contact Us 800-887-7027 Terms of Use Privacy Policy

## **Create New User**

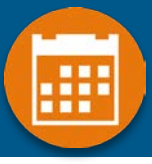

information to new user.

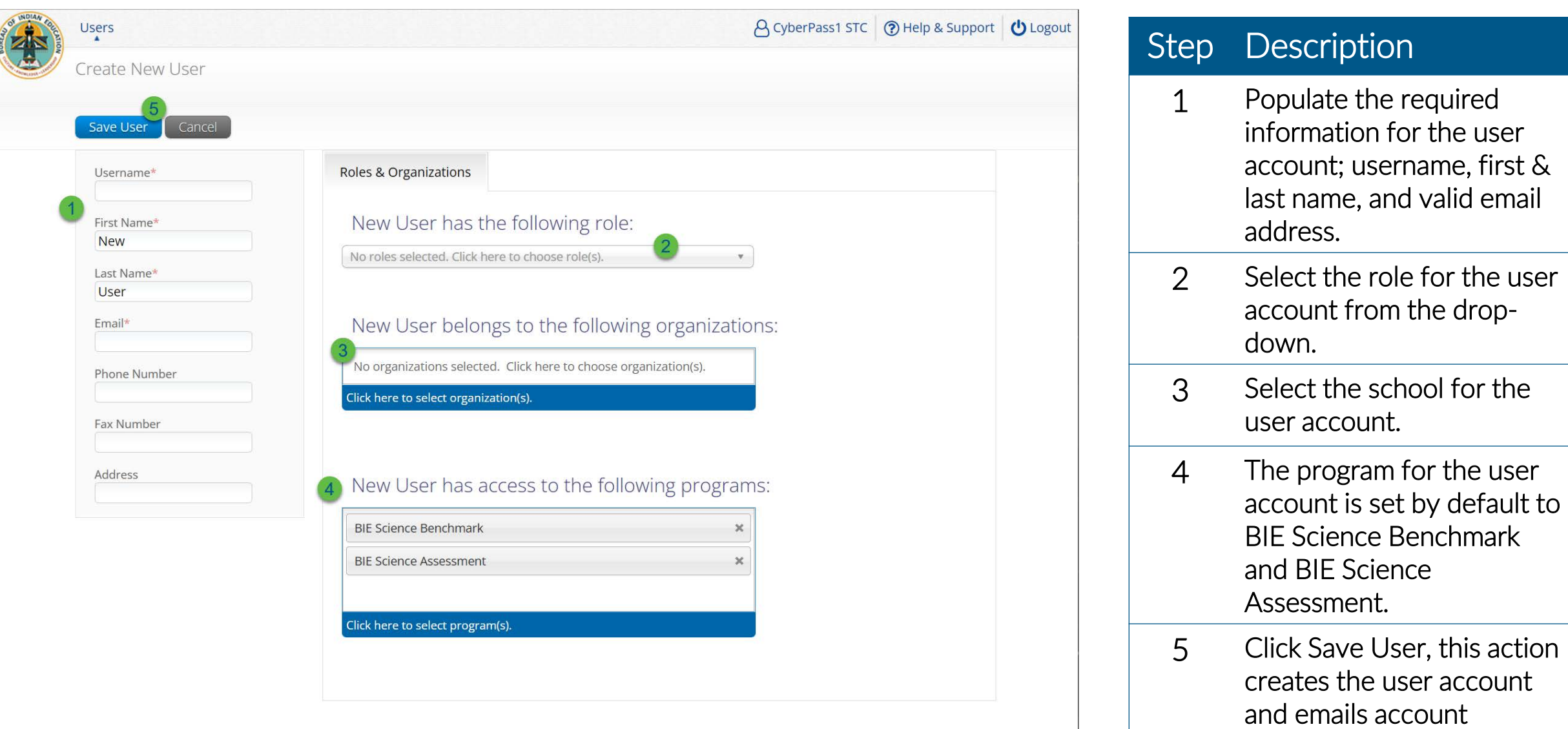

## **Import Users**

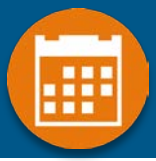

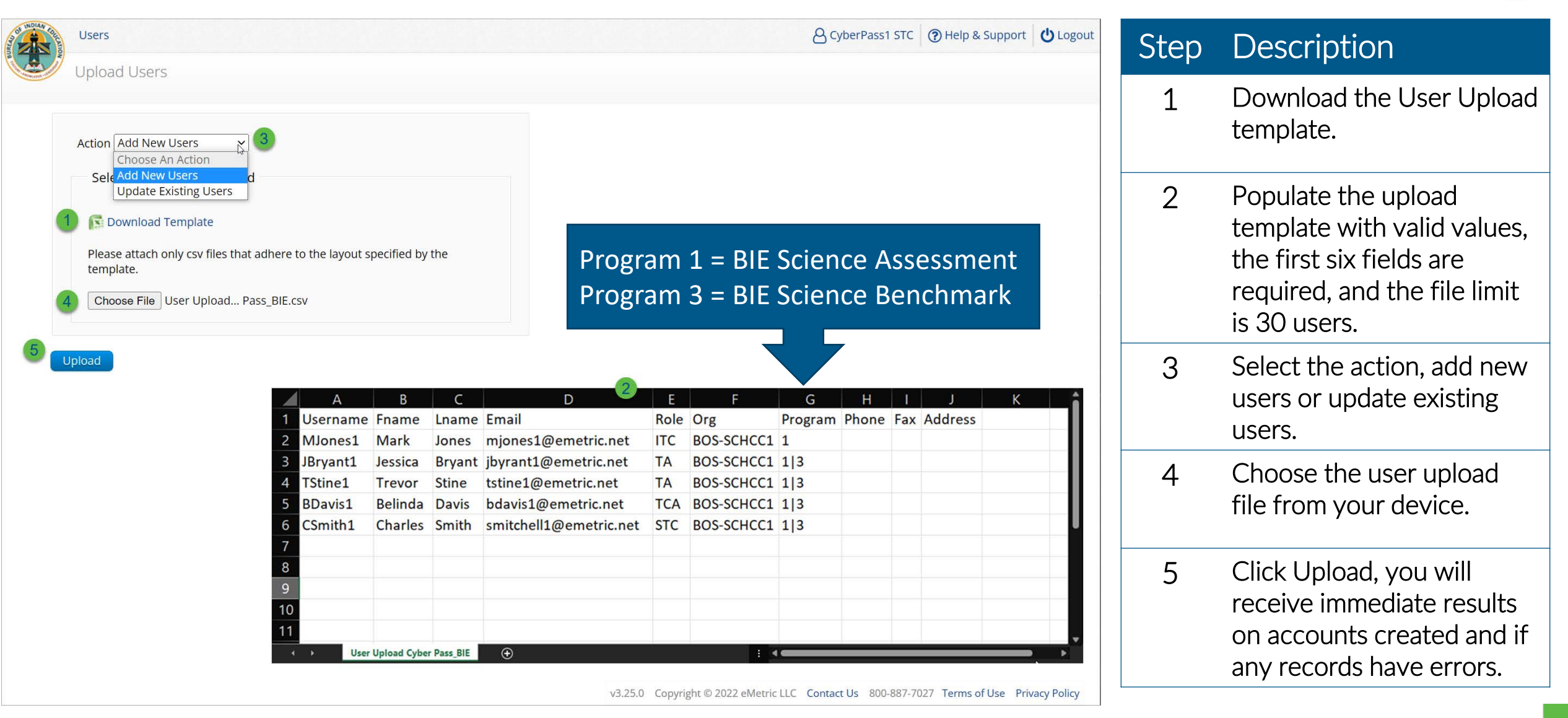

# **Portal Main Page (STC View)**

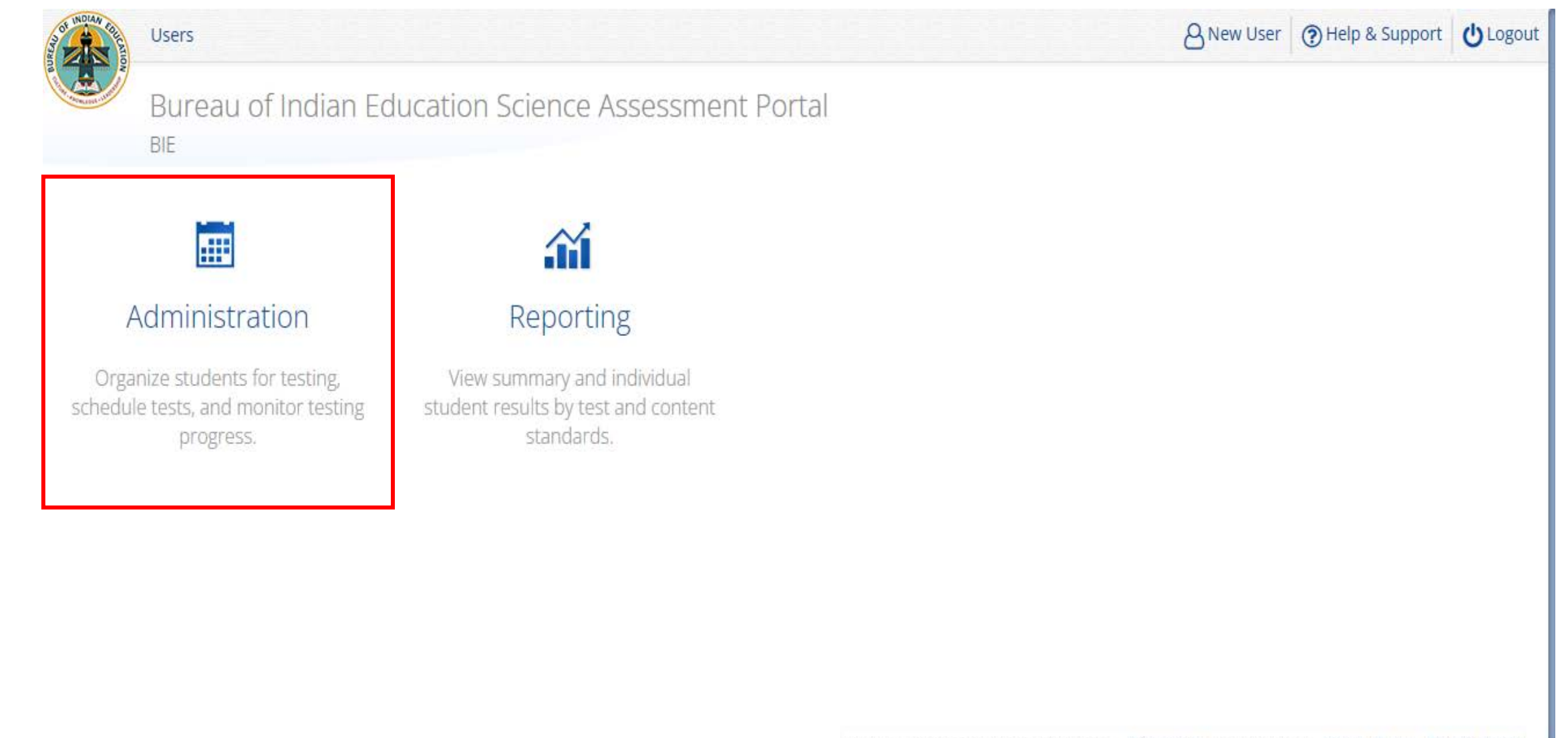

w

# **Administration Component (STC view)**

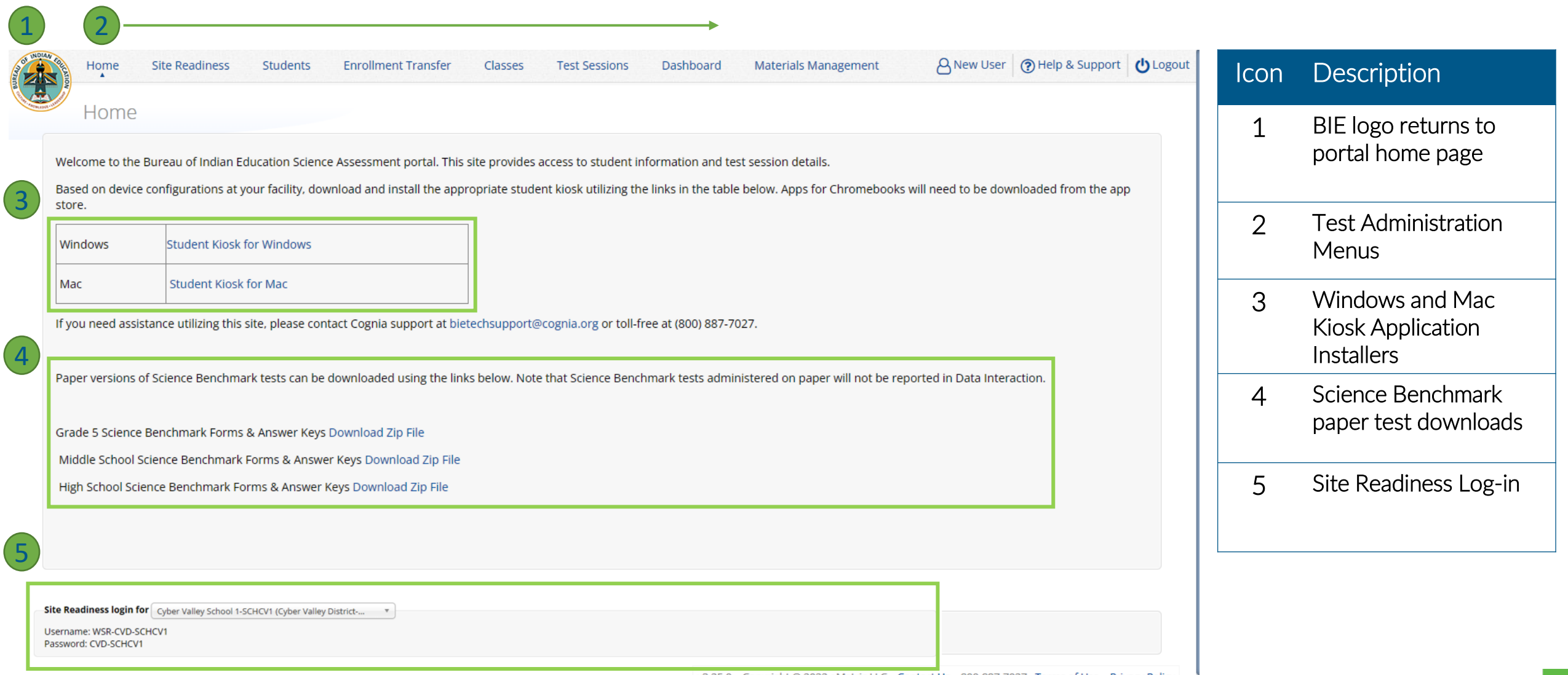

### **Administration Workflow**

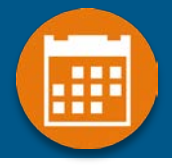

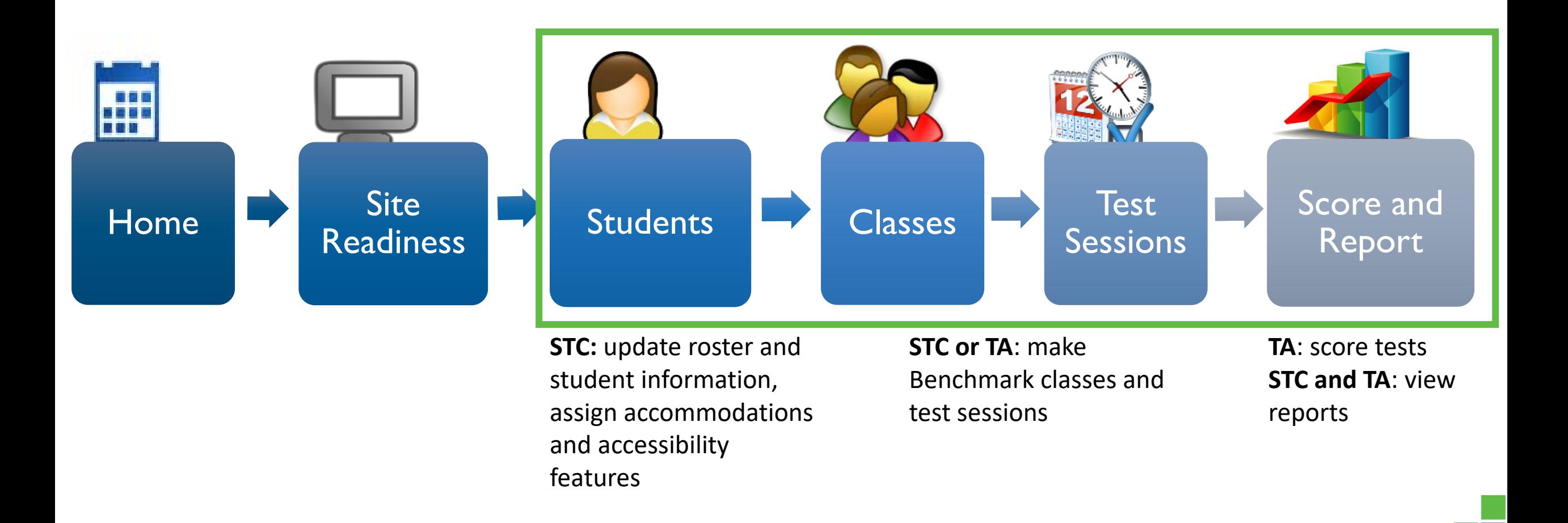

# **Managing Students**

- **BIE roster loaded 13 Sept 2023**
	- **Grades 5, 8 and 11 only**
	- **Add students in other middle school or high school grades manually**
- **View your current students in the student's tab**
- **Update rosters**
	- **STCs may request student transfer for students enrolled in other schools at any time**
	- **STCs may unenroll students from school at any time**
	- **STCs can add student individually at any time**
- **Check/update individual student records**
	- **Demographic data**
	- **Add/remove accommodations and access to accessibility features**
- **Tips:**
	- **State Student ID = NASIS ID**
	- **In students tab: Download roster in csv at any time by selecting "Export Roster" under the "Exports" drop down (contains name, NASIS ID and Grade)**
	- **Can't add student? They may be enrolled in different school – initiate transfer request**
	- **Cognia Customer Care desk can assist with student transfers**

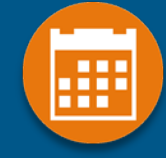

# **Managing Students**

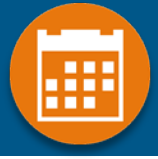

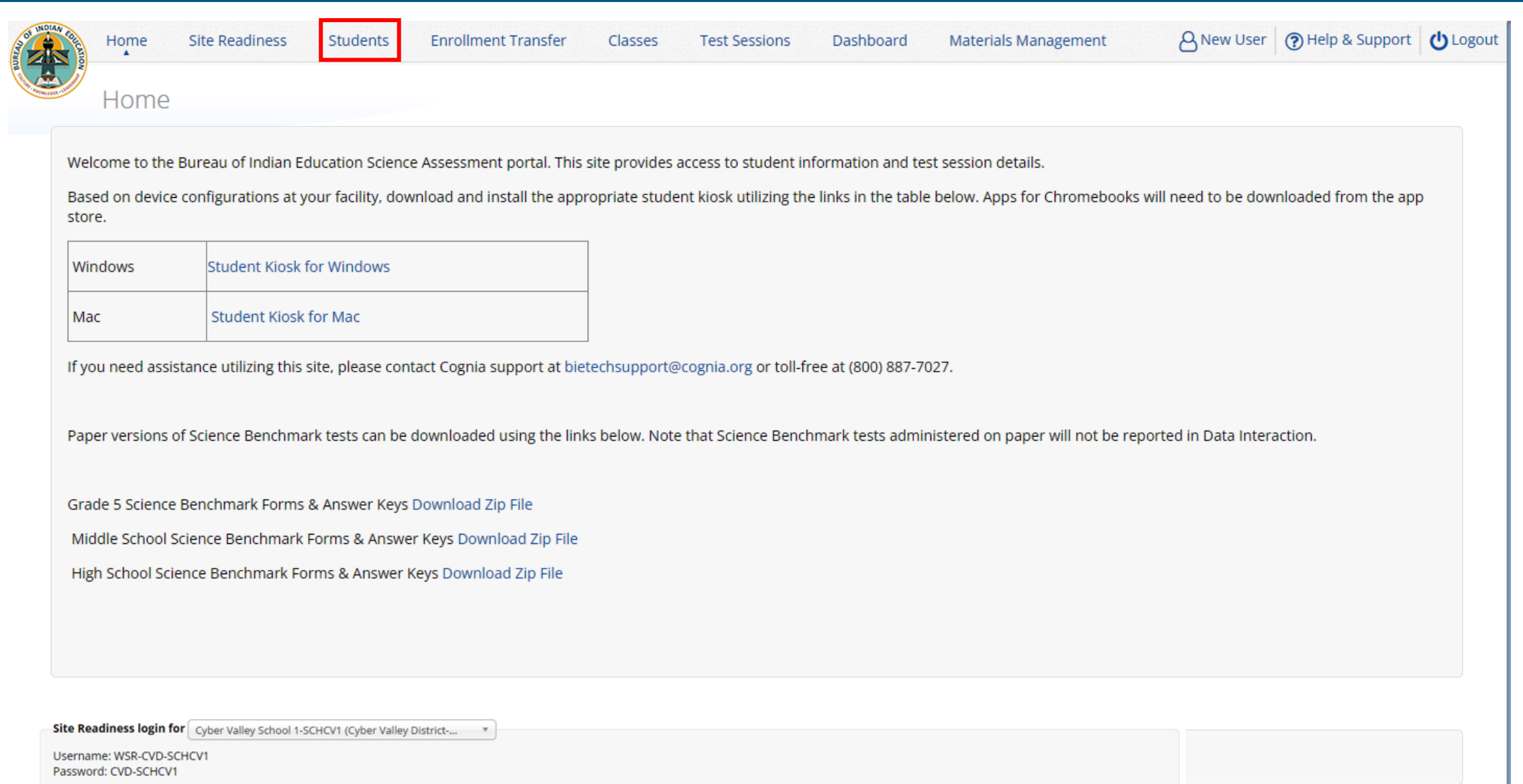

# **Managing Students**

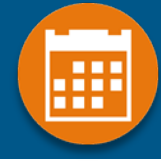

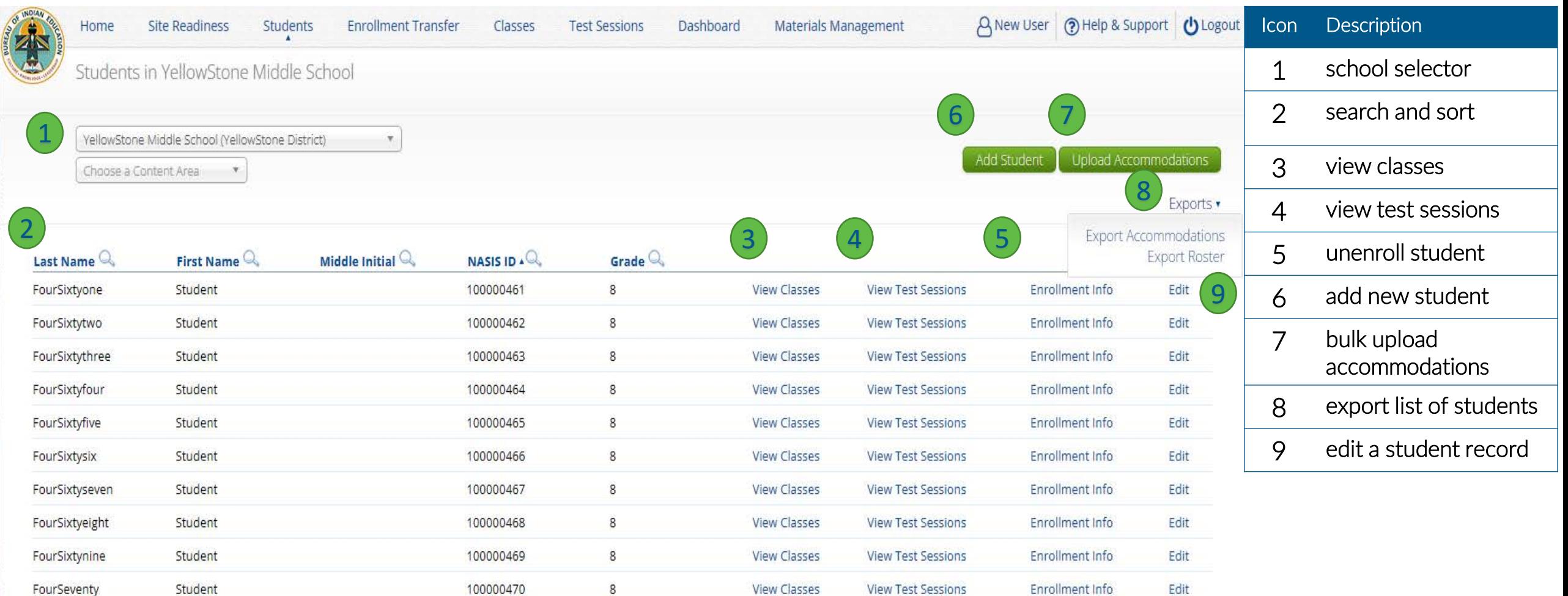

Showing 61 - 70 of 99 Prev  $\parallel$ < Page 7 of 10 Next  $\geq$  $10 -$ 

per page

v3.25.0 Copyright © 2022 eMetric LLC Contact Us 800-887-7027 Terms of Use Privacy Policy

### **Add or Edit Student**

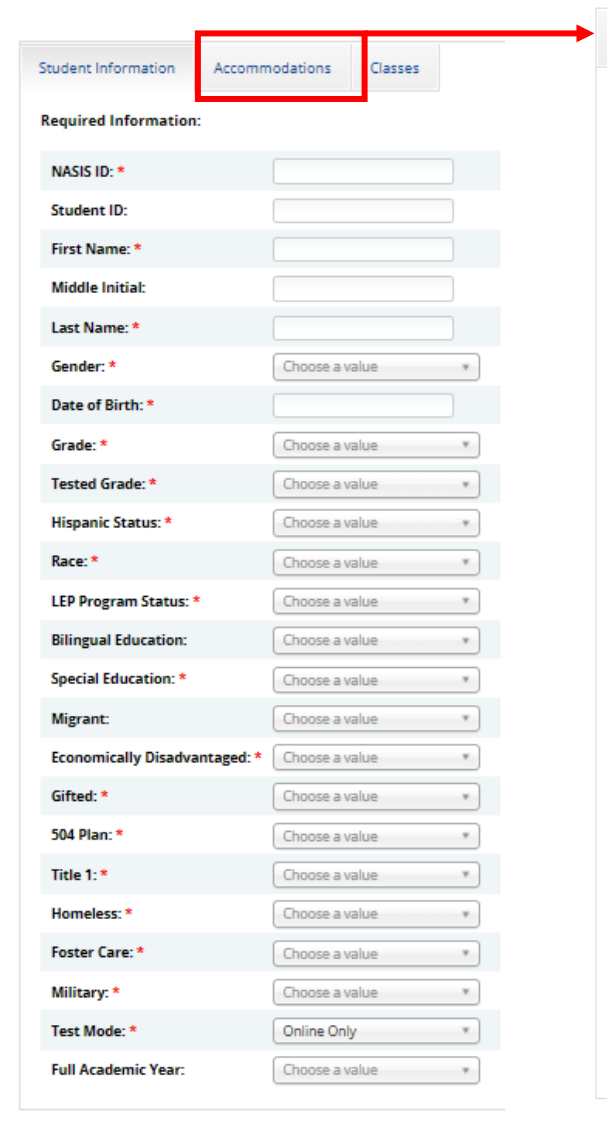

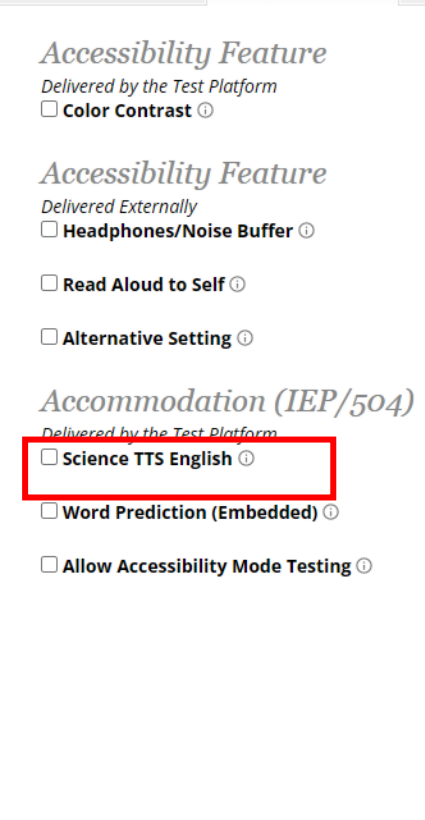

Accommodations

**Student Information** 

Accommodation (IEP/504) **Delivered Externally**  $\Box$  Assistive Technology Device Presentation  $\odot$ 

□ Assistive Technology Device Responses ①

□ Braille Notetaker ①

Classes

□ Braille Writer ①

 $\Box$  Commercial Word-To-Word Dictionary  $\odot$ 

 $\Box$  Customized Dual Language Glossary  $\odot$ 

 $\Box$  Directions in Native Language  $\odot$ 

 $\Box$  Human Scribe  $\odot$ 

□ Human Signer **◎** 

 $\Box$  Human Reader  $\copyright$ 

 $\Box$  Picture Dictionary  $\odot$ 

 $\Box$  Speech-to-Text  $\odot$ 

**New**□ Tactile Graphics ( □ Word Prediction **①** □ Pocket Word-To-Word Translator ①

 $\exists$  Extended Time  $\circledcirc$ 

 $\Box$  Small Group  $\copyright$ 

• Moved *Science TTS English* from Accessibility to Accommodation

- Moved *Human Reader* from Accessibility to Accommodation
- Added Extended Time accommodation
- Added Small Group accommodation

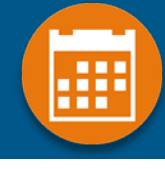

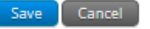

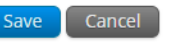

## **Unenroll Student**

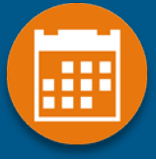

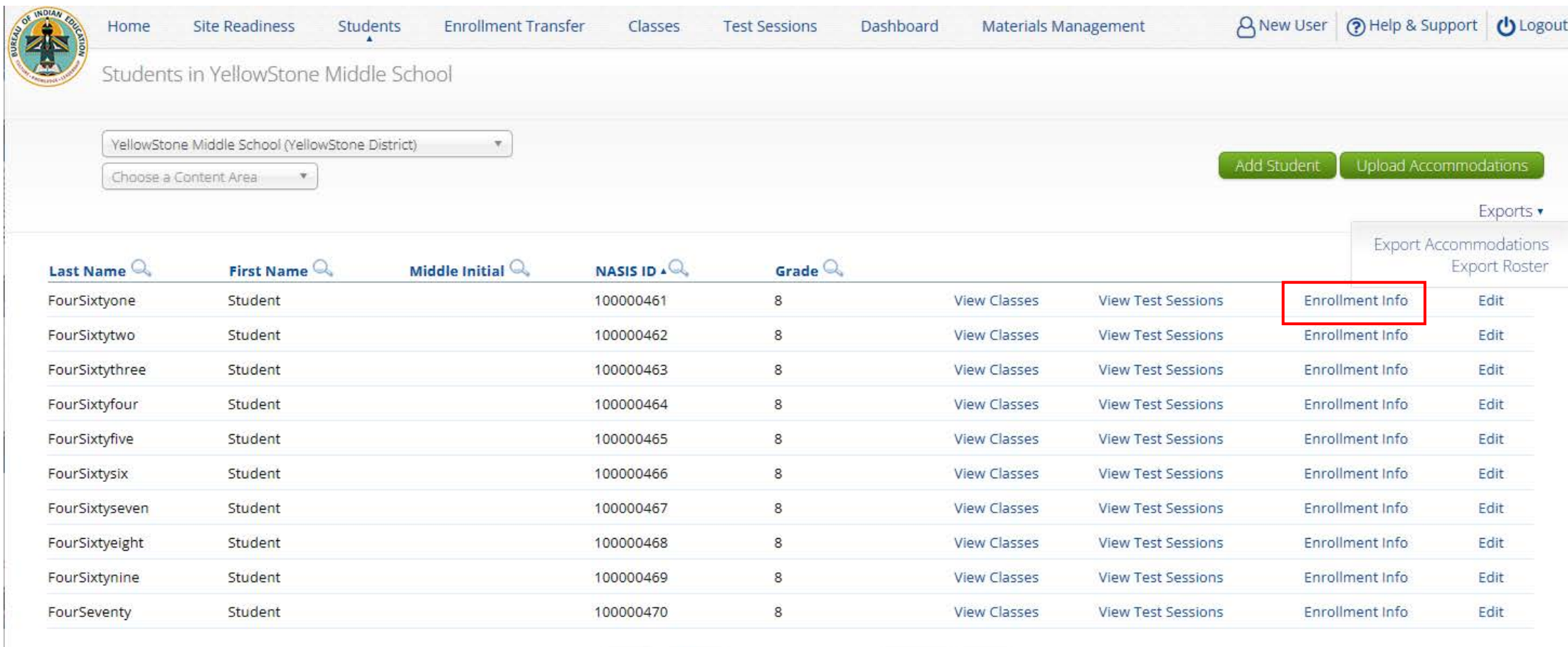

Showing 61 - 70 of 99

Prev

Next Page 7  $of 10$  $>1$ 

 $10 \times$ 

per page

v3.25.0 Copyright @ 2022 eMetric LLC Contact Us 800-887-7027 Terms of Use Privacy Policy

# **Unenroll Student**

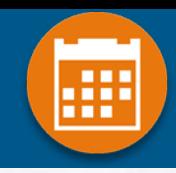

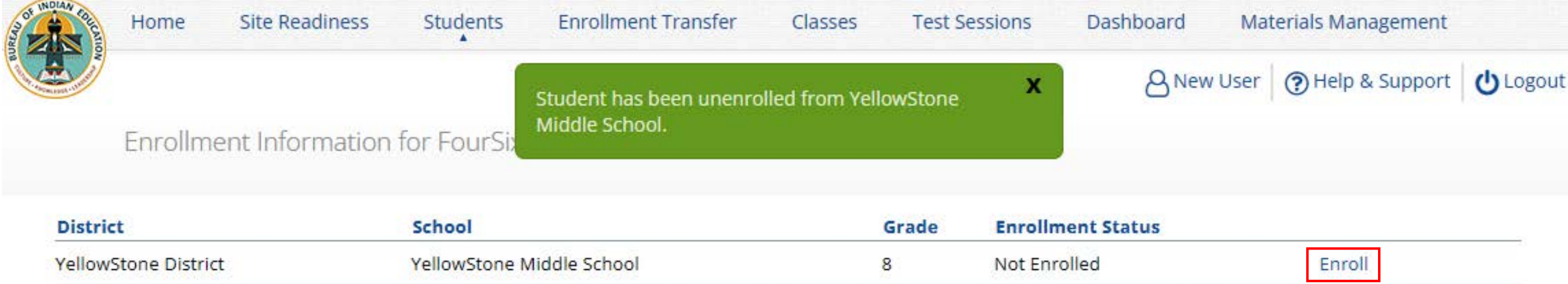

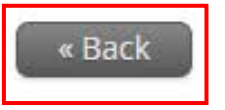

# **Unenroll Student**

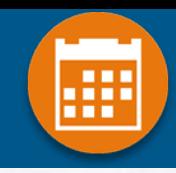

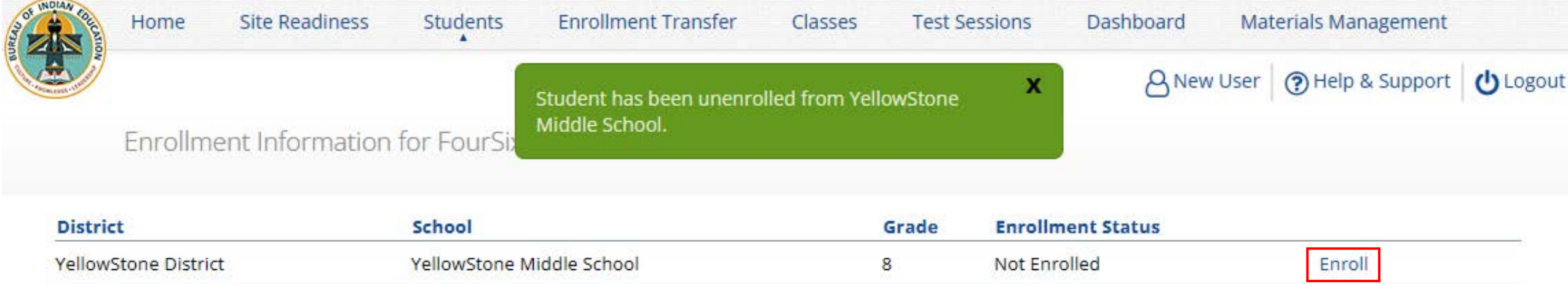

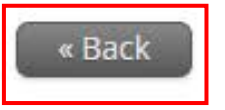

# **Student Transfer Request**

- æ
- **Request to move student from another school into your school**
- **Approve or reject requests to move students out of your school Receive notification of requests by e-mail and in portal**
- **If a student is unenrolled, the help desk will approve the requests**
- **Test sessions do not transfer with the student!**
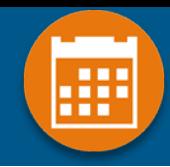

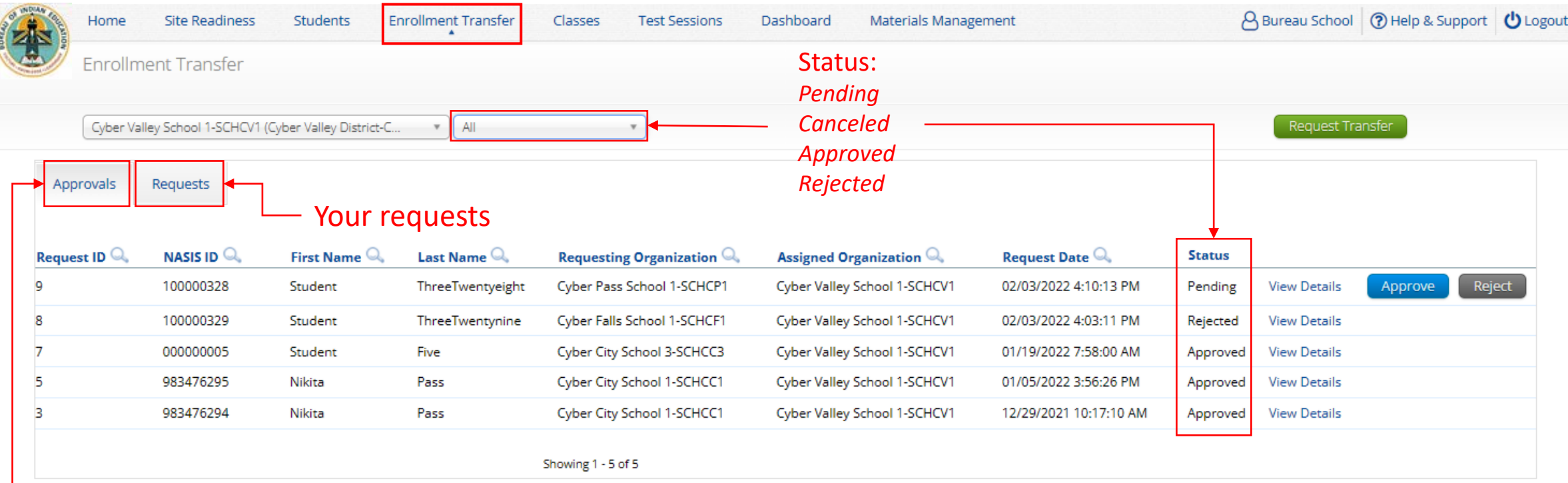

Requests sent to you from other organizations

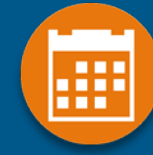

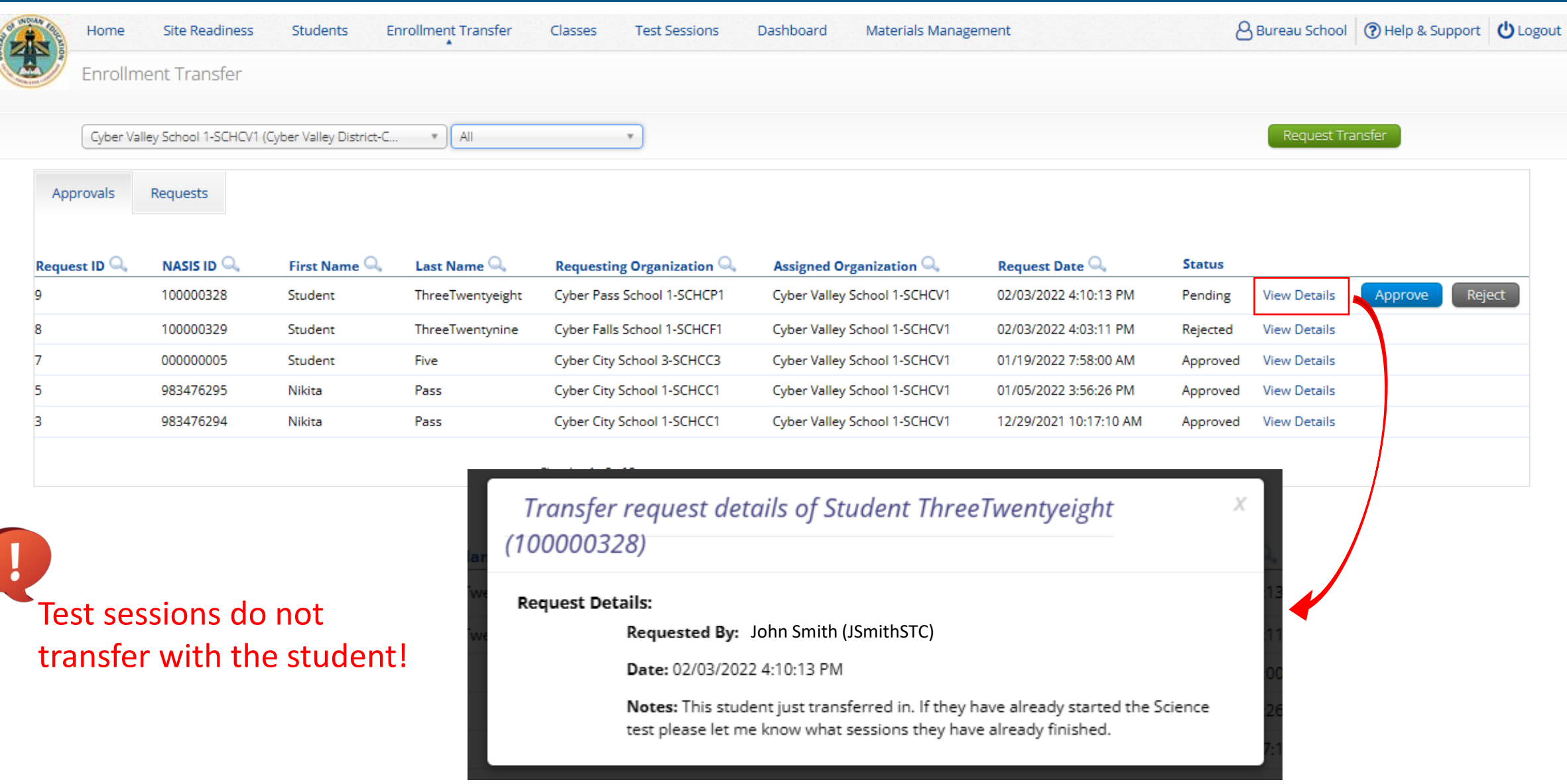

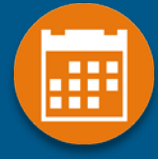

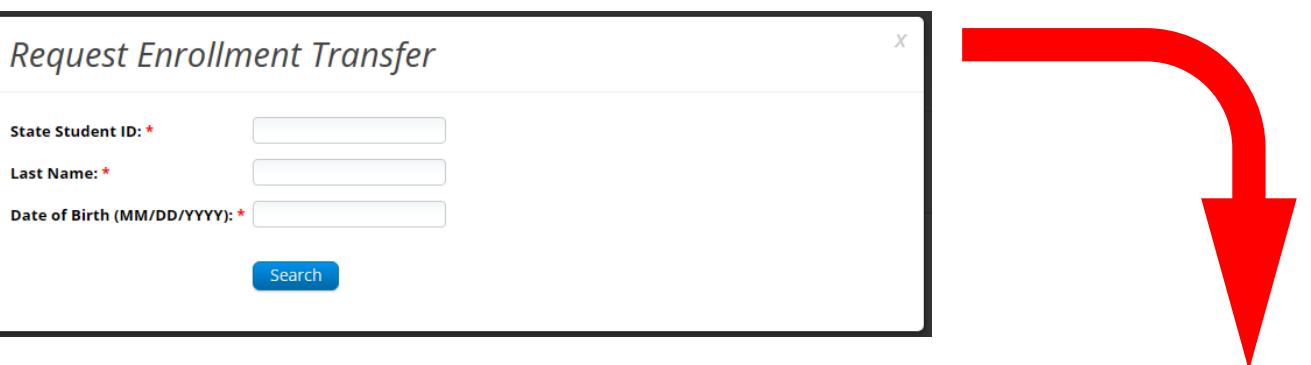

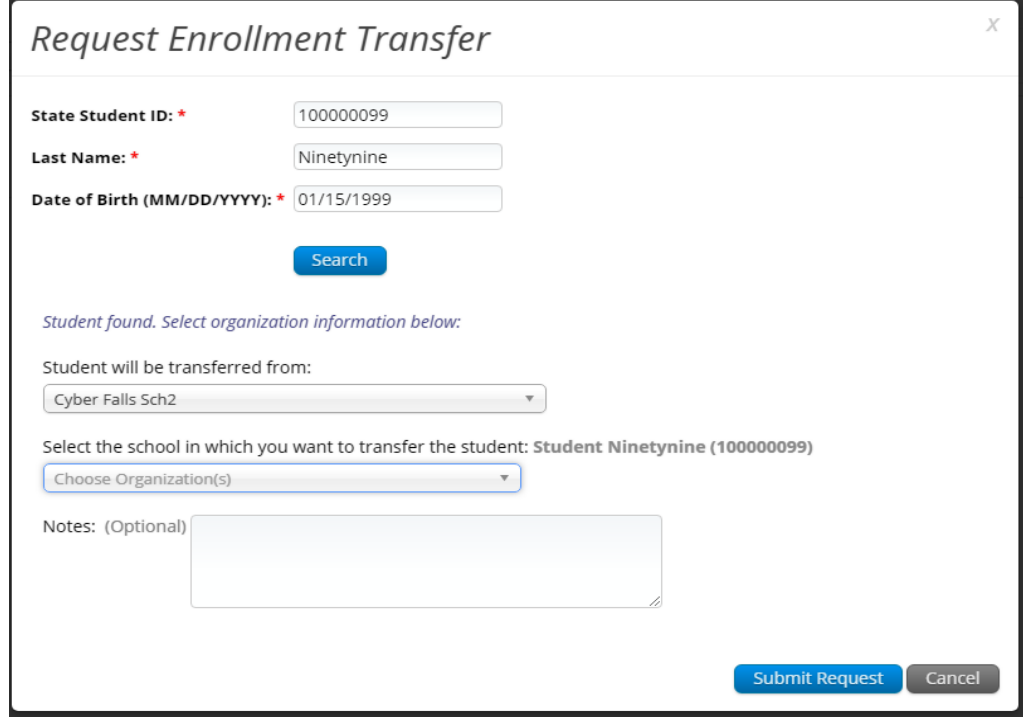

# æ

#### Enrollment request - requestor's view

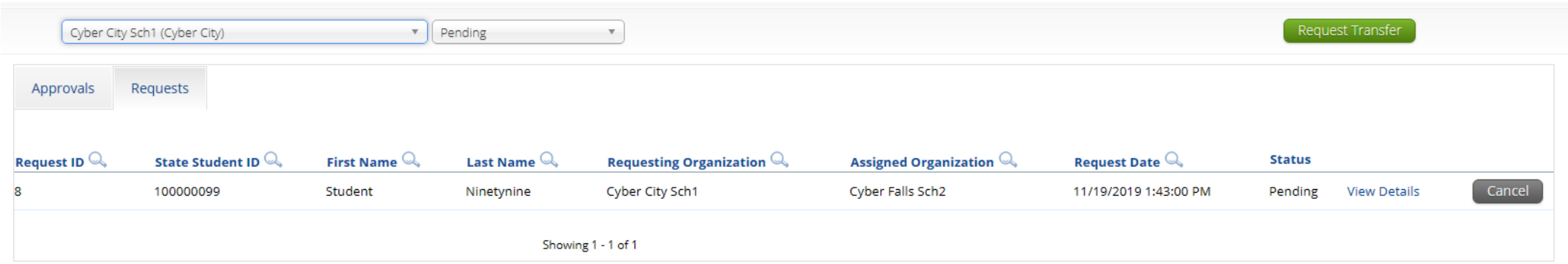

#### Enrollment request - receiver's view

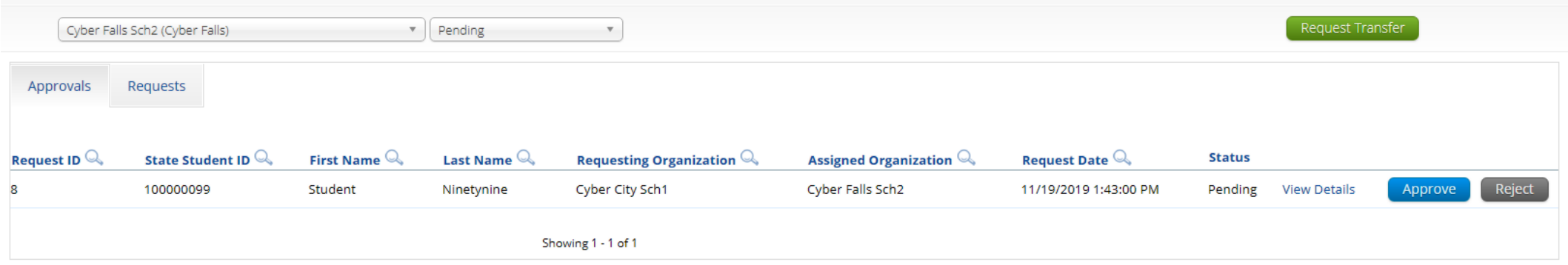

## **Student Accommodations**

æ

- **Check/edit accommodations**
	- **Accommodations not included in BIE roster upload**
	- **Edit student accommodations individually or…**
	- **Use Upload Accommodations to edit accommodations on multiple student records at one time** 
		- **Note: will not be available during testing administration hours (7am-9pm)**
	- **You can use the Export Accommodations button to download list of all students and their currently assigned accommodations, edit that file and re-upload it using the Upload Accommodations menu**

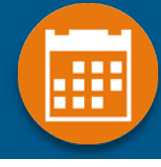

### **Universal Tools**

#### **(Available to all students)**

Platform tools that are built in and automatically delivered during testing

#### **Accessibility Features**

**(Available to some without IEP/ 504)**

Must be pre-identified by DTC/STC prior to testing

**Accommodations**

**(IEP, 504)**

## **Accessibility Features, and Accommodations**

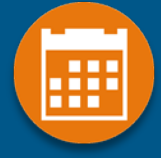

#### Student Information Accommodations Classes **Accessibility Feature** Accommodation (IEP/504) Delivered by the Test Platform **Delivered Externally Color Contrast** ©  $\Box$  Assistive Technology Device Presentation  $\odot$  $\Box$  Assistive Technology Device Responses  $\odot$ **Accessibility Feature Delivered Externally Braille Notetaker** (i)  $\Box$  Headphones/Noise Buffer  $\odot$  $\square$  Braille Writer  $\odot$ Read Aloud to Self  $\odot$ Commercial Word-To-Word Dictionary O  $\Box$  Alternative Setting  $\odot$ Customized Dual Language Glossary ( Accommodation (IEP/504) Directions in Native Language 1 □ Science TTS English ① **Human Reader** ©  $\square$  Word Prediction (Embedded)  $\odot$  $\Box$  Human Scribe  $\odot$  $\Box$  Allow Accessibility Mode Testing  $\odot$ Human Signer (  $\Box$  Picture Dictionary  $\odot$ □ Speech-to-Text ①  $\Box$  Tactile Graphics  $\odot$  $\square$  Word Prediction  $\odot$  $\Box$  Pocket Word-To-Word Translator  $\odot$ **Extended Time O** □ Small Group ①

*Student will be assigned a TTS-specific form*

*Student can use CoWriter© wordprediction; an additional file must download which may delay loading test by a minute*

*Windows only! Proctor must enter proctor password when student logs in to test.* 

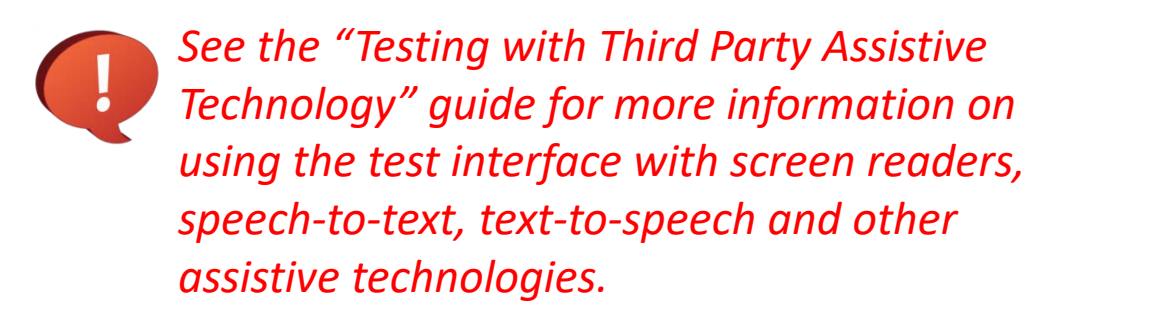

Cancel

### **Student Accommodations**

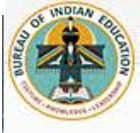

Site Readiness Students **Enrollment Transfer** Home Materials Management Classes **Test Sessions** Dashboard

A New User @ Help & Support **U** Logout

æ

Upload Accommodations for Students in YellowStone Middle School

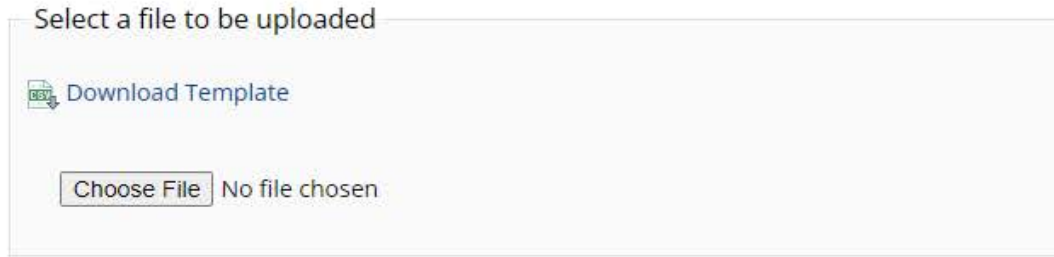

æ

- **Groups of one or more students who will take a test**
- **Create grade-level classes**
	- **Maximum number of student allowed in a class: 100**
	- **Class can be deleted if it has not been scheduled for a test**
	- **If test session scheduled and no student has logged in, delete test session, then class**
- **Students can be assigned to more than one class**
- **If any student needs to retake the test, you must either:**
	- **Create a new class and put the student(s) in that class and schedule that class for a test in a new test session, or…**
	- **Create a Test Subgroup (Benchmark Only!)**

æ

- **STCs or TAs (Teachers) can create classes**
- **Each class must have a TA assigned to the class**
- **STCs can create classes and assign any TA**
- **STCs can view or edit any class in their school**
- **TAs can only assign themselves as TA for the classes they create**
- **TAs can only view the classes if they are assigned as TA**
- **TAs can put any student in the school in their class**
- **Once a student is assigned to the TA's class the TA can view the student record but cannot edit it.**

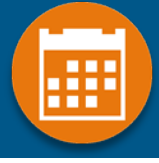

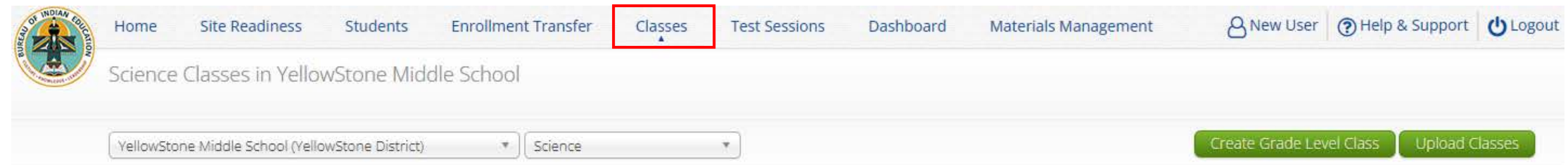

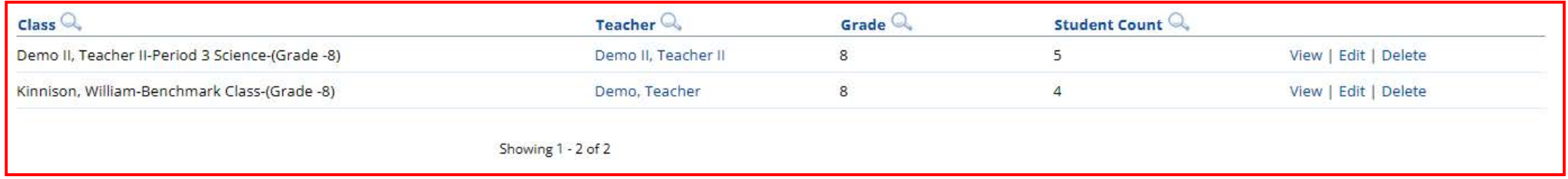

v3.25.0 Copyright © 2022 eMetric LLC Contact Us 800-887-7027 Terms of Use Privacy Policy

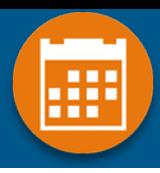

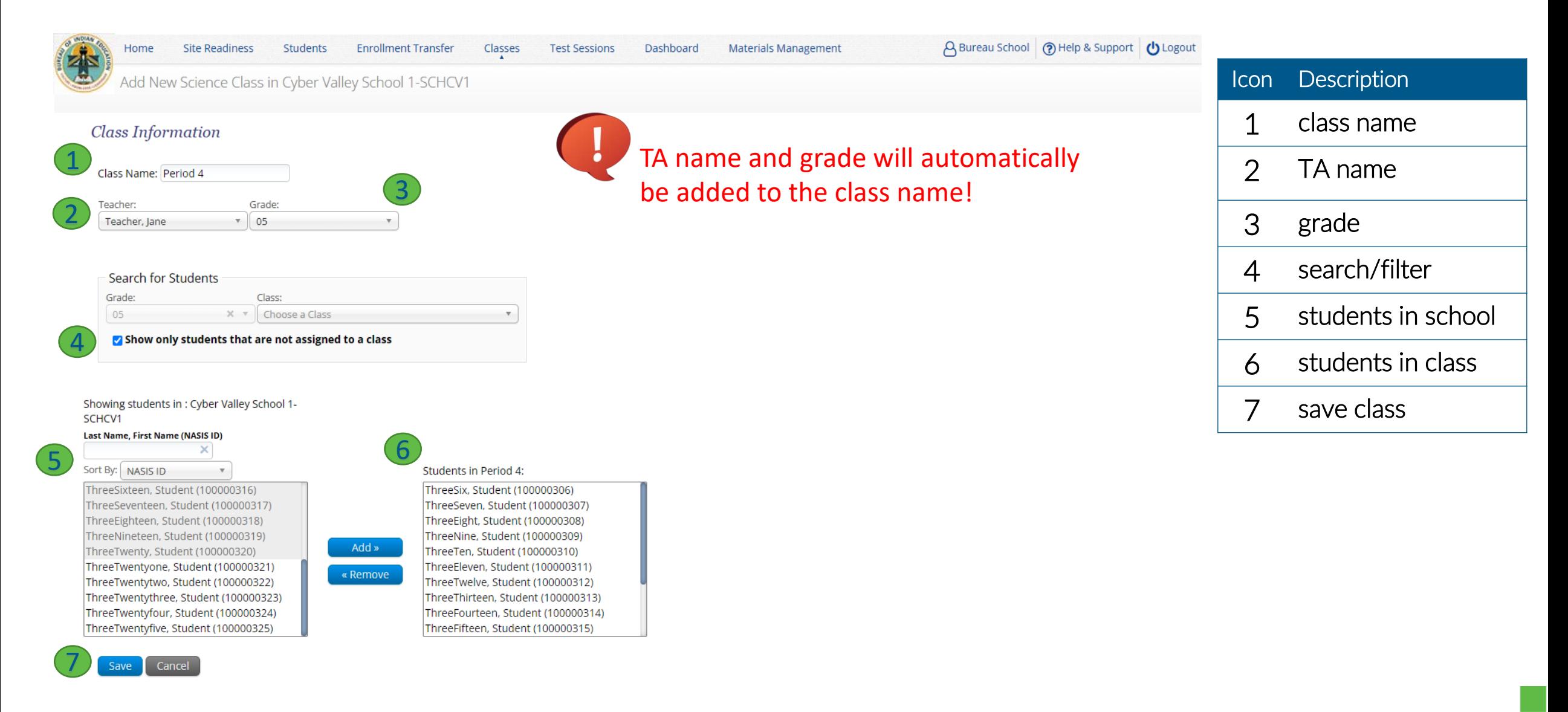

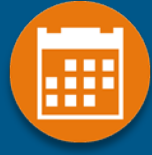

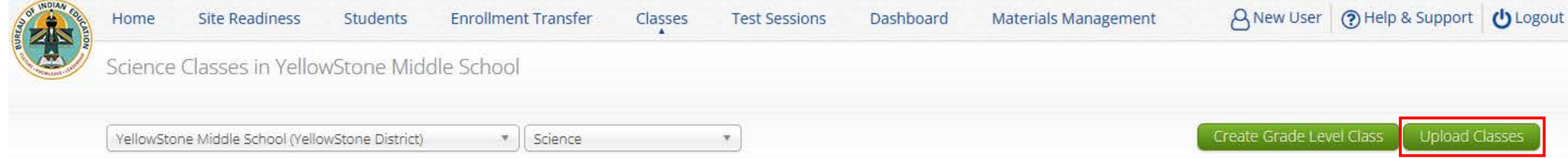

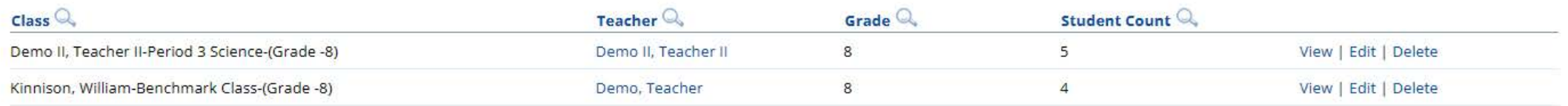

Showing 1 - 2 of 2

v3.25.0 Copyright © 2022 eMetric LLC Contact Us 800-887-7027 Terms of Use Privacy Policy

 $\overline{a}$ 

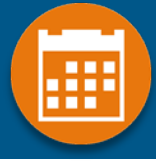

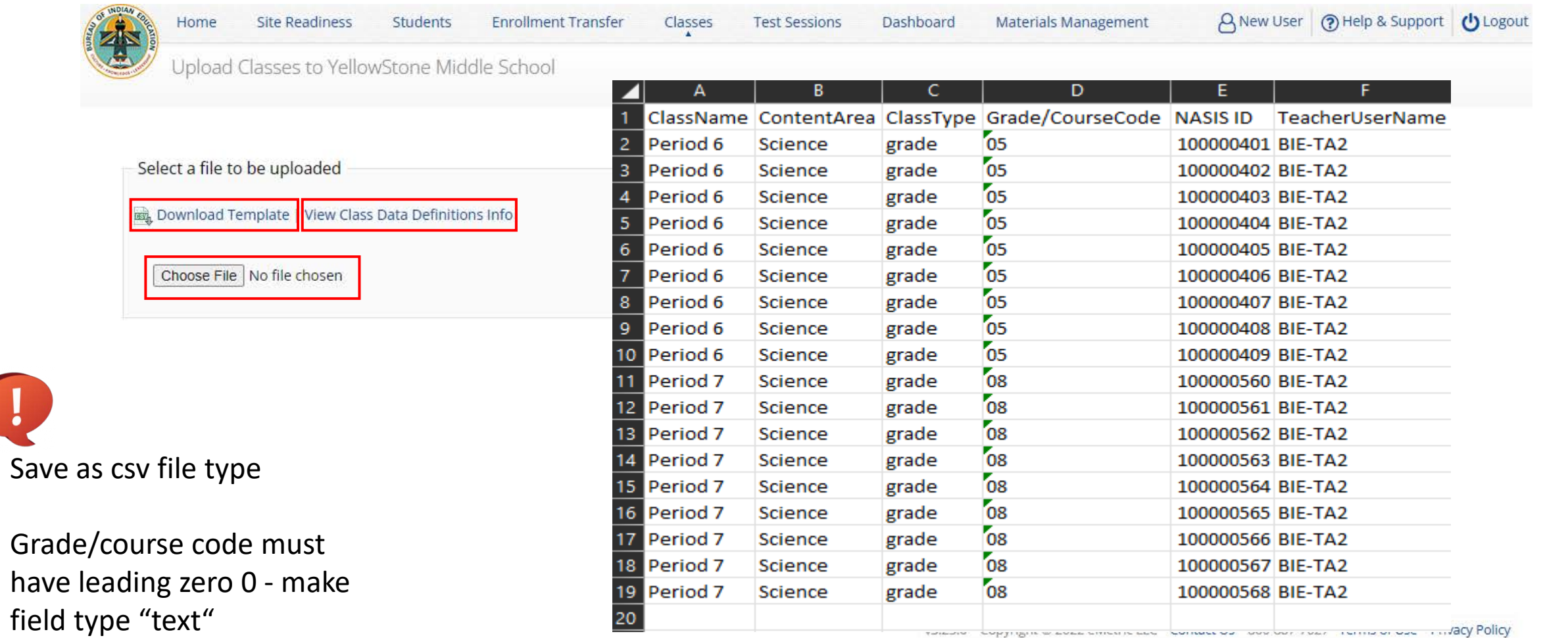

## **Scheduling Test Sessions**

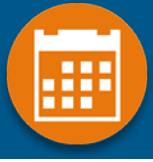

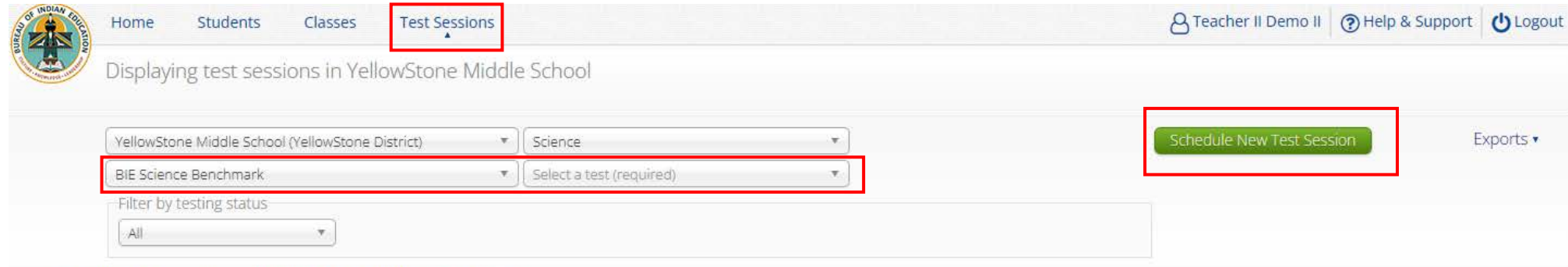

There are no test sessions scheduled that match the selected criteria.

v3.25.0 Copyright @ 2022 eMetric LLC Contact Us 800-887-7027 Terms of Use Privacy Policy

## **Scheduling Test Sessions**

3

Start Date:

08/22/2022

Schedule

End Date:

Cancel

05/31/2023

Time Zone:

Mountain

 $\mathbf{v}$ 

4

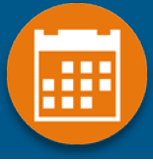

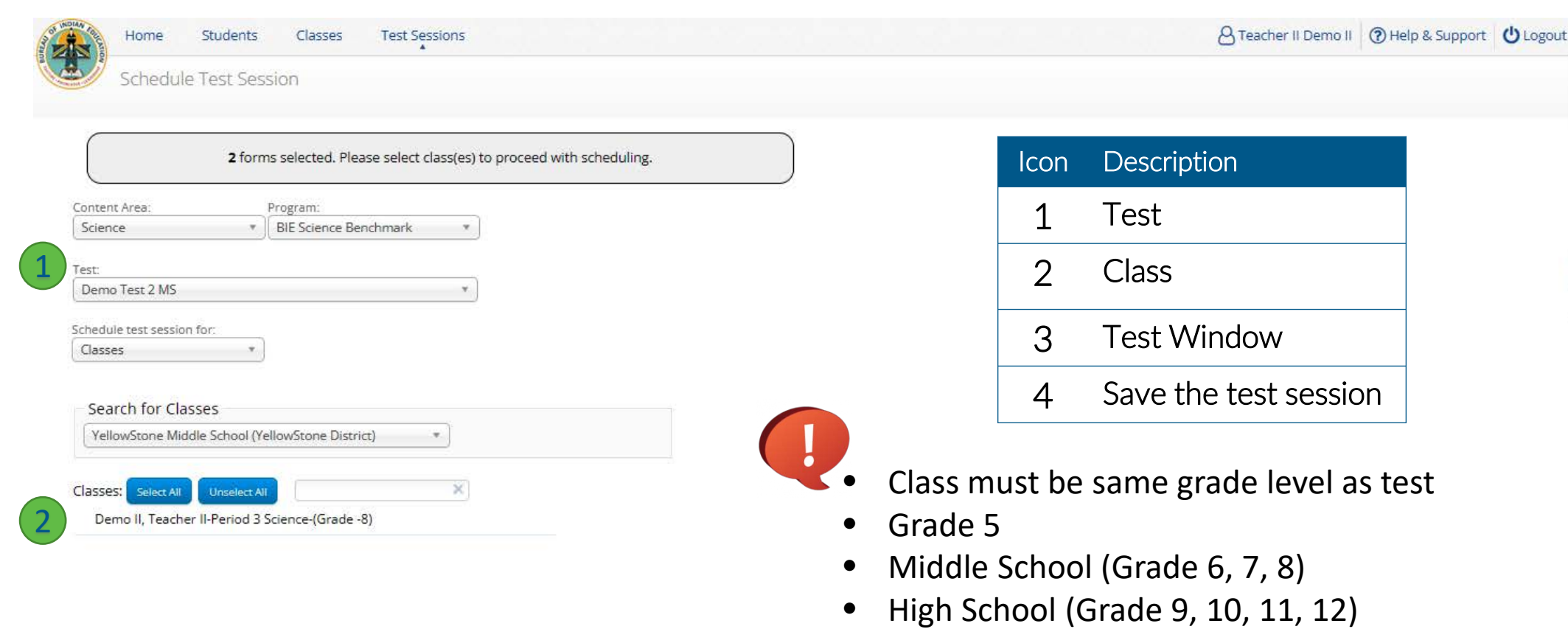

- If class has already been scheduled for a test, it cannot be scheduled again and will not show up in the classes list
- Test window cannot be edited

## **Scheduling Test Sessions**

æ

- **STCs or TAs (Teachers) can create test sessions**
- **TA's must have access to the Benchmark program in their user profile to schedule classes for the Benchmark assessment**
- **STCs can create test sessions for any TA**
- **STCs can view or edit any test sessions in their school**
- **TAs can only create test sessions for their classes**
- **TAs can only view or edit test sessions for their classes**

## **Managing Test Sessions**

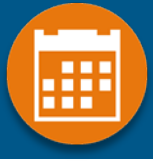

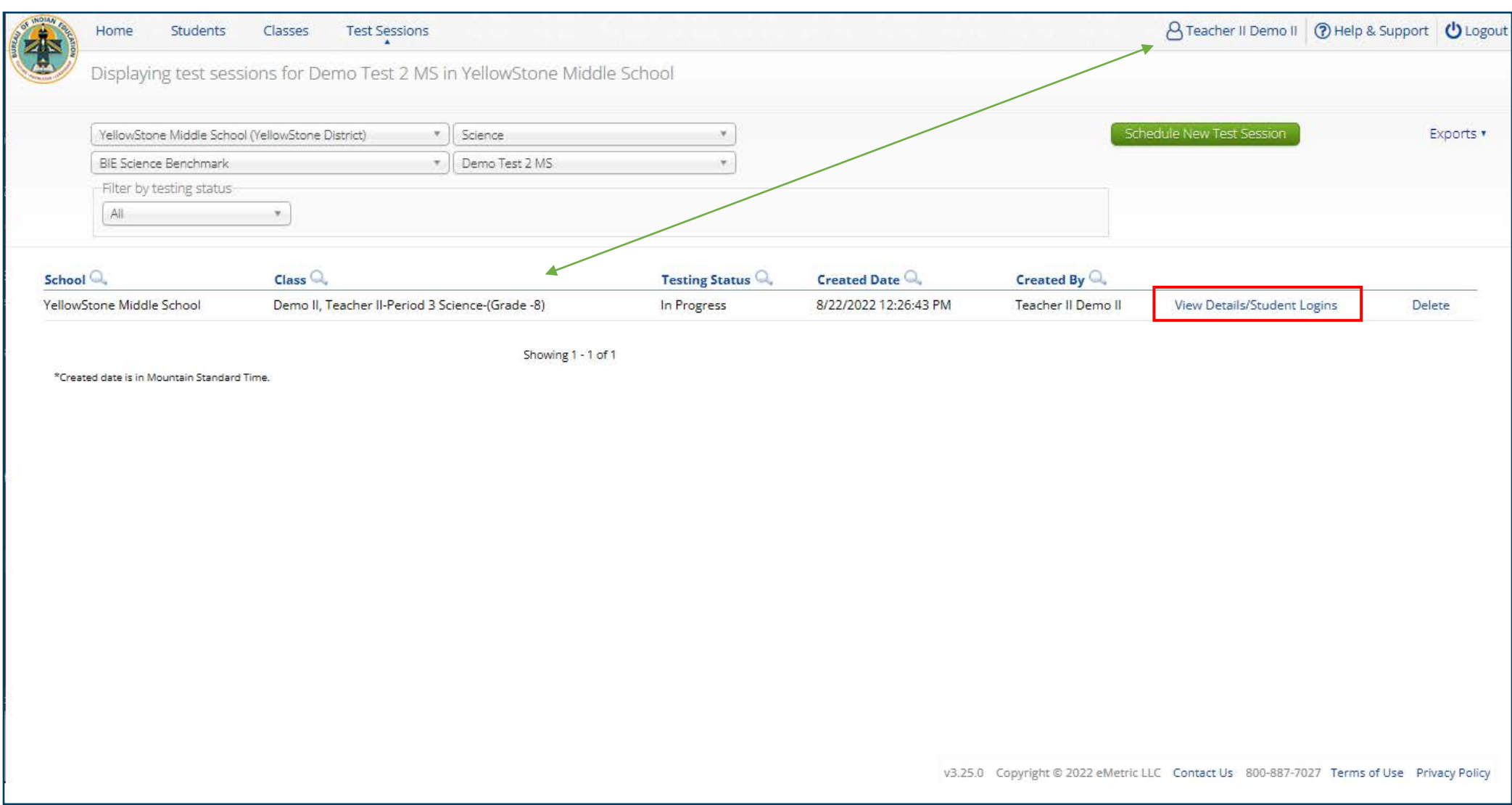

# **Managing Test Sessions**

Test Sessions

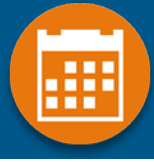

#### A Teacher II Demo II (?) Help & Support (!) Logout

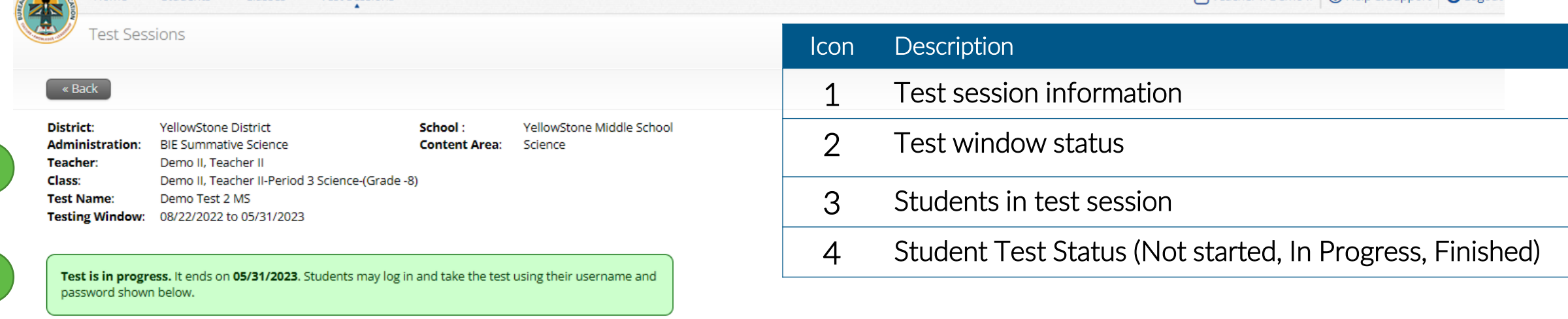

4

#### **Export Logins for Selected Students** Invalidate

Students Classes

1

OF WIDLEY FOR

Home

2

3

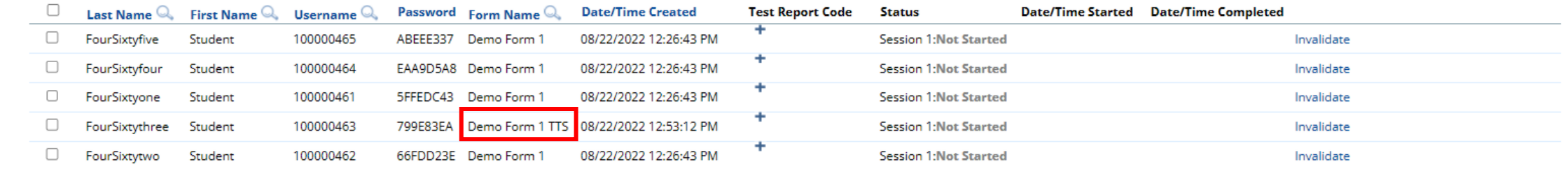

Showing 1 - 5 of 5

v3.25.0 Copyright @ 2022 eMetric LLC Contact Us 800-887-7027 Terms of Use Privacy Policy

## **Managing Test Sessions**

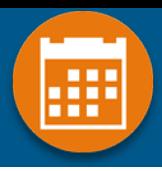

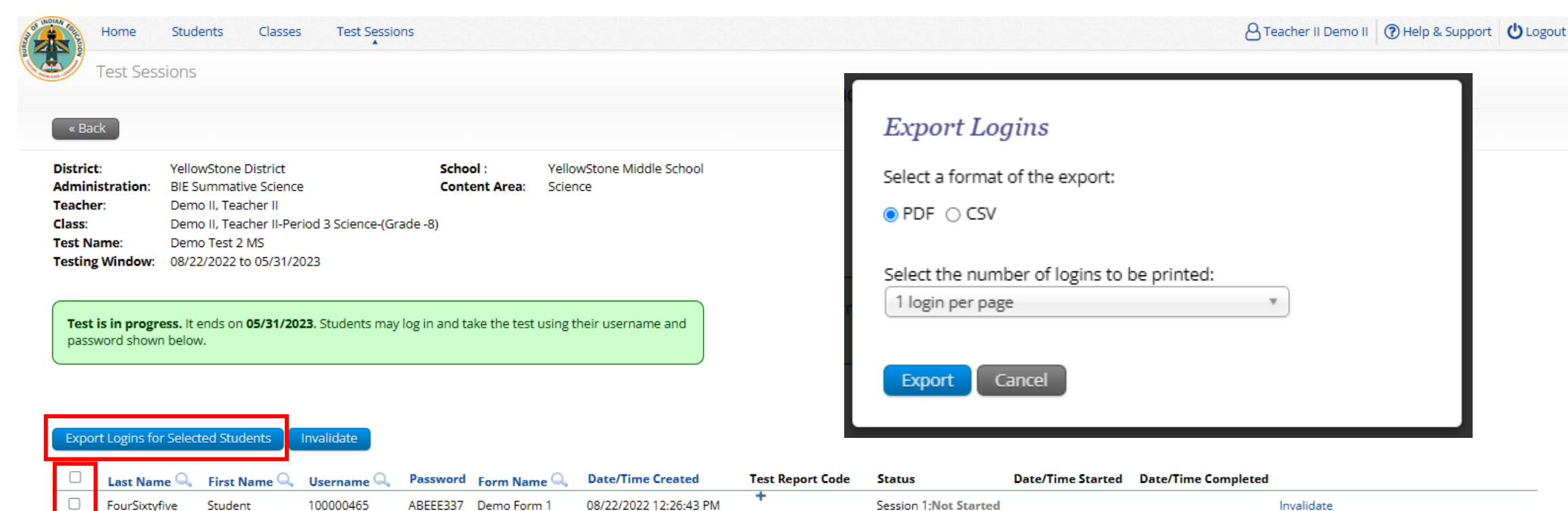

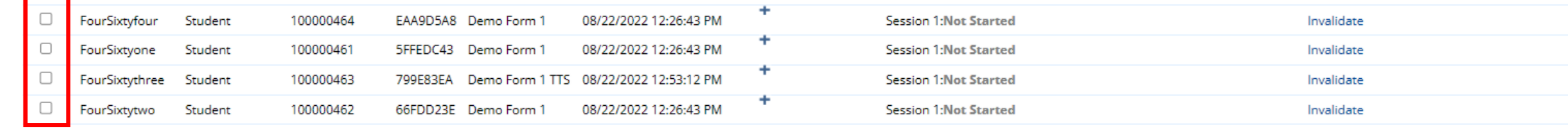

Showing 1 - 5 of 5

v3.25.0 Copyright @ 2022 eMetric LLC Contact Us 800-887-7027 Terms of Use Privacy Policy

æ

Teacher Name: Demo II, Teacher II **Class Name:** Demo II, Teacher II-Period 3 Science-(Grade -8) **Test Name:** Demo Test 2 MS Testing Window: 8/22/2022 to 5/31/2023

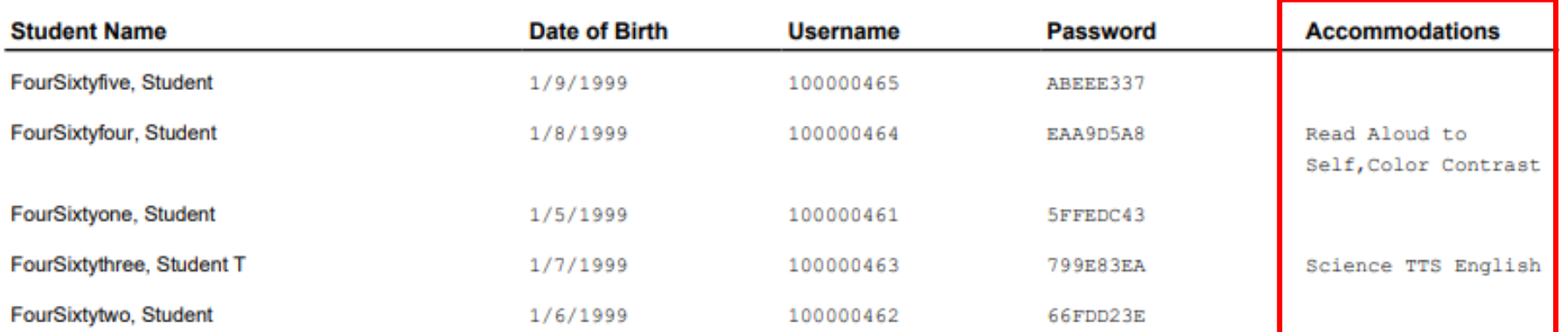

## **Logging in to a Test**

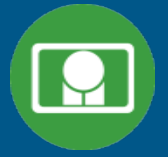

- **1. Launch web browser (or Kiosk)**
- **2. Navigate to [https://bie.cognia.org/student](https://bie.congia.org/student)**
- **3. Login using the username and password from the student test ticket**

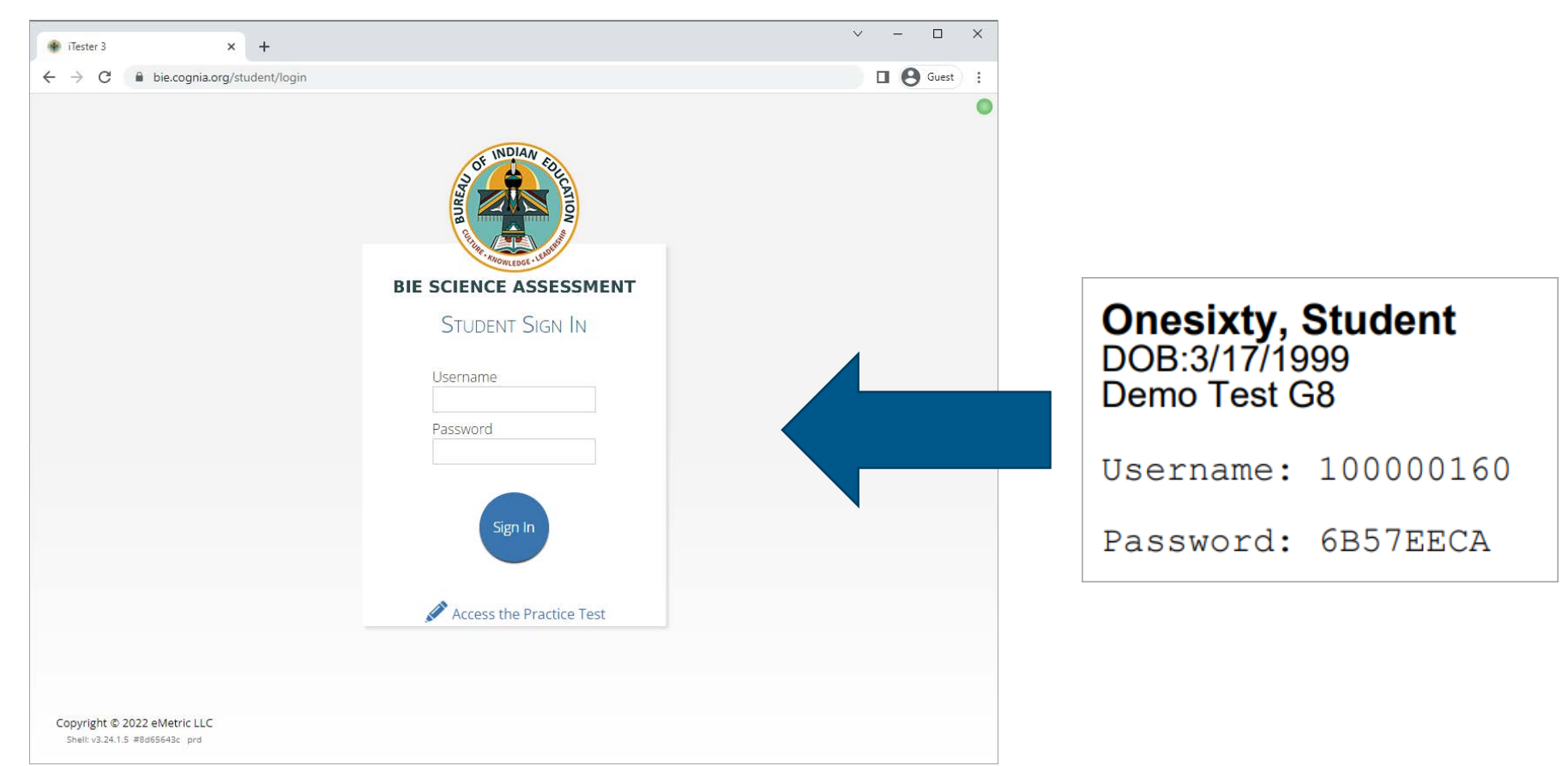

## **Monitoring Testing**

æ

- **Check student test status for tests "not started" or "in progress"**
	- If test is "not started" or "in progress", student can log in and finish it anytime during test window if they have log-in information unless the test **has been invalidated**
	- **Once test in "finished", student cannot log in to test**
- **The teacher (TA) can re-open any test that was inadvertently turned-in**
- **Use the "Export Test Status" download under "Exports" on the Test Session screen to download a list of student test sessions and their status**
- **Use the "Export Students Not Scheduled" download under "Exports" on the Test Session screen to download a list of students not scheduled for a test**
- **Note: these download are by Test, you must download G5, MS and HS tests separately**

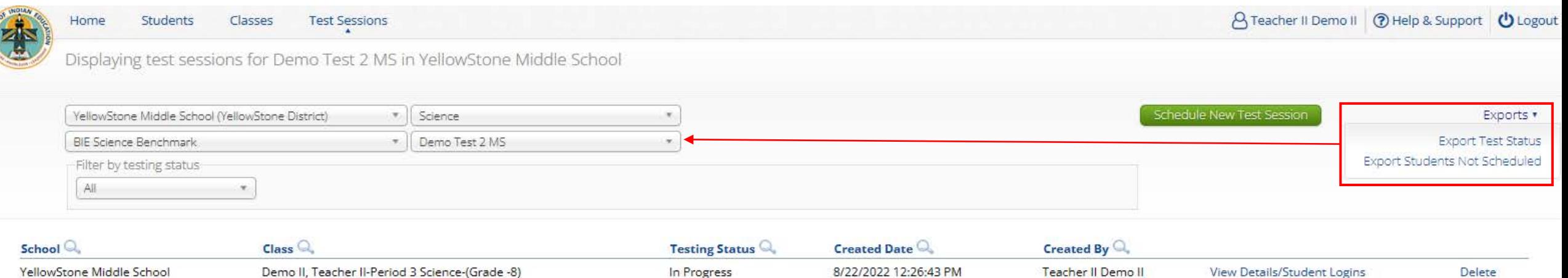

Showing 1 - 1 of 1

\*Created date is in Mountain Standard Time.

## **Test Report Codes**

- **For students who cannot complete the test, invalidate using two-step process:**
	- **Enter a test report code**
	- **Select "invalidate" for each test session to prevent the student form logging in**
- **Test invalidation: not reported in formative reports**
- **Test report code assigned: student will be listed in report with NO SCORE**
- **Student not started or in progress: will not be reported unless they have test report code assigned in which case they will be reported with no score**

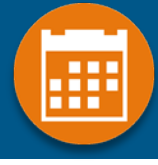

## **Test Report Codes/Re-activating test**

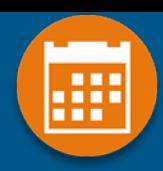

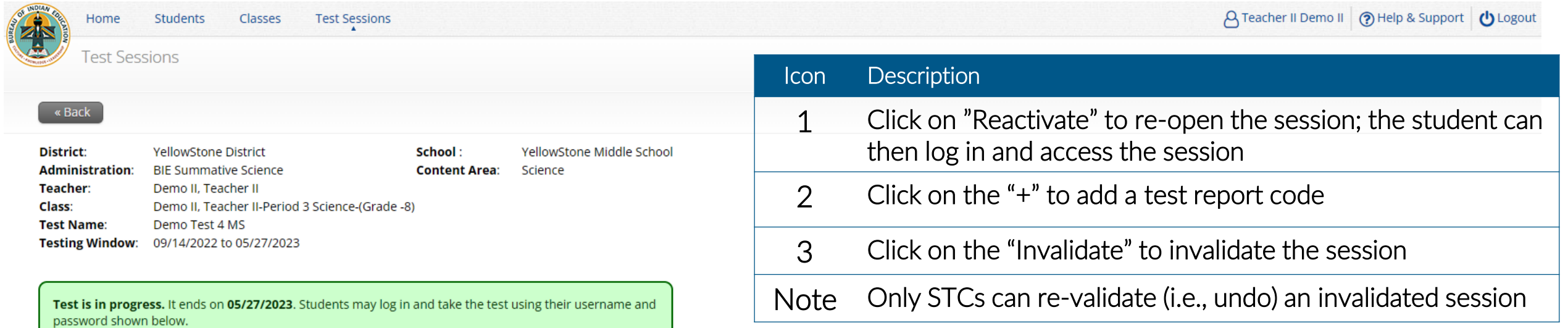

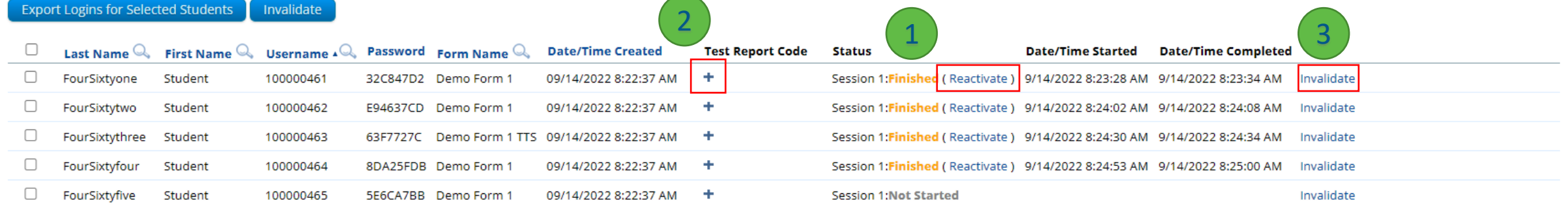

Showing 1 - 5 of 5

### **Test Report Codes**

Classes

**Students** 

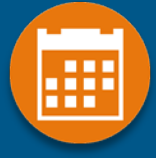

A Teacher II Demo II (?) Help & Support U Logout

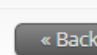

Home

**Test Sessions** 

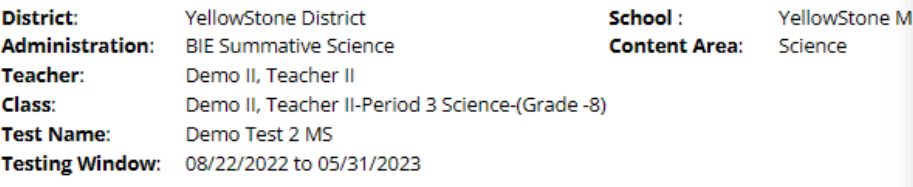

**Test Sessions** 

Test is in progress. It ends on 05/31/2023. Students may log in and take the test using their usern password shown below.

ite.

#### Displaying codes for QA PT Student Benjamin in QA PT Science Test

- Test Report Codes (Clear) OWithdrew Before Test Completion ONon-Allowed Modification OMedical Emergency OOther Non-Completion OTest Irregularities
- OAbsent
- OParticipating in MSAA

#### Close

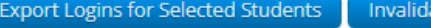

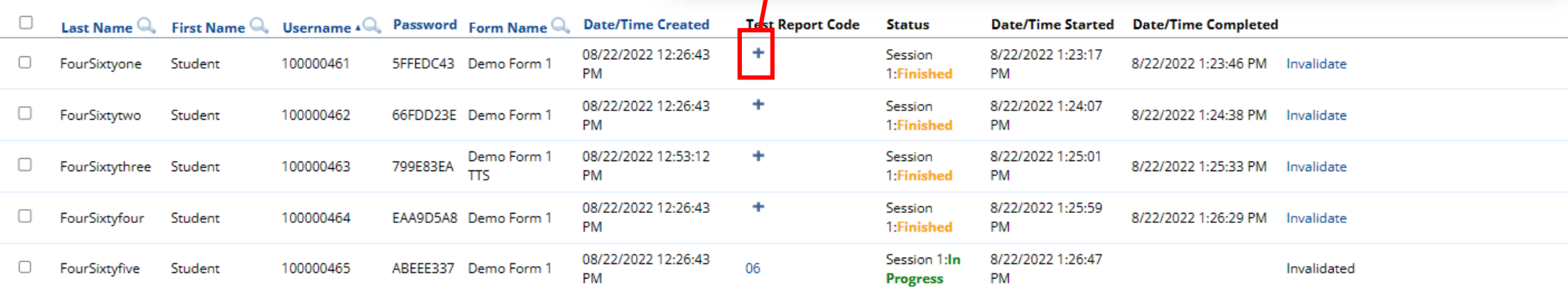

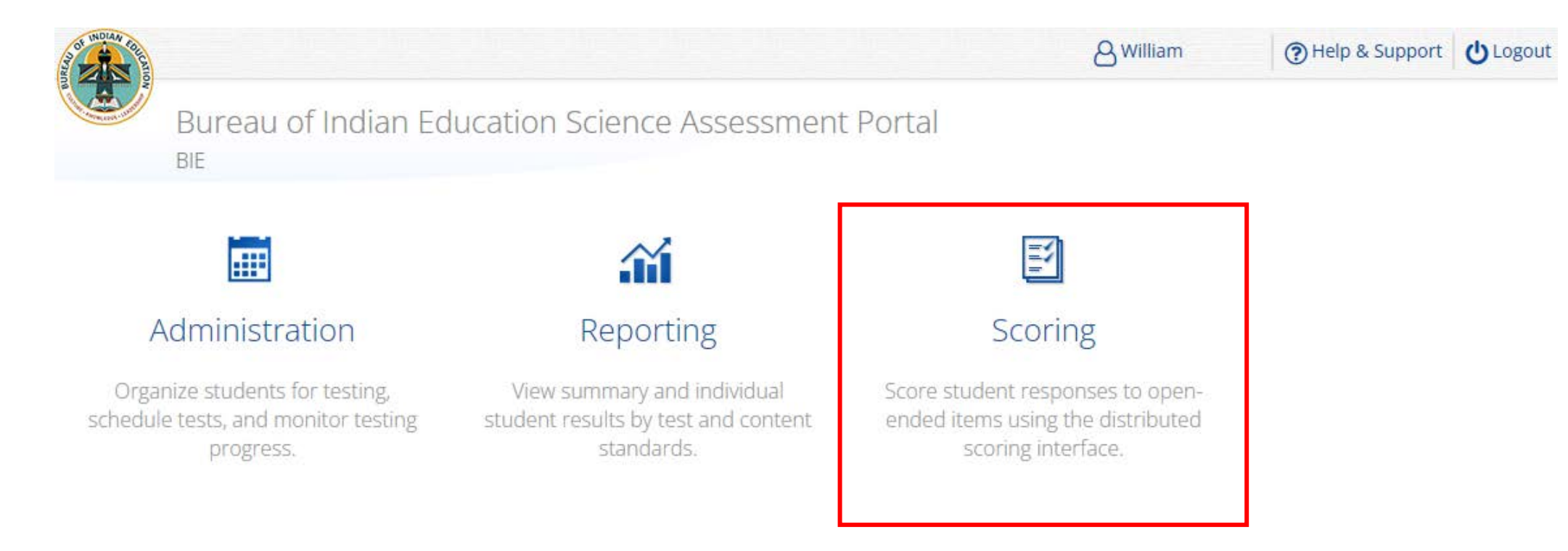

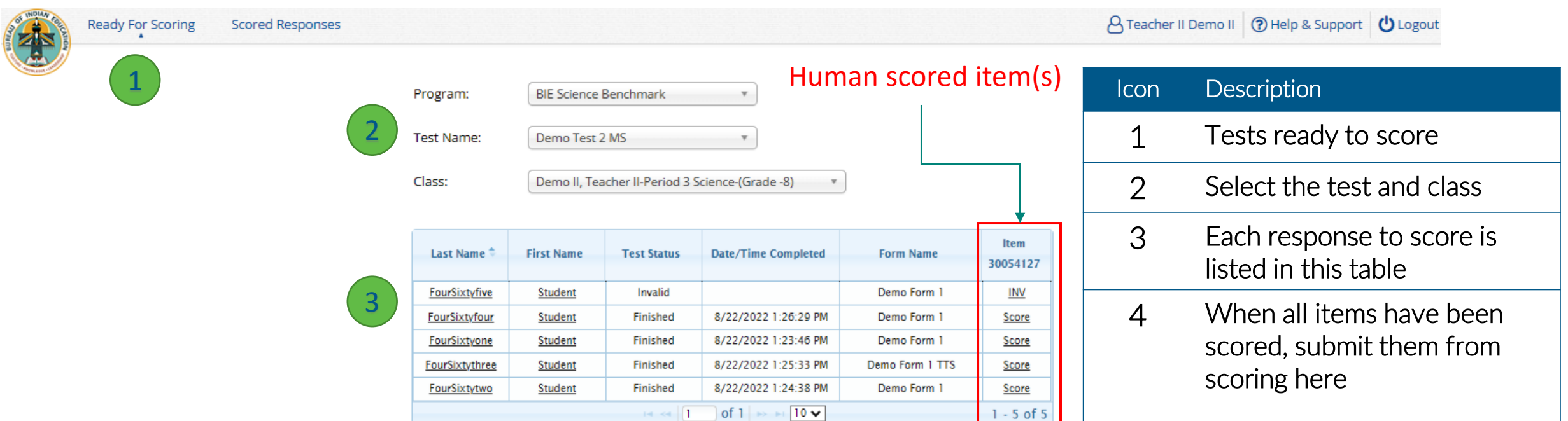

\*Note: The test times are reported in Mountain Standard Time.

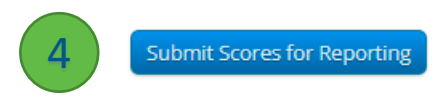

v3.25.0 Copyright © 2022 eMetric LLC Contact Us 800-887-7027 Terms of Use Privacy Policy

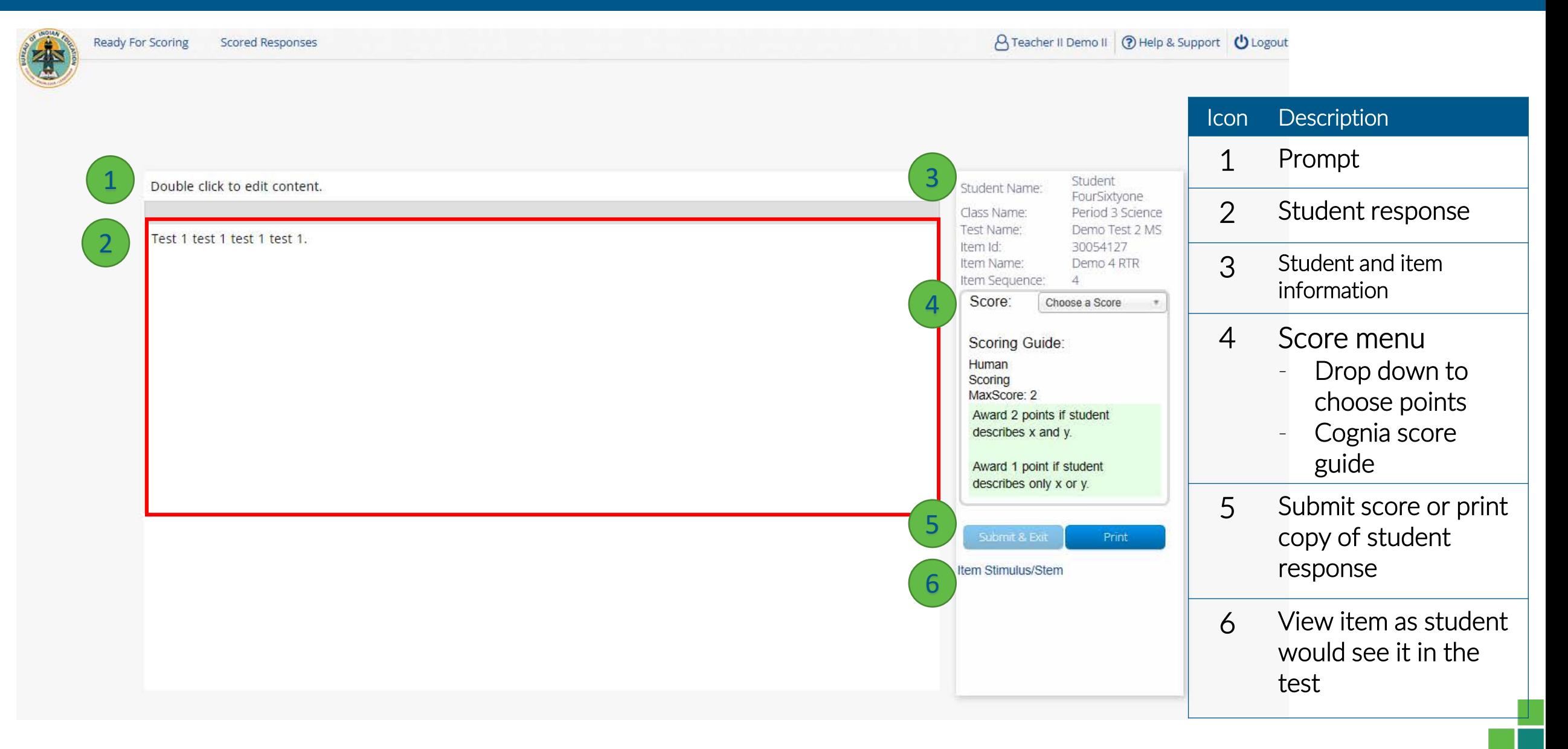

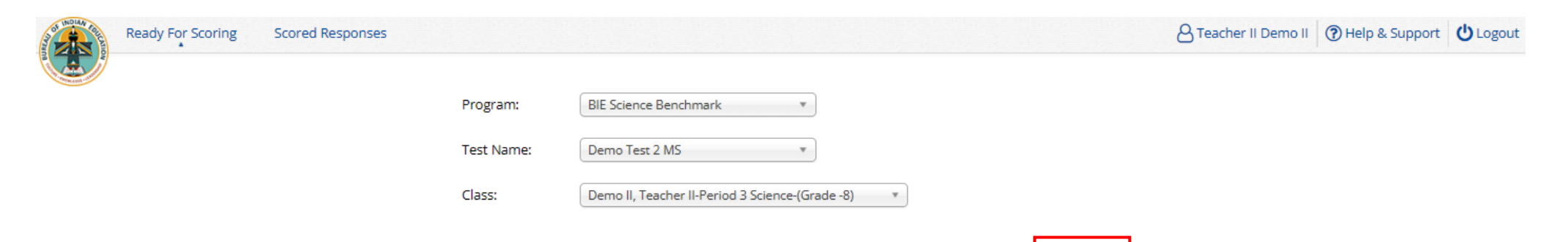

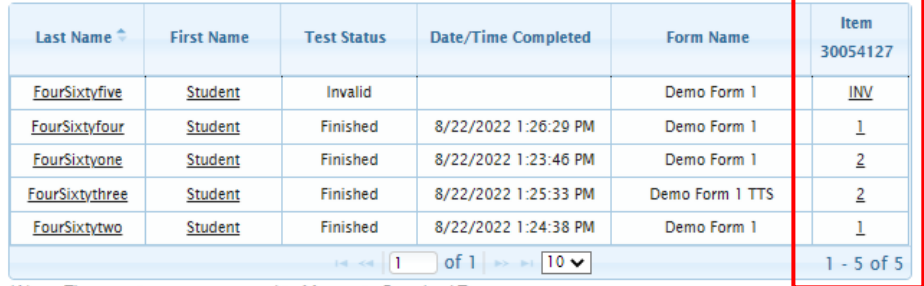

\*Note: The test times are reported in Mountain Standard Time.

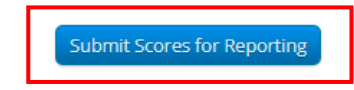

## **Viewing Scores in Reporting**

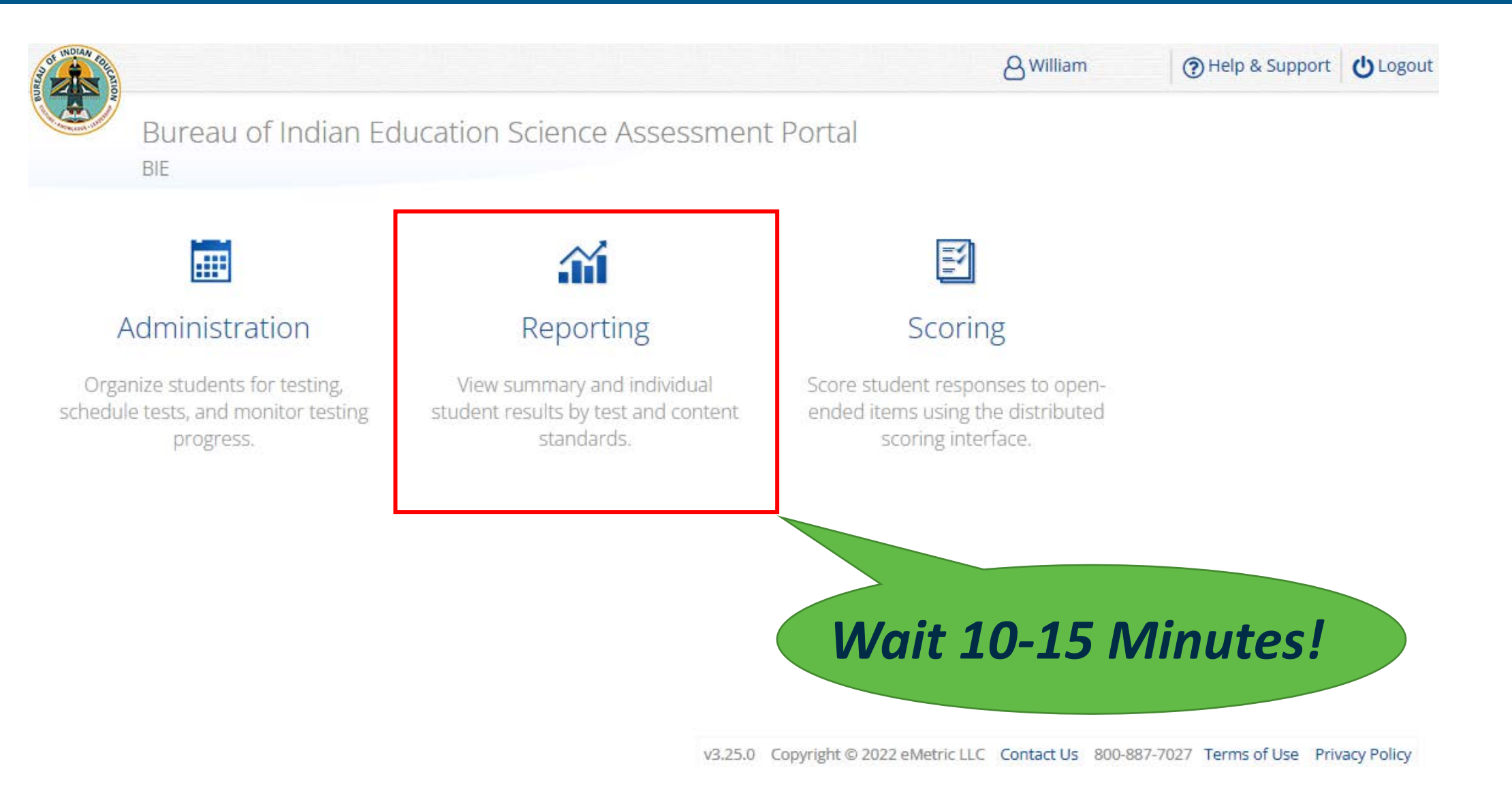

## **Benchmark Reporting**

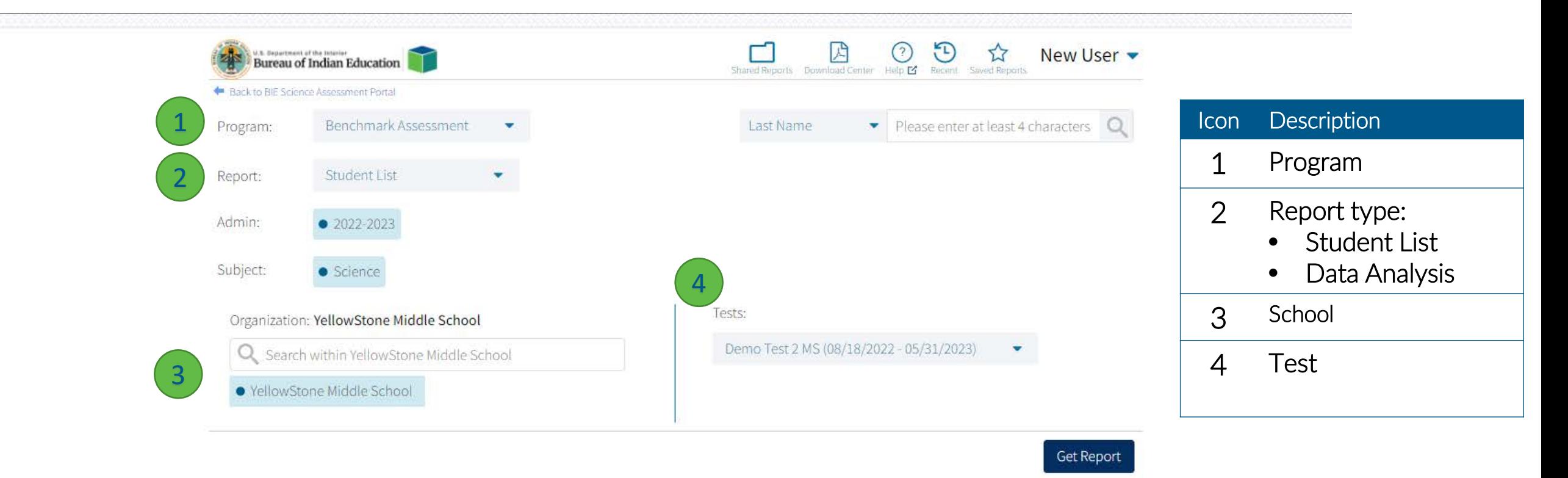

## **Benchmark Reporting (STC View)**

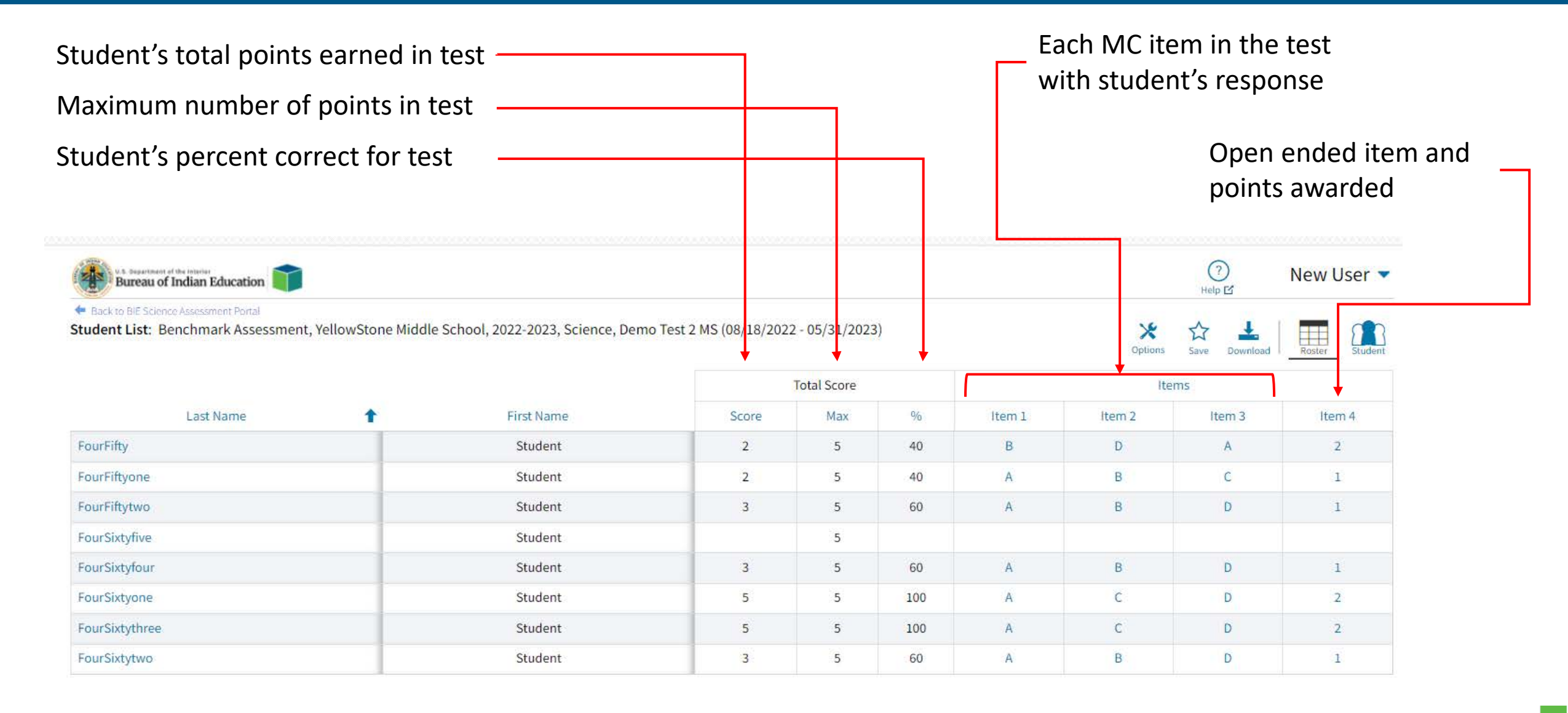

# **Benchmark Reporting (STC View)**

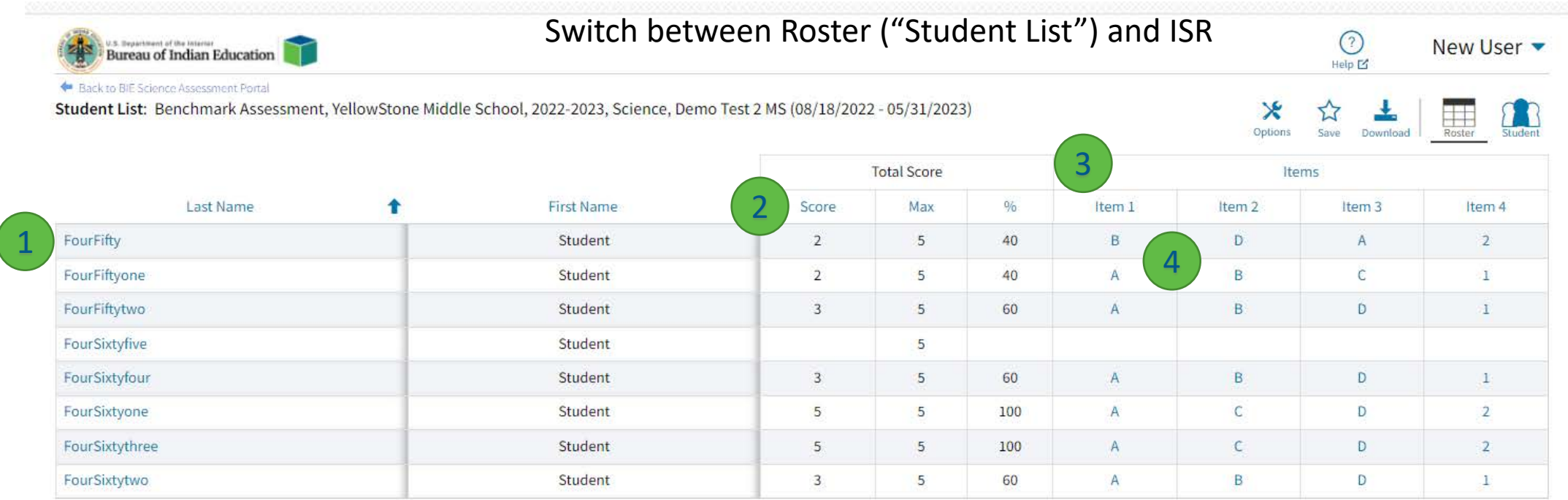

1 - Select student's last name to view Individual Student Report (ISR)

2 - Click on *Score* for data summary options

3 - Select *Item* for item summary statistics, item preview and standards

4 - Select item response to view item and student's response

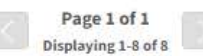

Jump to: 1

## **Benchmark Reporting**

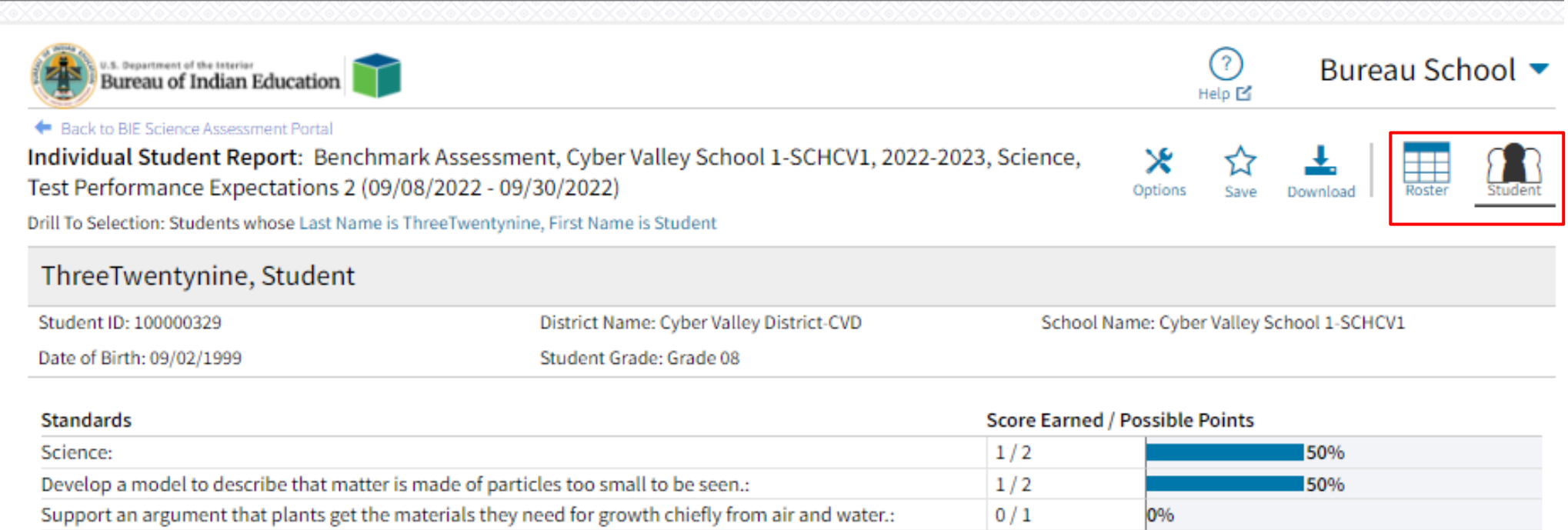

Jump to:

## **Benchmark Reporting**

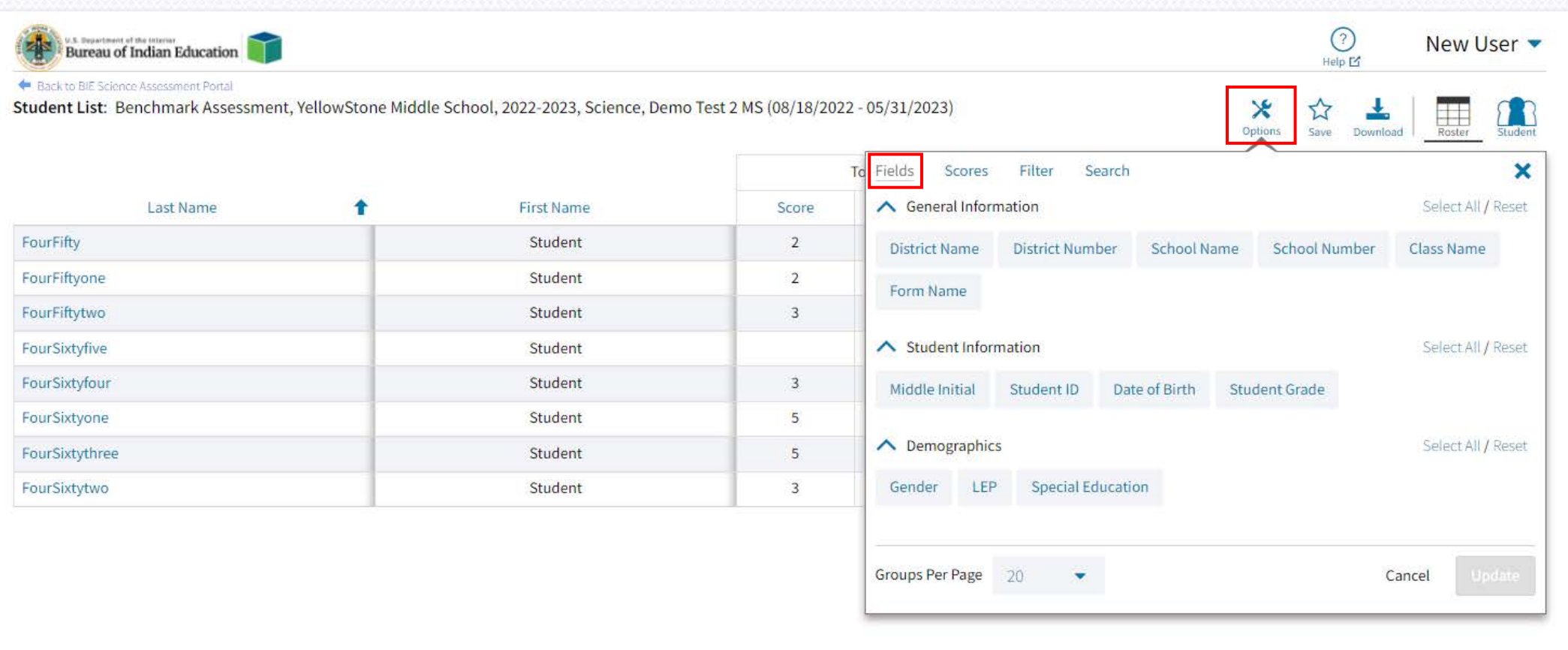

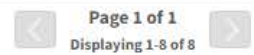

Jump to: 1 60
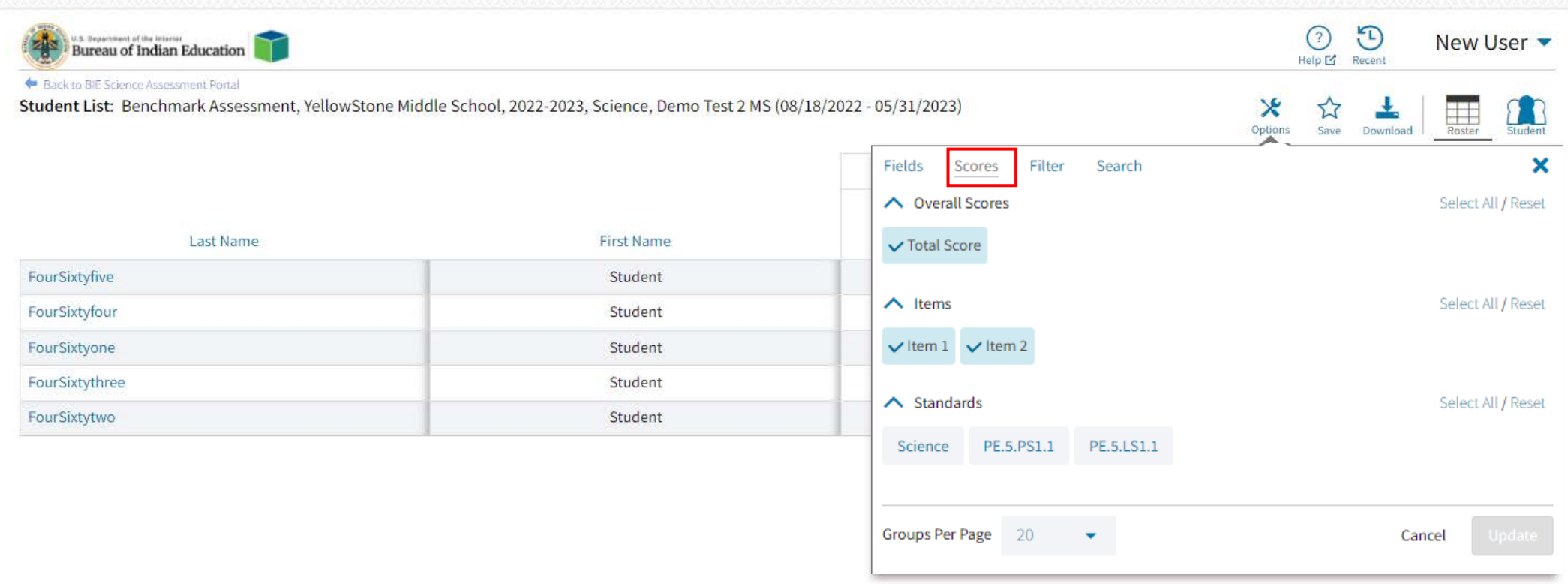

Page 1 of 1 Page 1 of 1<br>Displaying 1-5 of 5

Jump to: 1 00

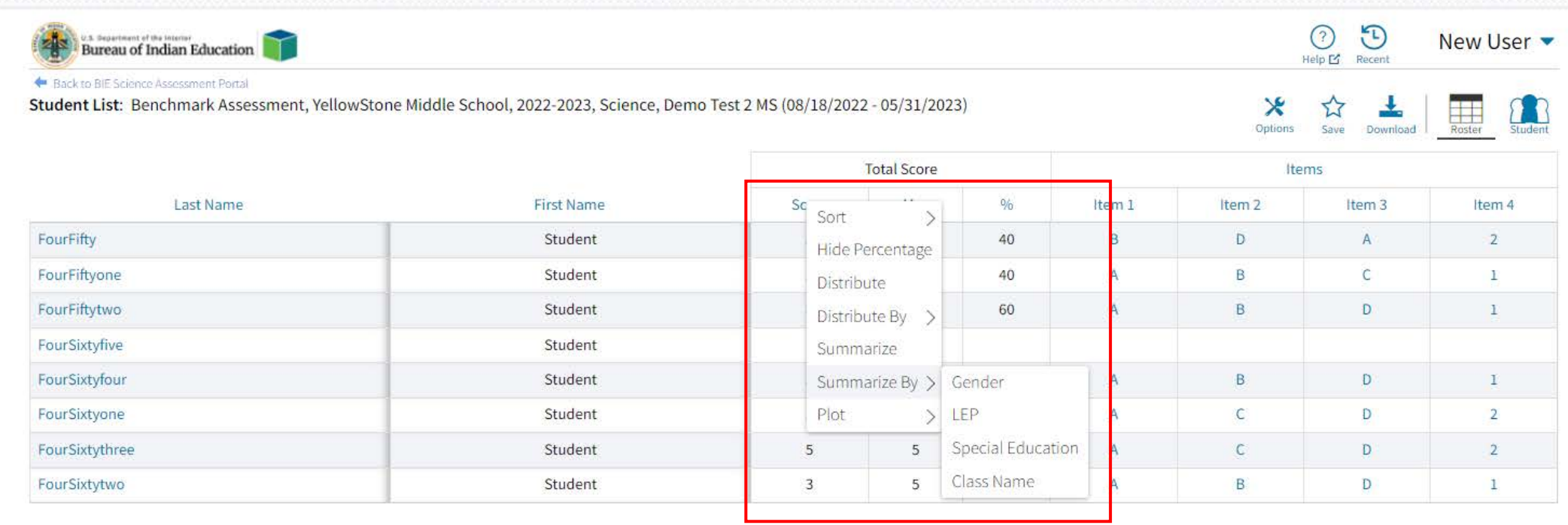

Page 1 of 1 Displaying 1-8 of 8

Jump to: 1

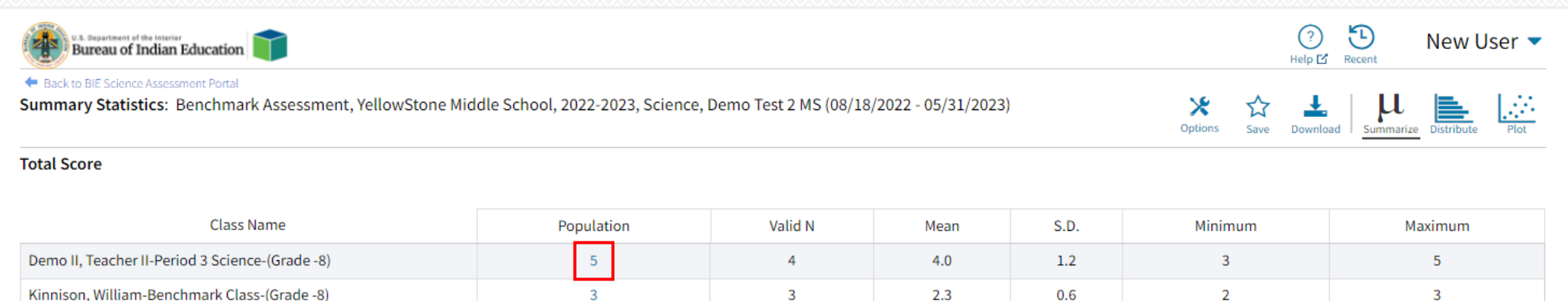

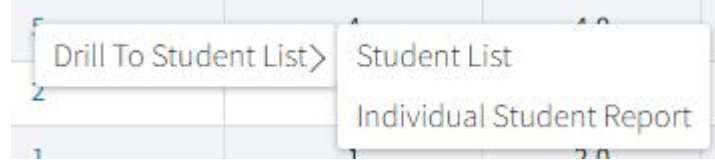

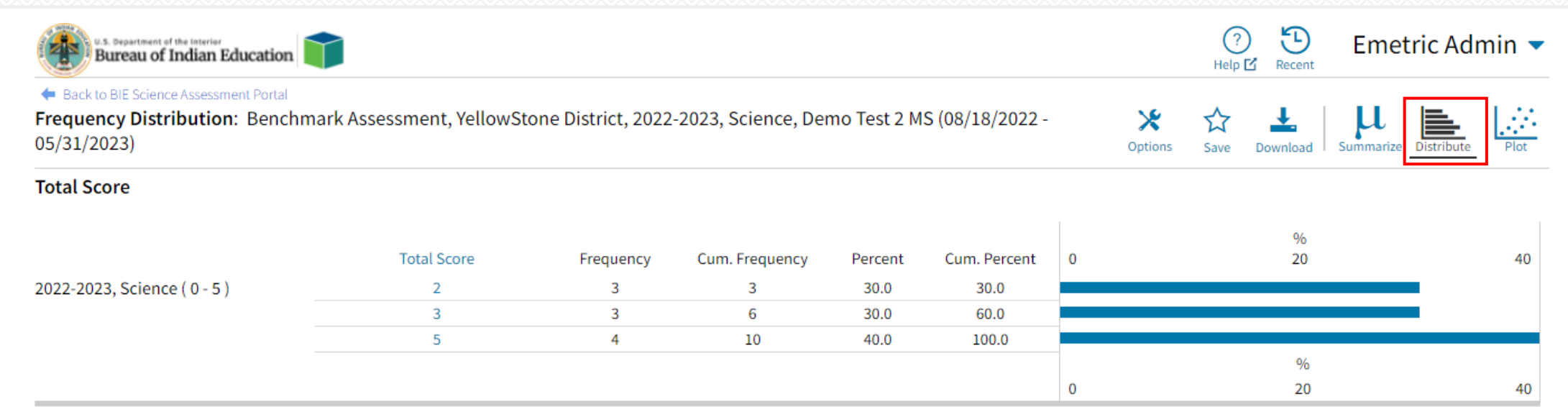

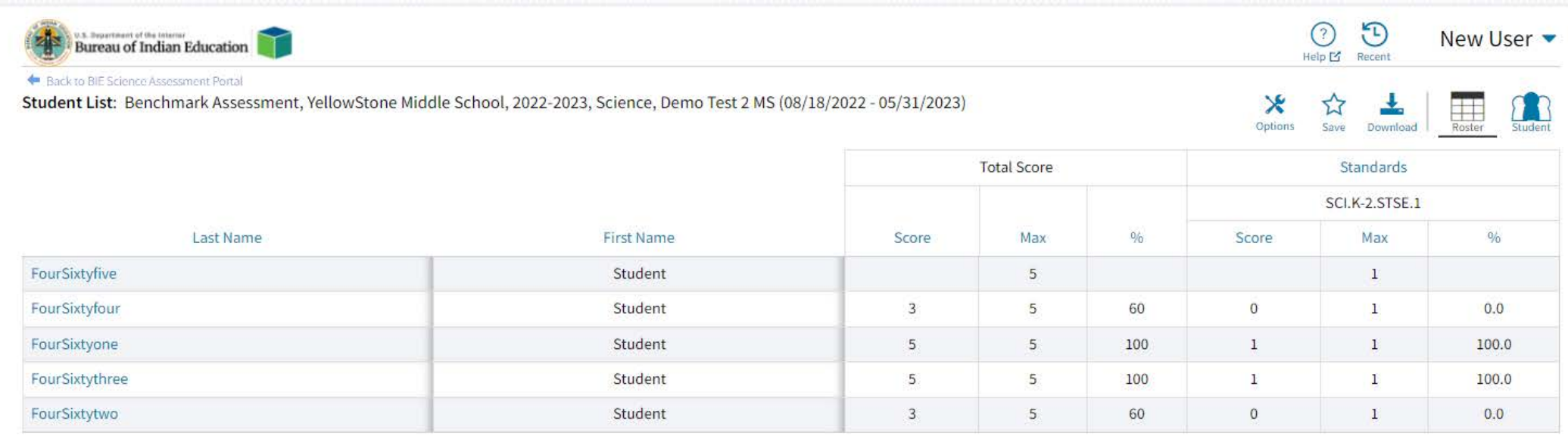

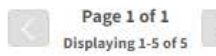

Jump to: 1

#### **Rescoring**

- You can score student(s) who did not finish after submitting a test for scoring
- You can change a student score
- You can retest a sub-set of a class's students

### **Rescoring**

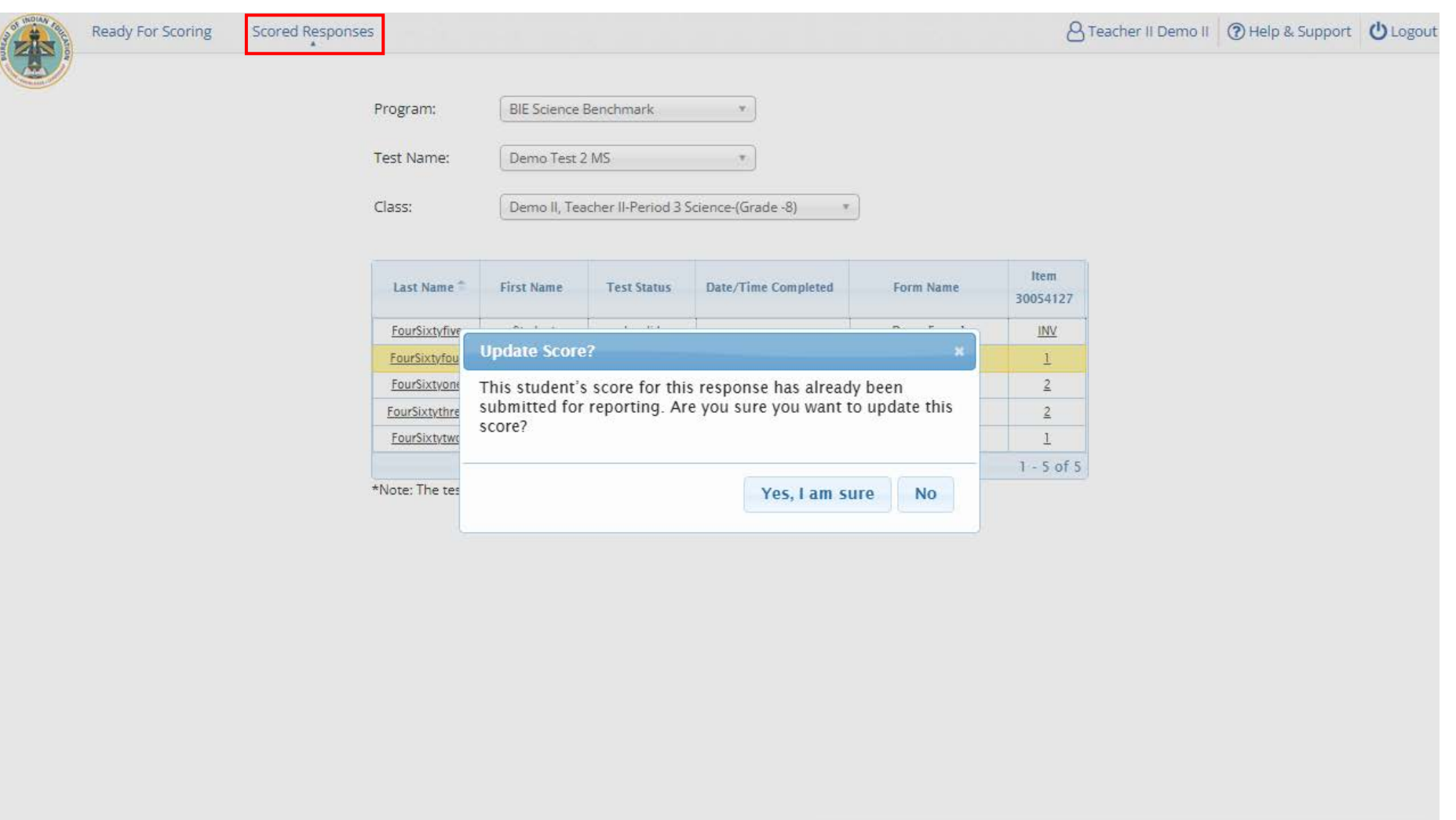

#### **Re-testing in Student Groups**

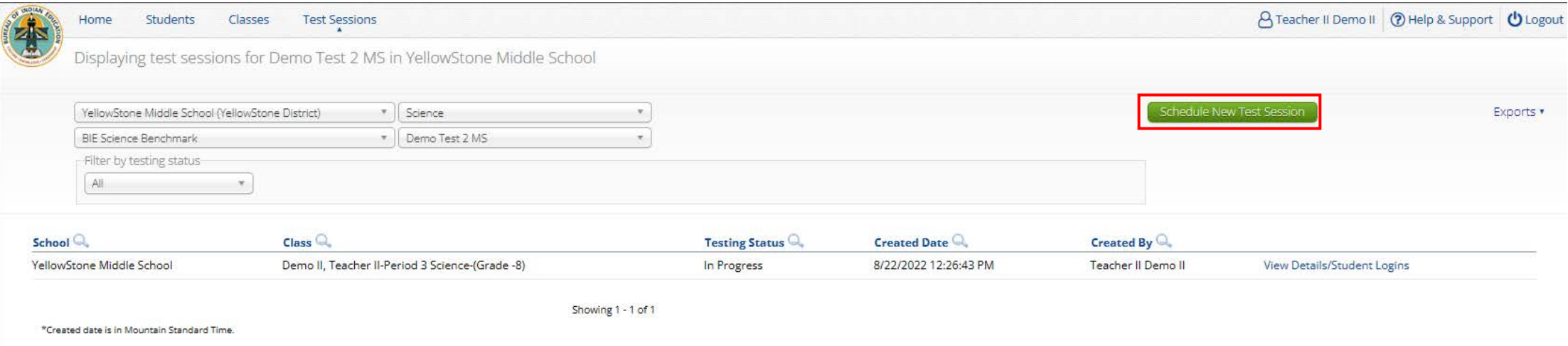

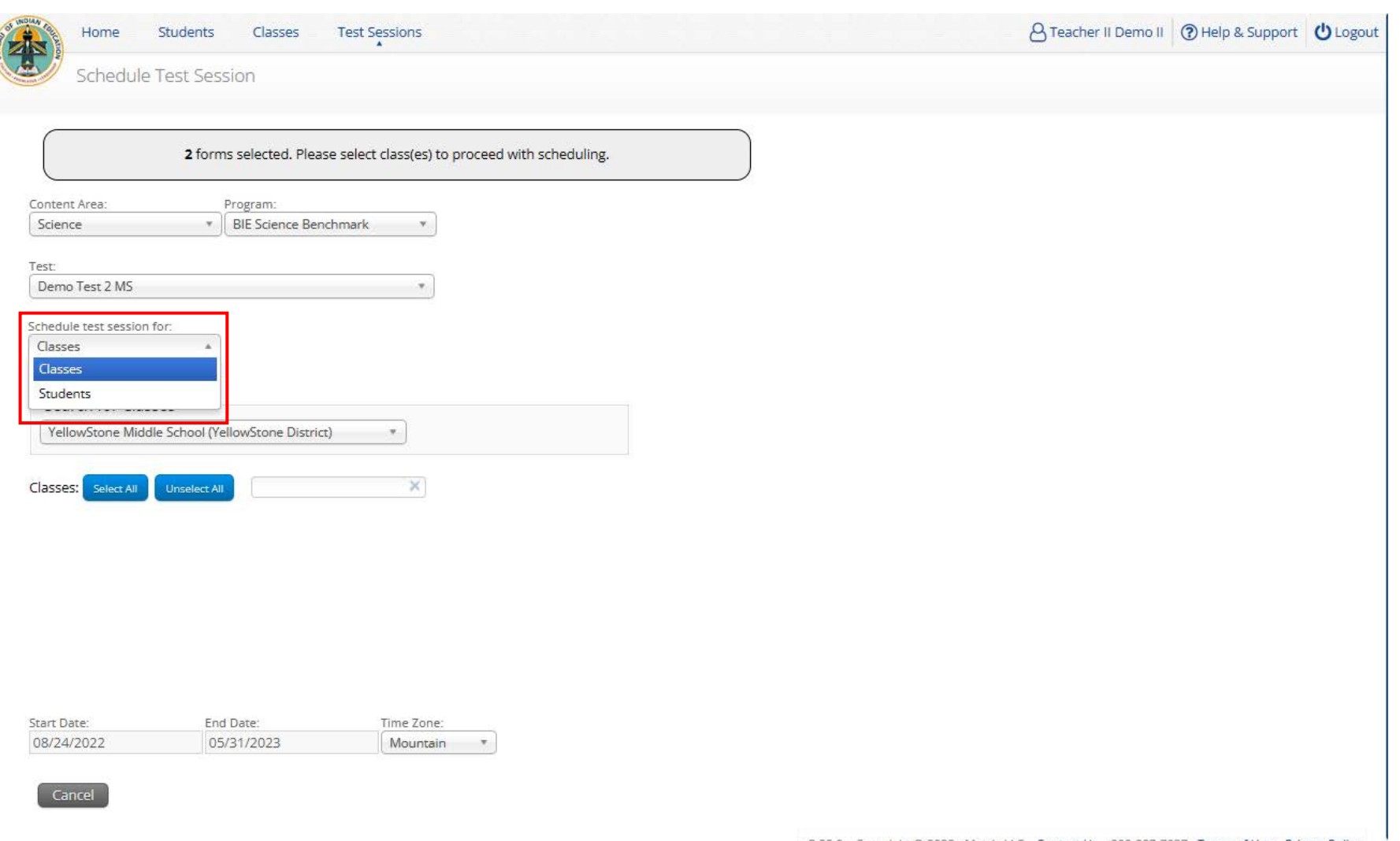

v3.25.0 Copyright @ 2022 eMetric LLC Contact Us 800-887-7027 Terms of Use Privacy Policy

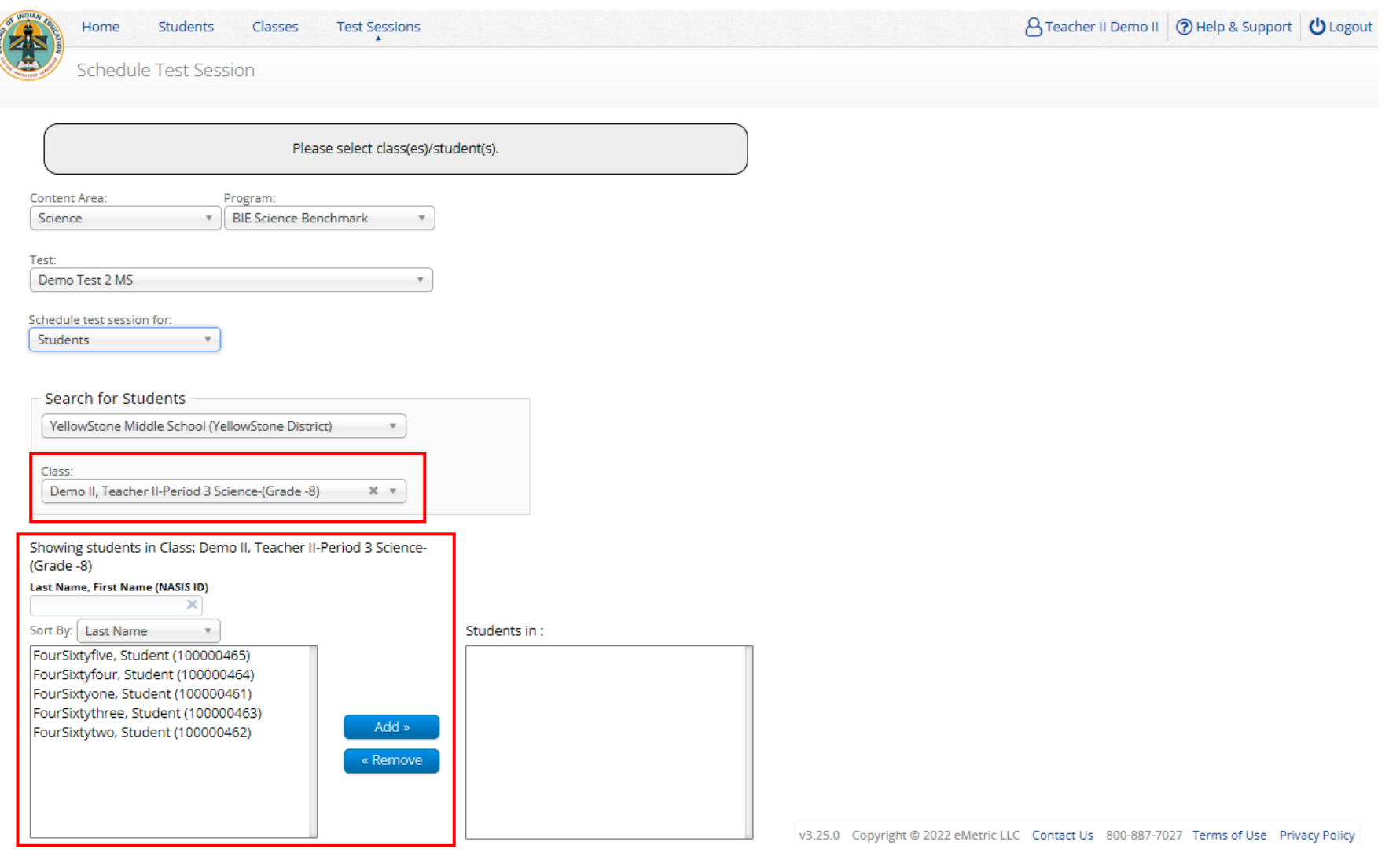

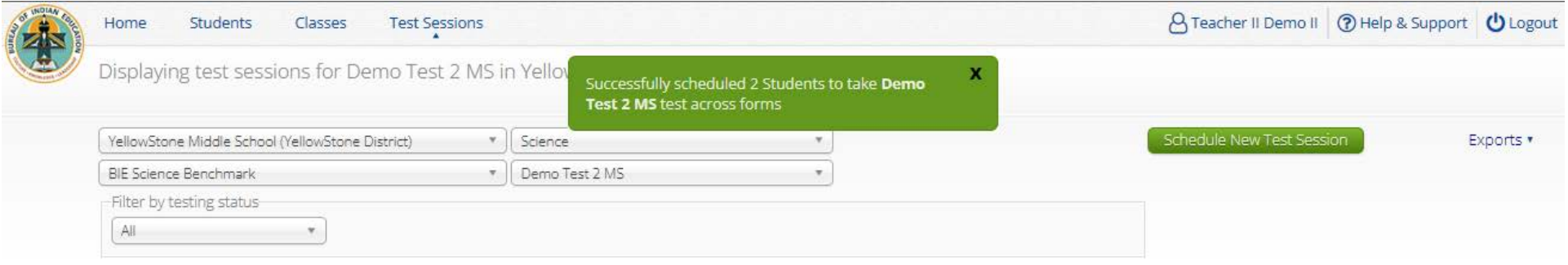

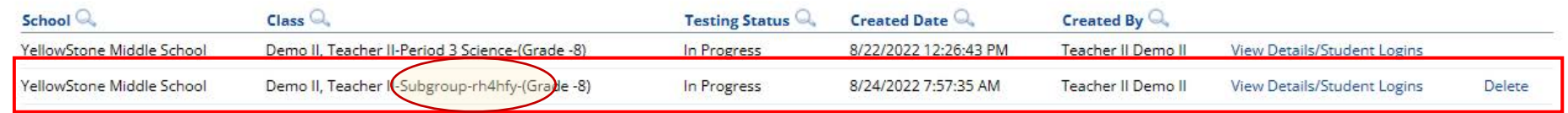

Showing 1 - 2 of 2

\*Created date is in Mountain Standard Time.

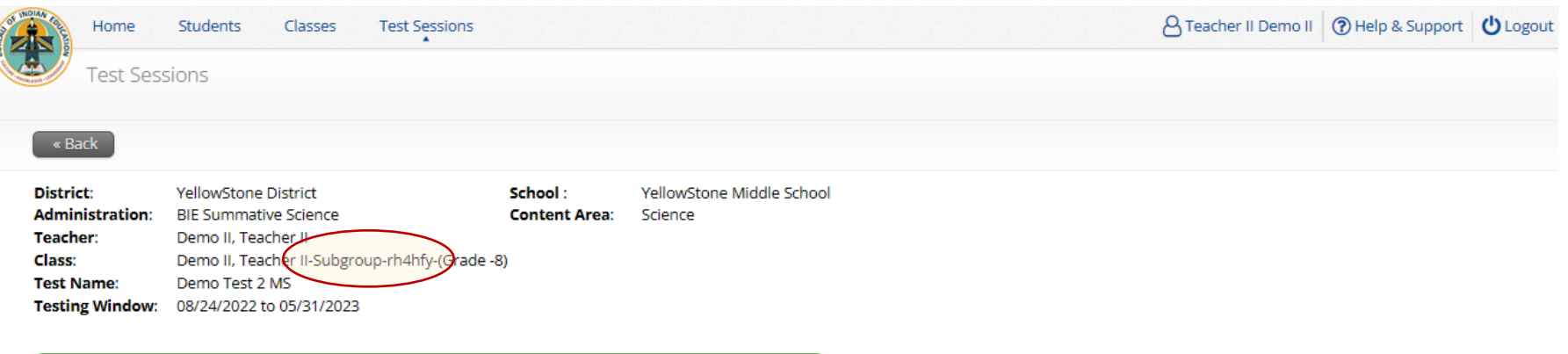

Test is in progress. It ends on 05/31/2023. Students may log in and take the test using their username and password shown below.

#### **Export Logins for Selected Students** Invalidate

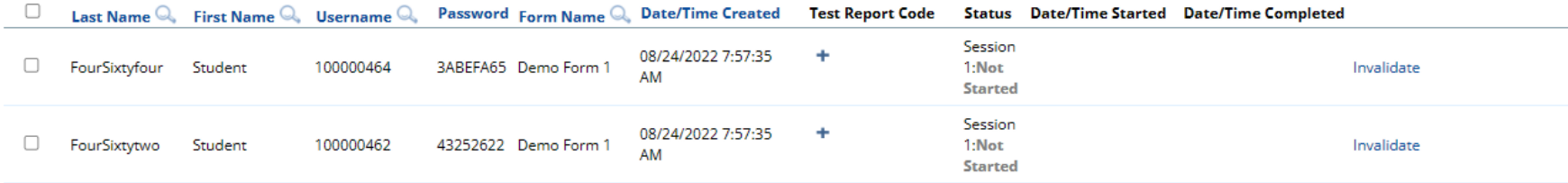

Showing 1 - 2 of 2

v3.25.0 Copyright @ 2022 eMetric LLC Contact Us 800-887-7027 Terms of Use Privacy Policy

#### **Scoring Student Subgroups**

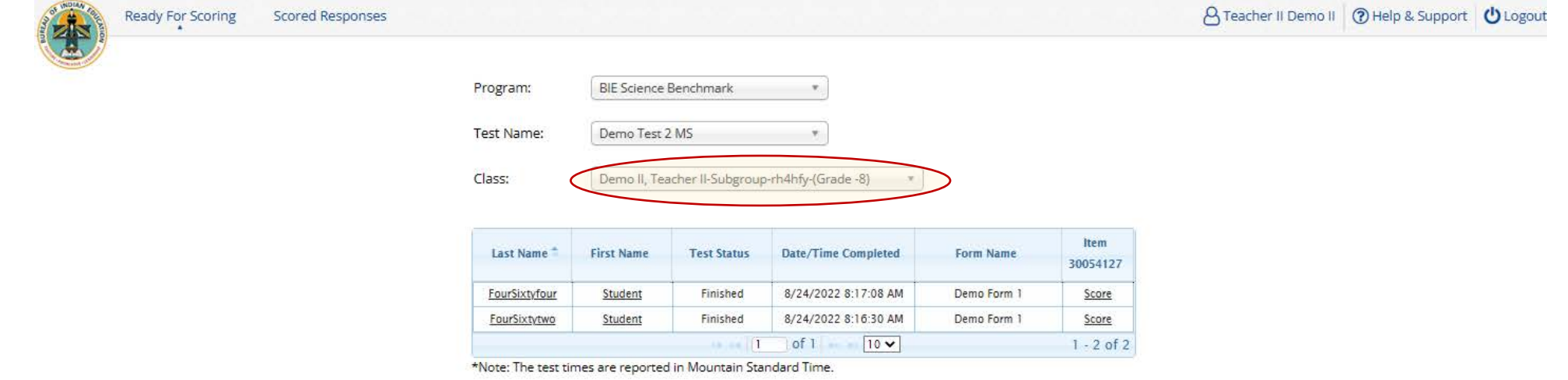

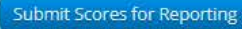

v3.25.0 Copyright @ 2022 eMetric LLC Contact Us 800-887-7027 Terms of Use Privacy Policy

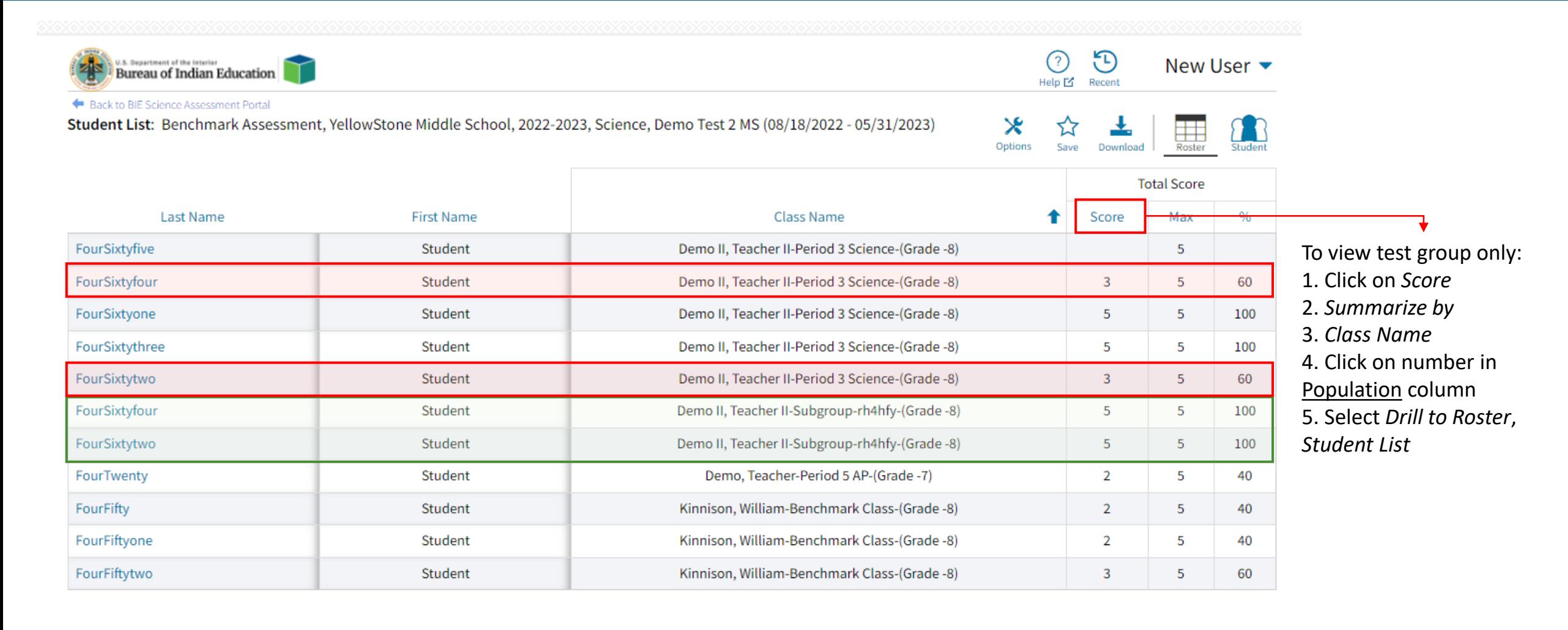

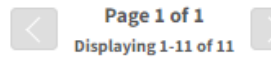

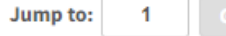

# **Questions?**

#### **BIE Science Assessment**

**BIE Science Assessment** Student Test Interface: Student Test Delivery System

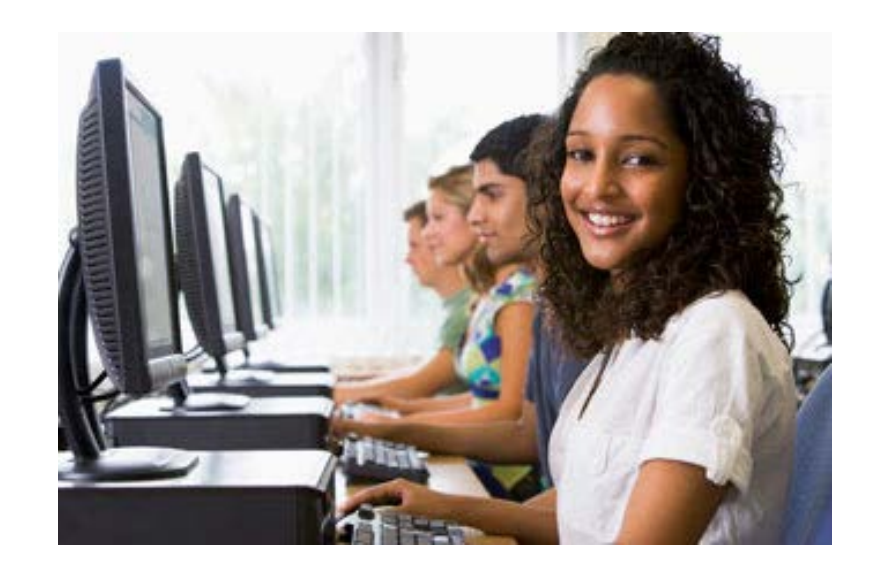

### **Universal Tools**

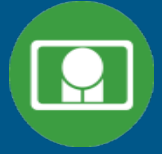

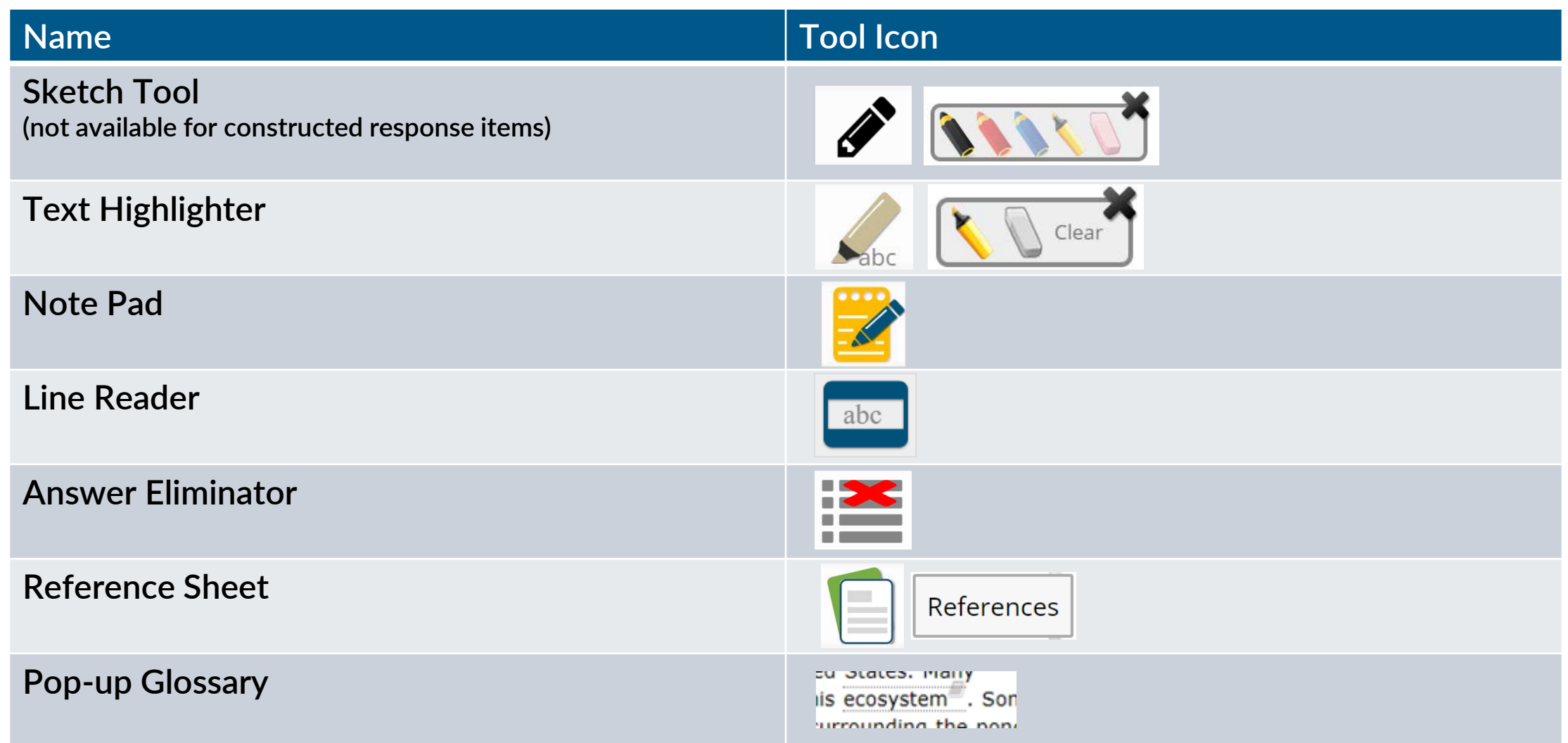

### **Universal Tools**

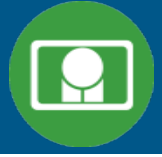

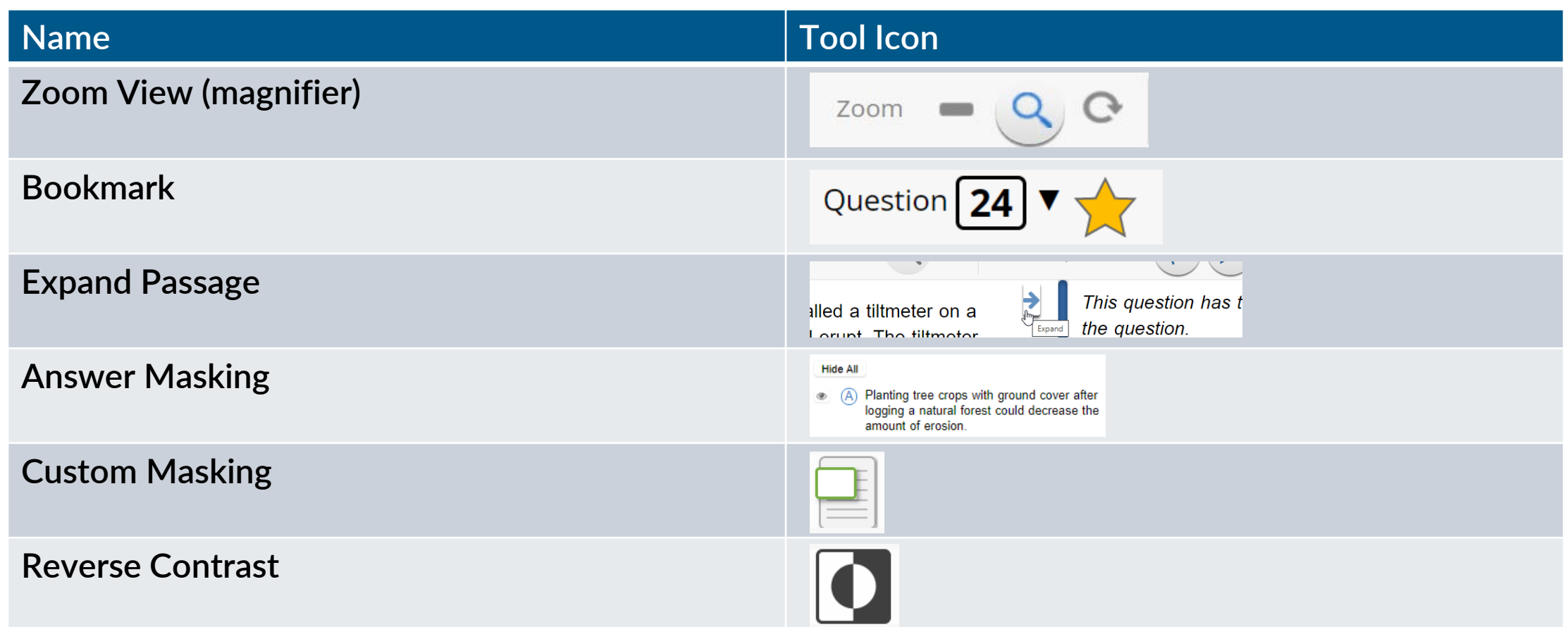

### **Accessibility Features**

- 
- **Must be pre-identified before testing, but student does not need a legal plan to have accessibility features assigned to them for testing**

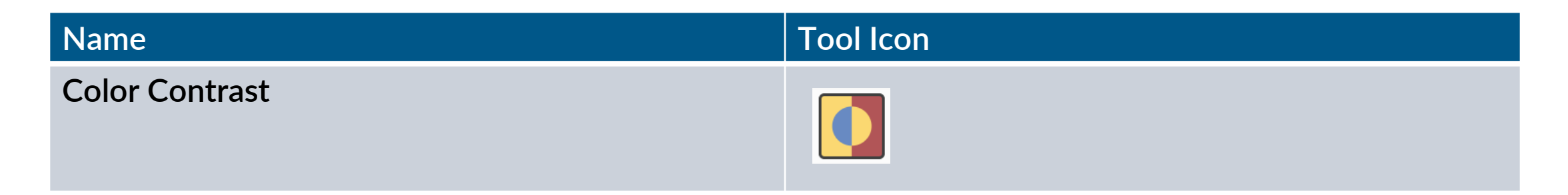

#### **Accommodations**

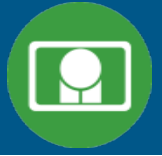

 **Must be pre-identified before testing and be apart of the students 504/IEP plan**

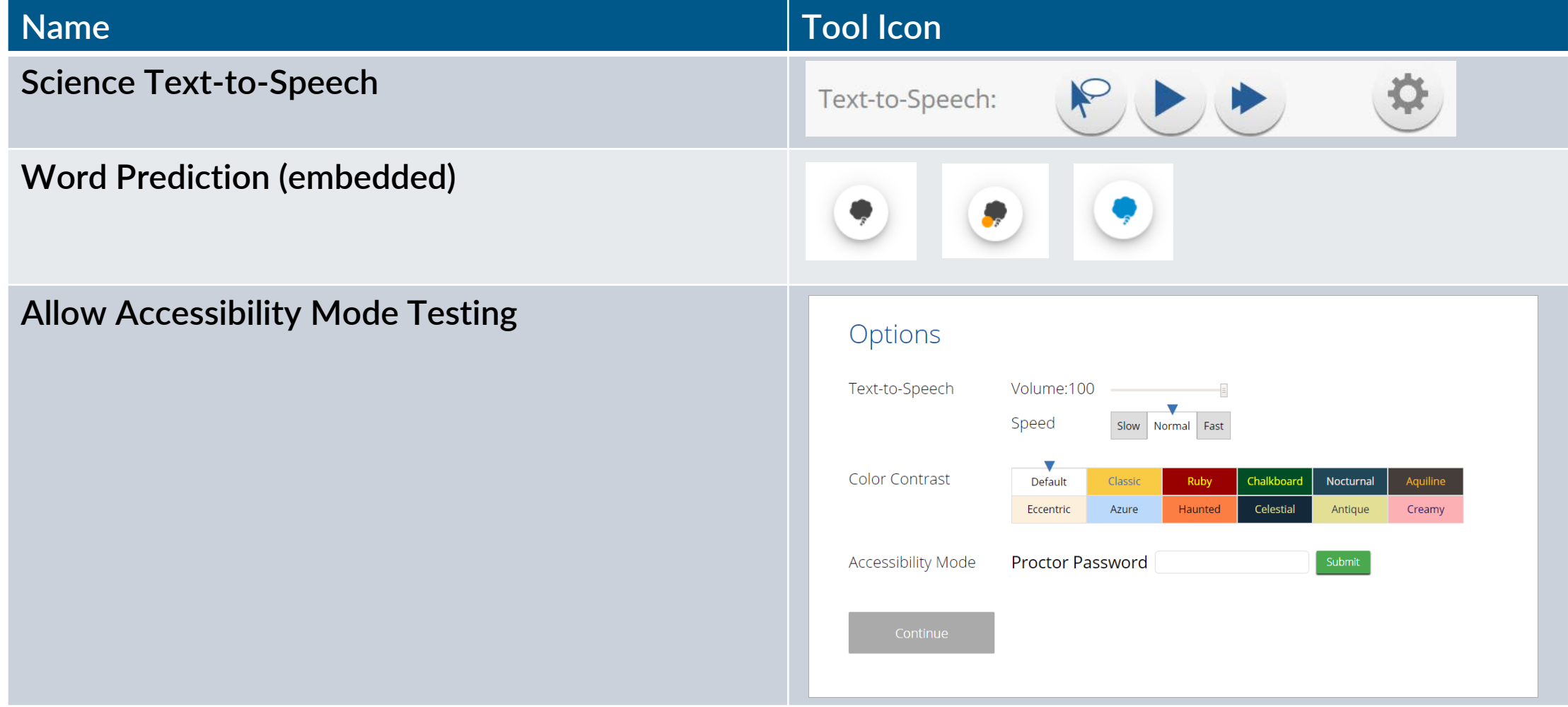

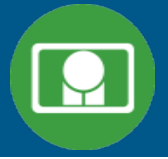

- **1. Launch web browser (or Kiosk)**
- **2. Navigate to<https://bie.cognia.org/student>**
- **3. Login using the username and password from the student test ticket**

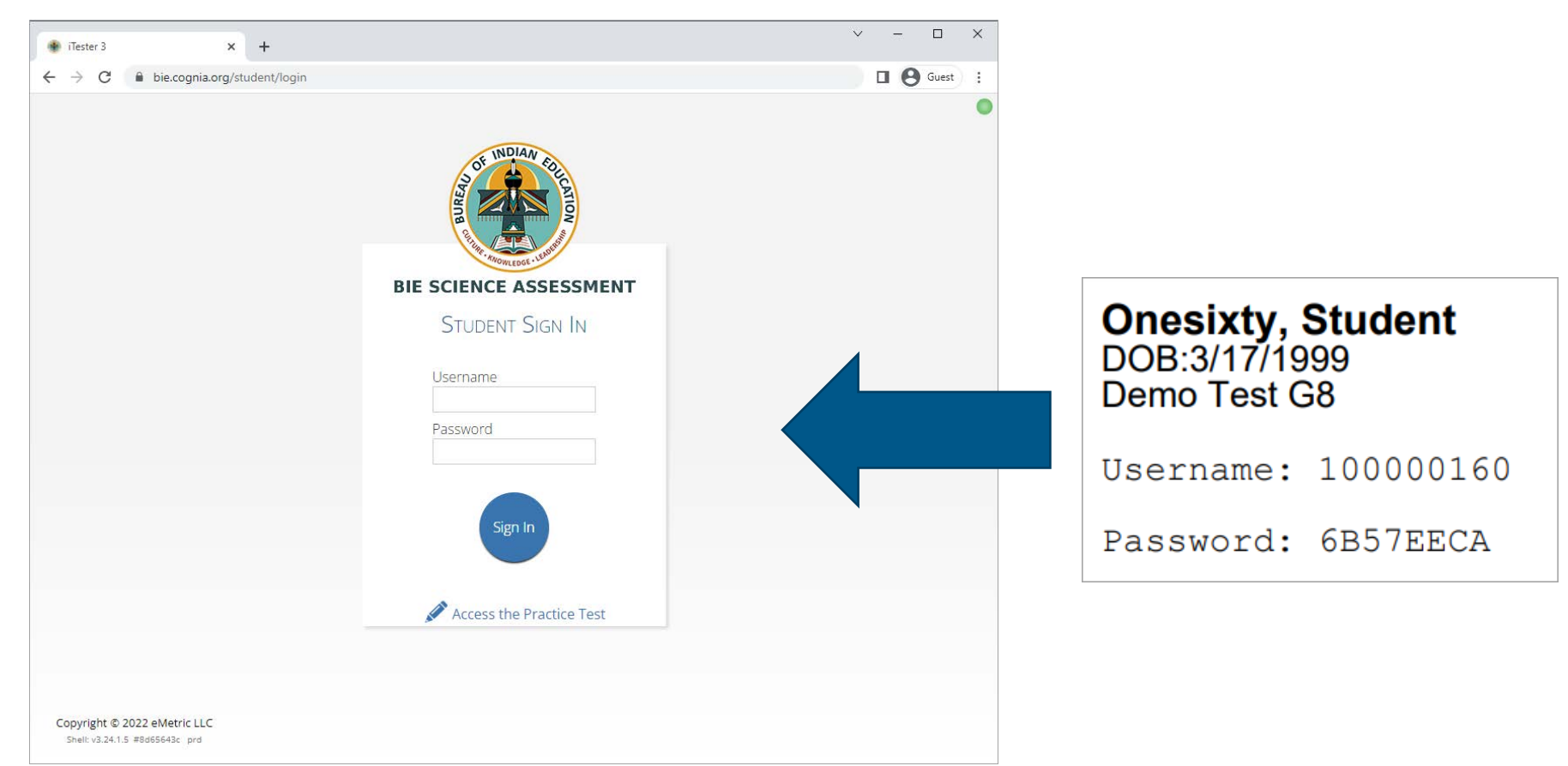

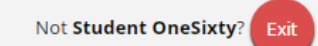

#### Hello, Student OneSixty

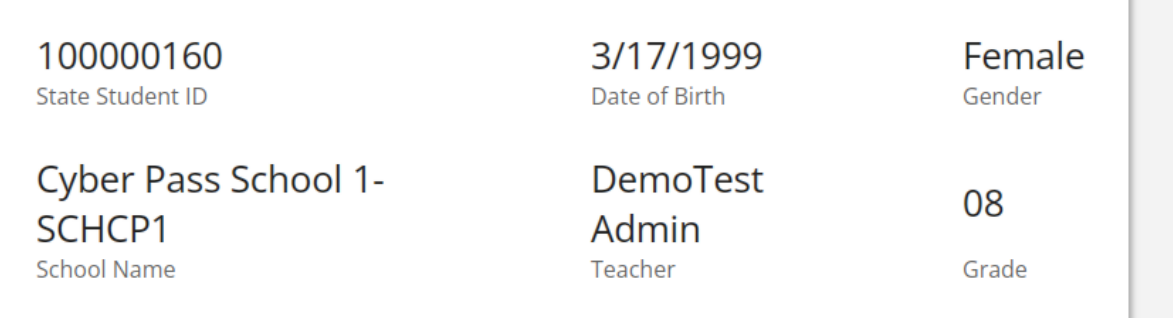

The following tests have been scheduled for you:

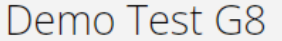

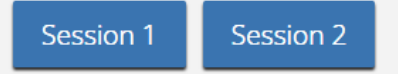

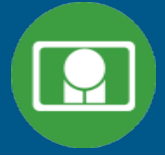

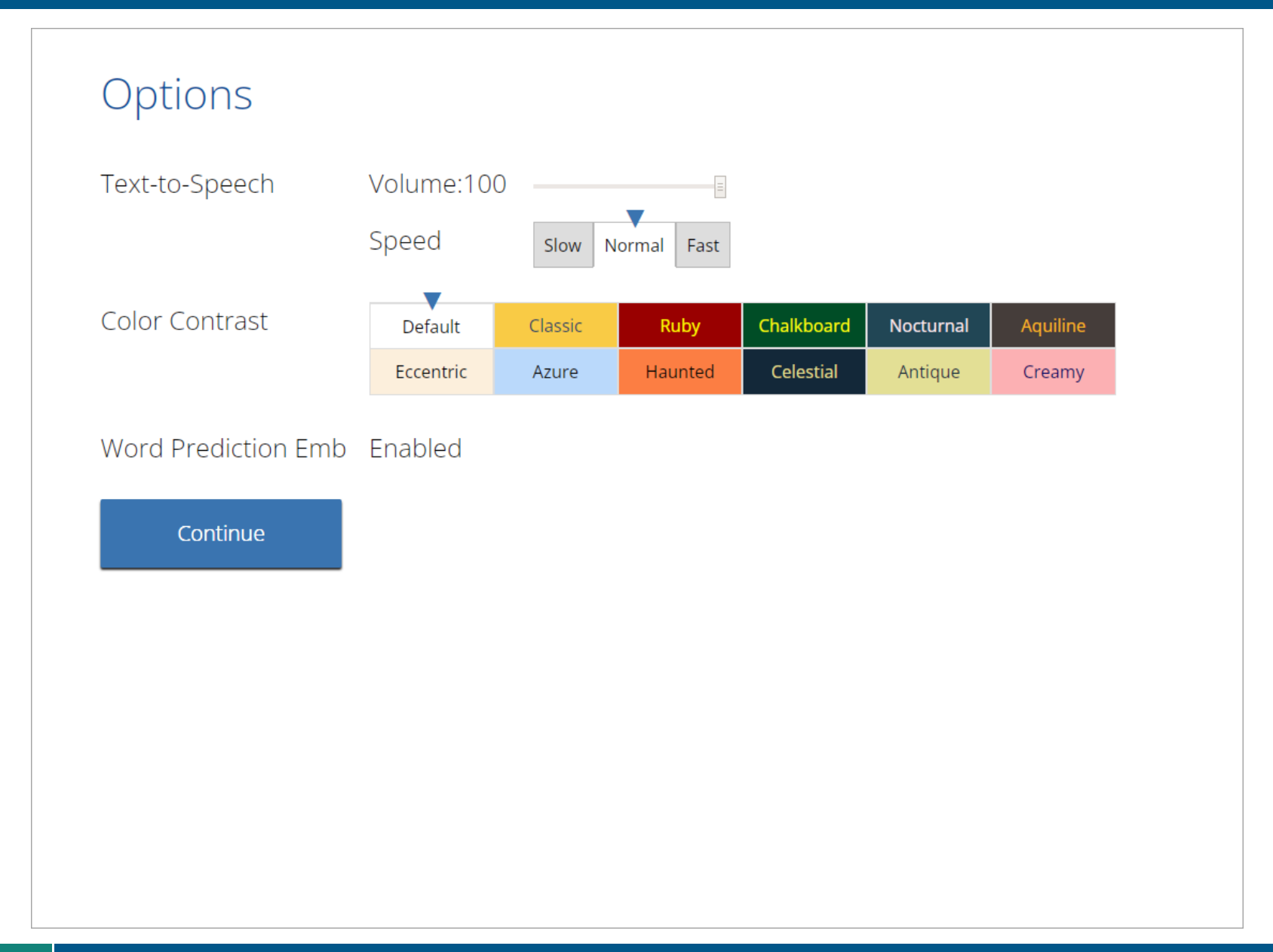

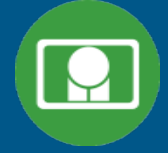

量

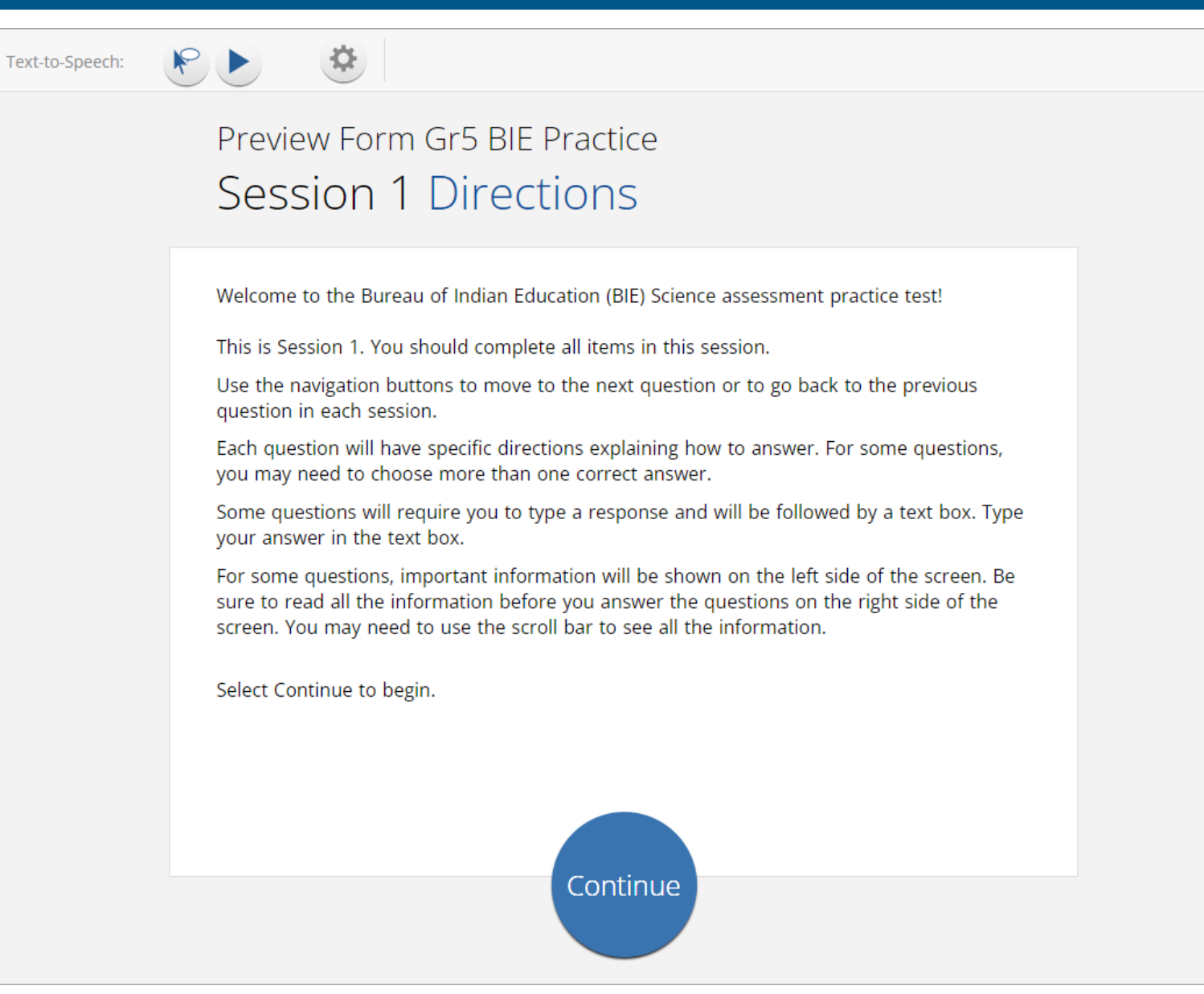

#### **Test Navigation**

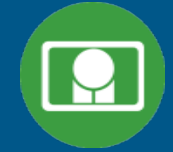

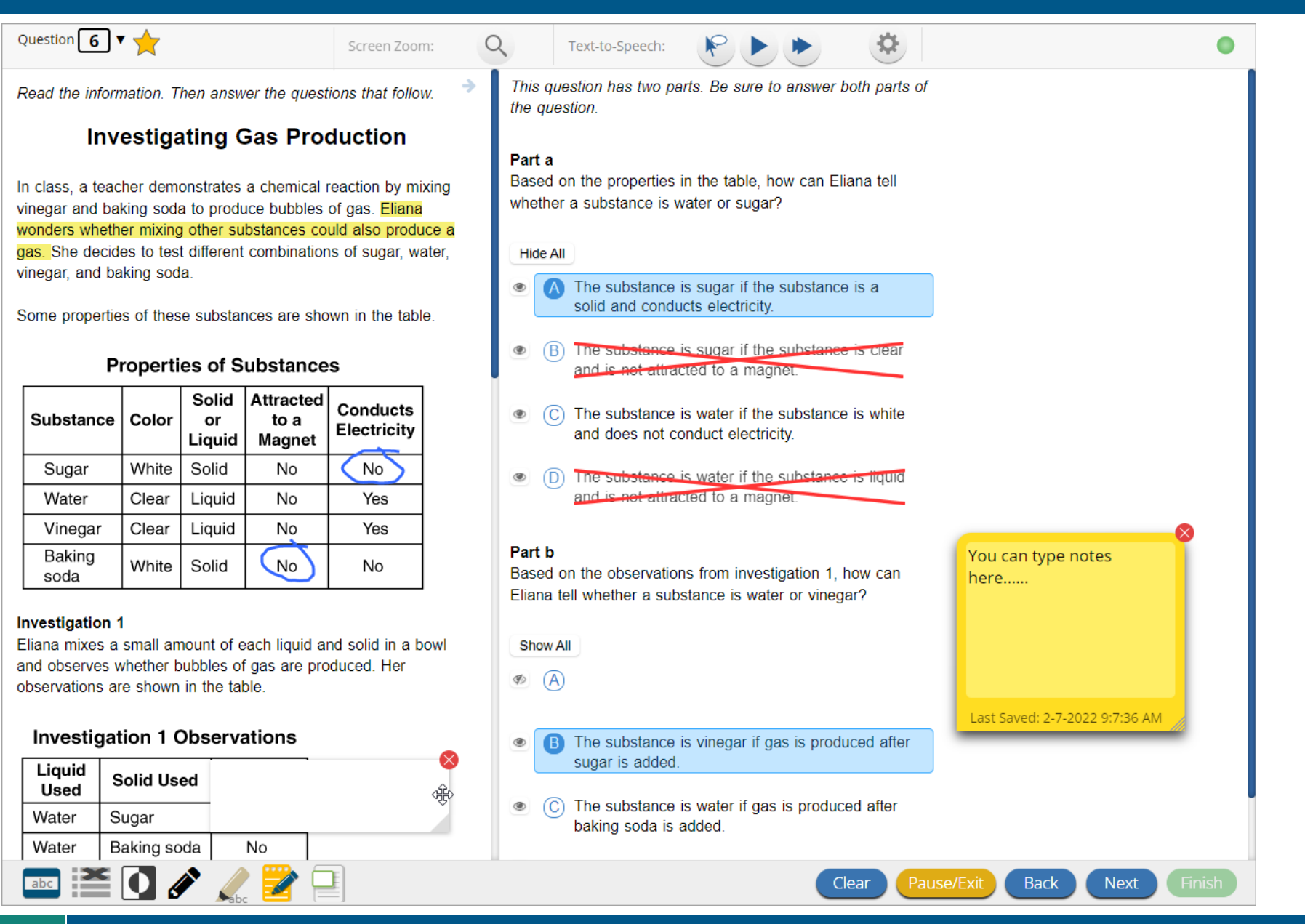

#### **Test Navigation**

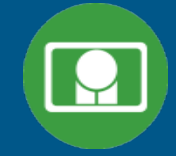

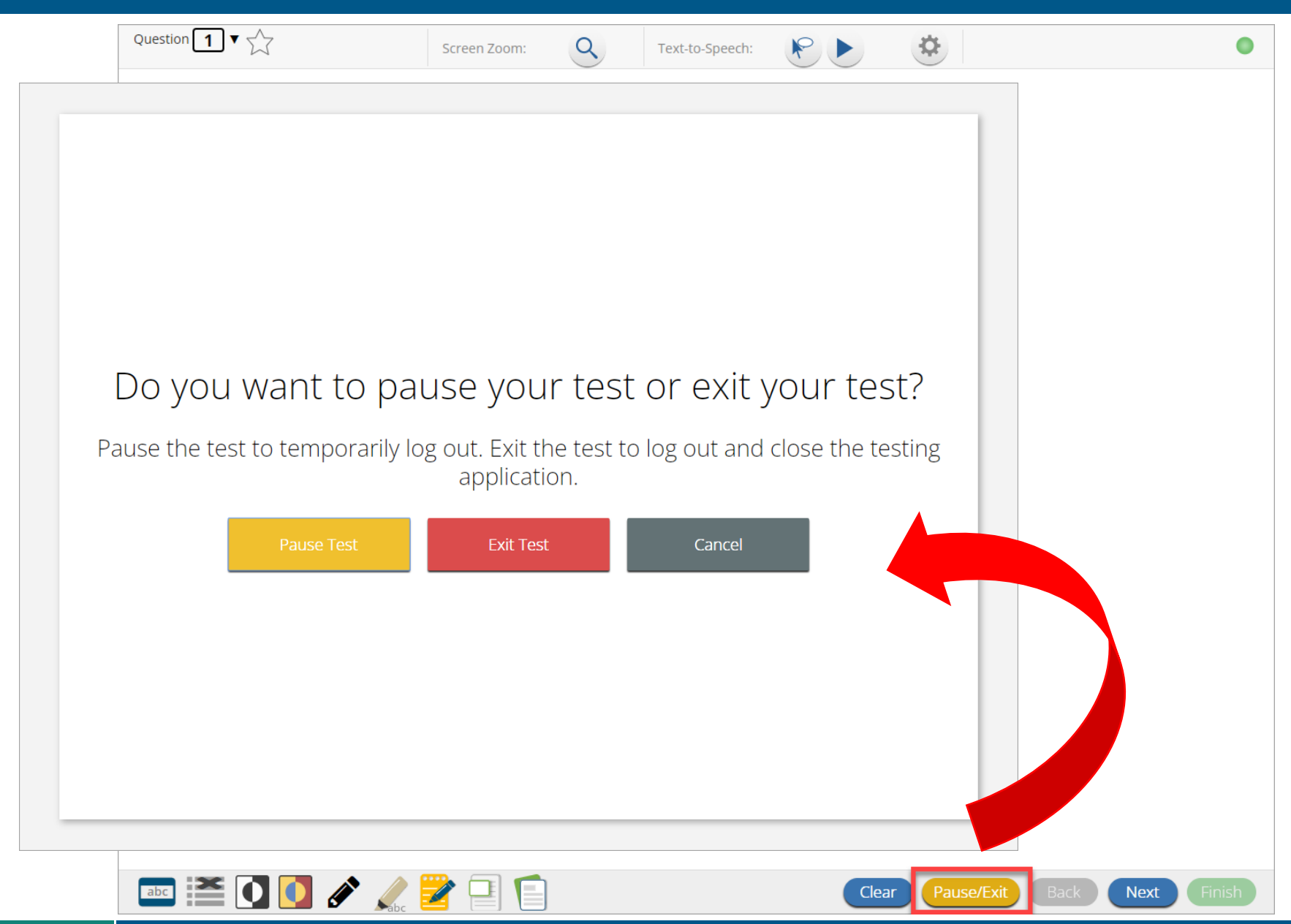

#### **Test Navigation**

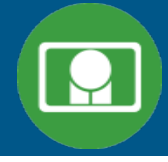

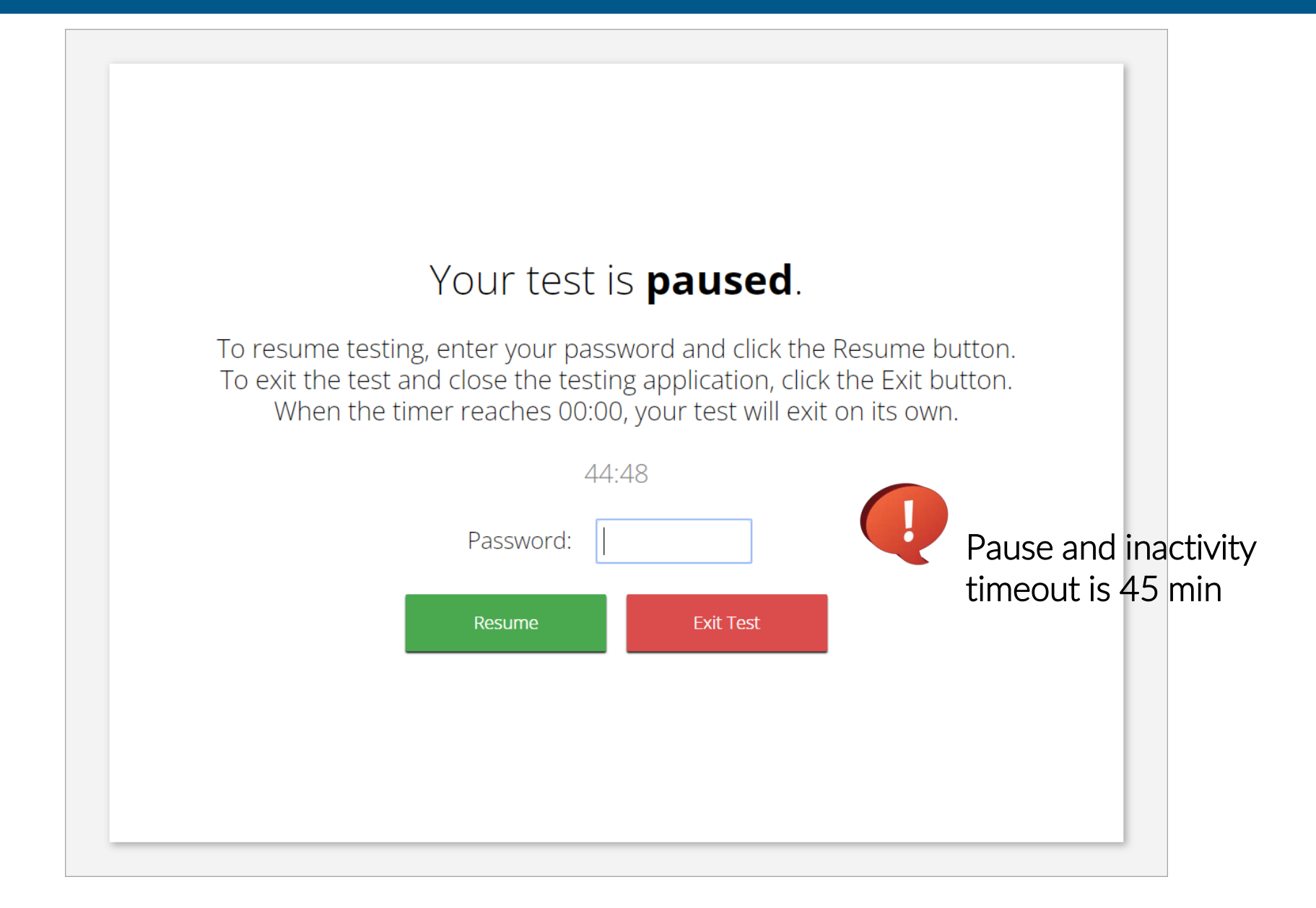

#### **Test Turn In**

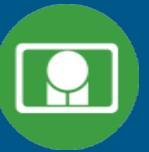

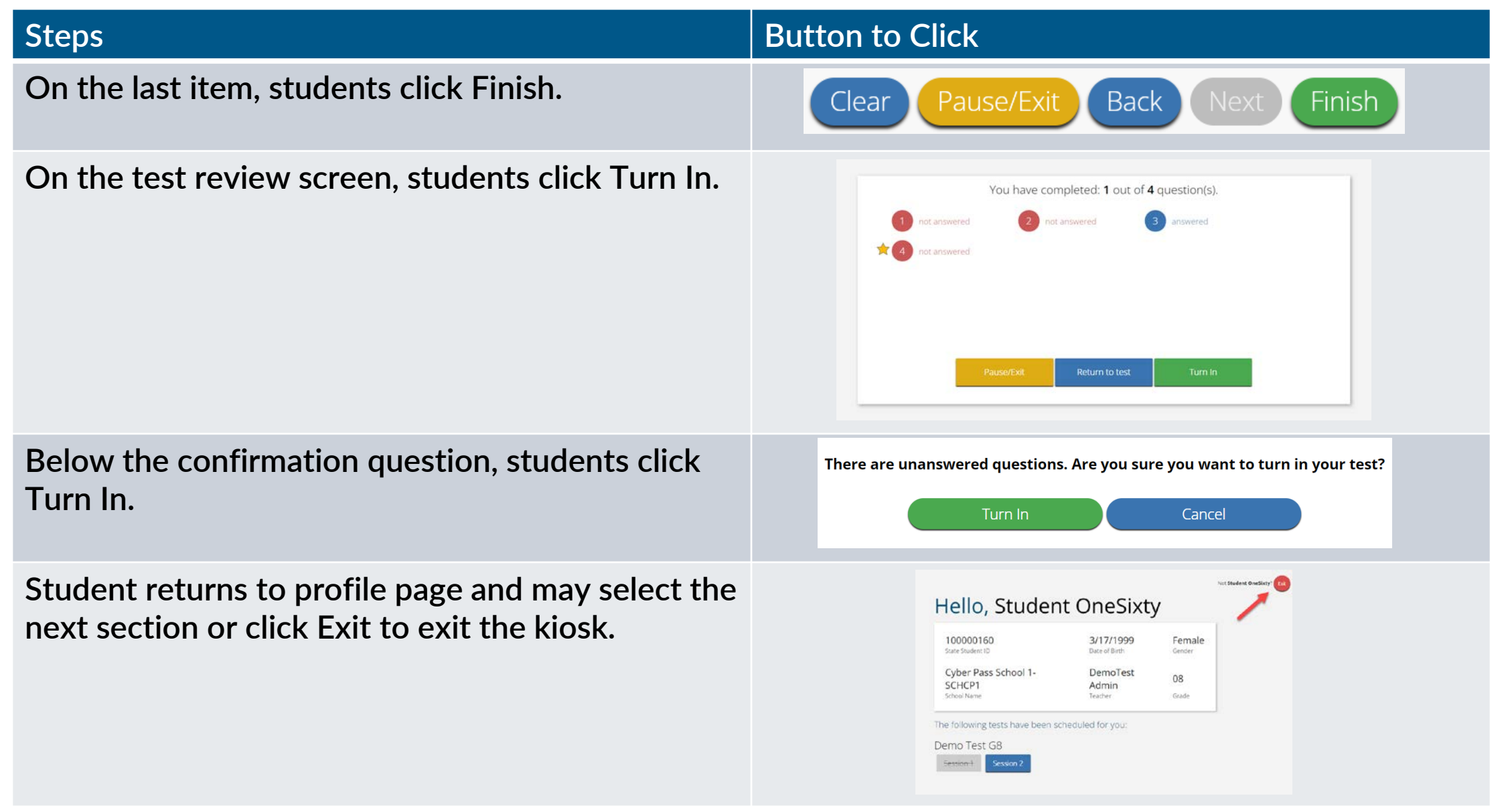

## **Technology Requirements**

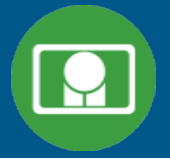

#### **Important Reminders**

- **The BIE Science Benchmark Assessment can be taken with a browser or by using the kiosk**
- **Students testing on devices that do not meet the Student Workstation Specifications are likely to encounter performance-related issues during testing.**
- **Technology Guidelines may be updated throughout the test administration window as new operating systems are released and tested.**
- **Do not update your test device OS until the Technology Guidelines have been updated.**

#### **Browser Requirements**

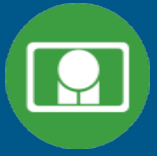

- **Do not use browser in private or incognito mode**
- **Do not delete browsing history or browser cache**

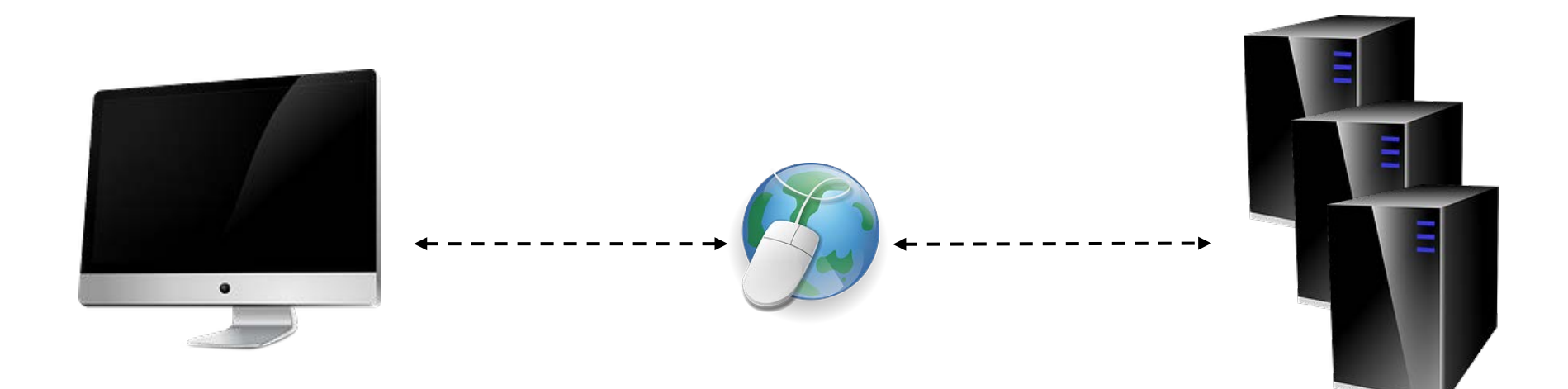

## **Browser & Kiosk Requirements (network)**

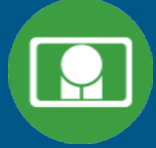

Beginning of Test: 1. Authenticate login 2. Download test content

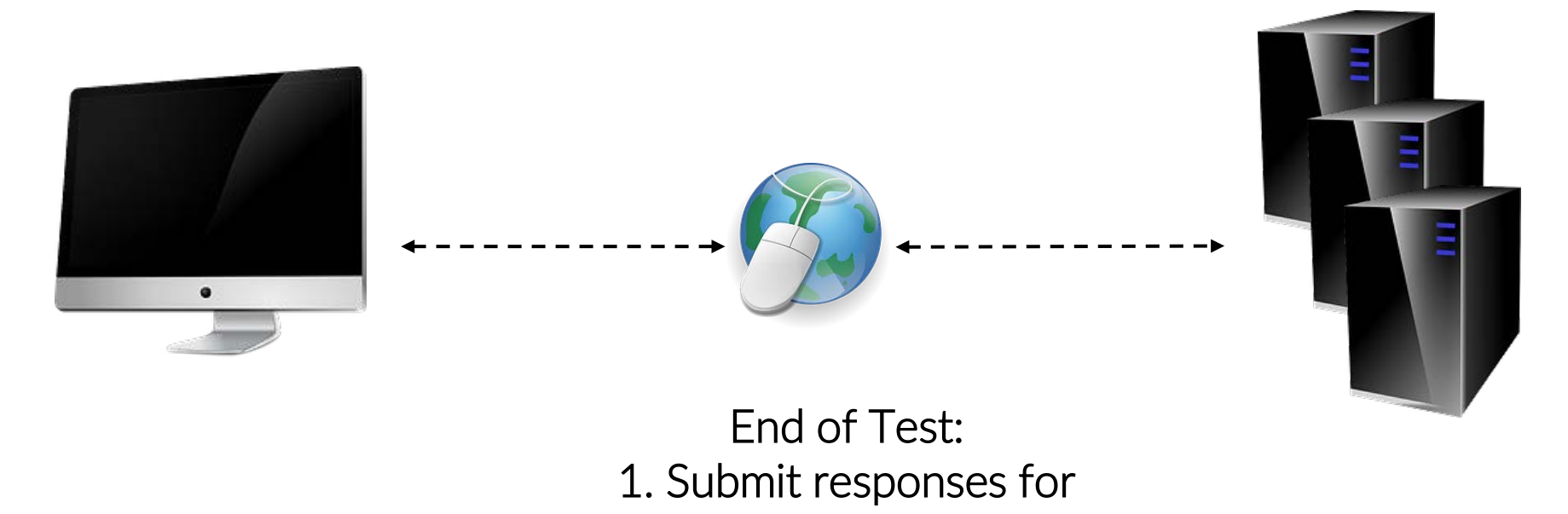

What happens if a student loses network connection in the middle of a

test?

scoring

#### **Browser & Kiosk Test Integrity**

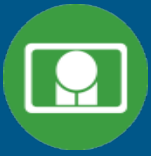

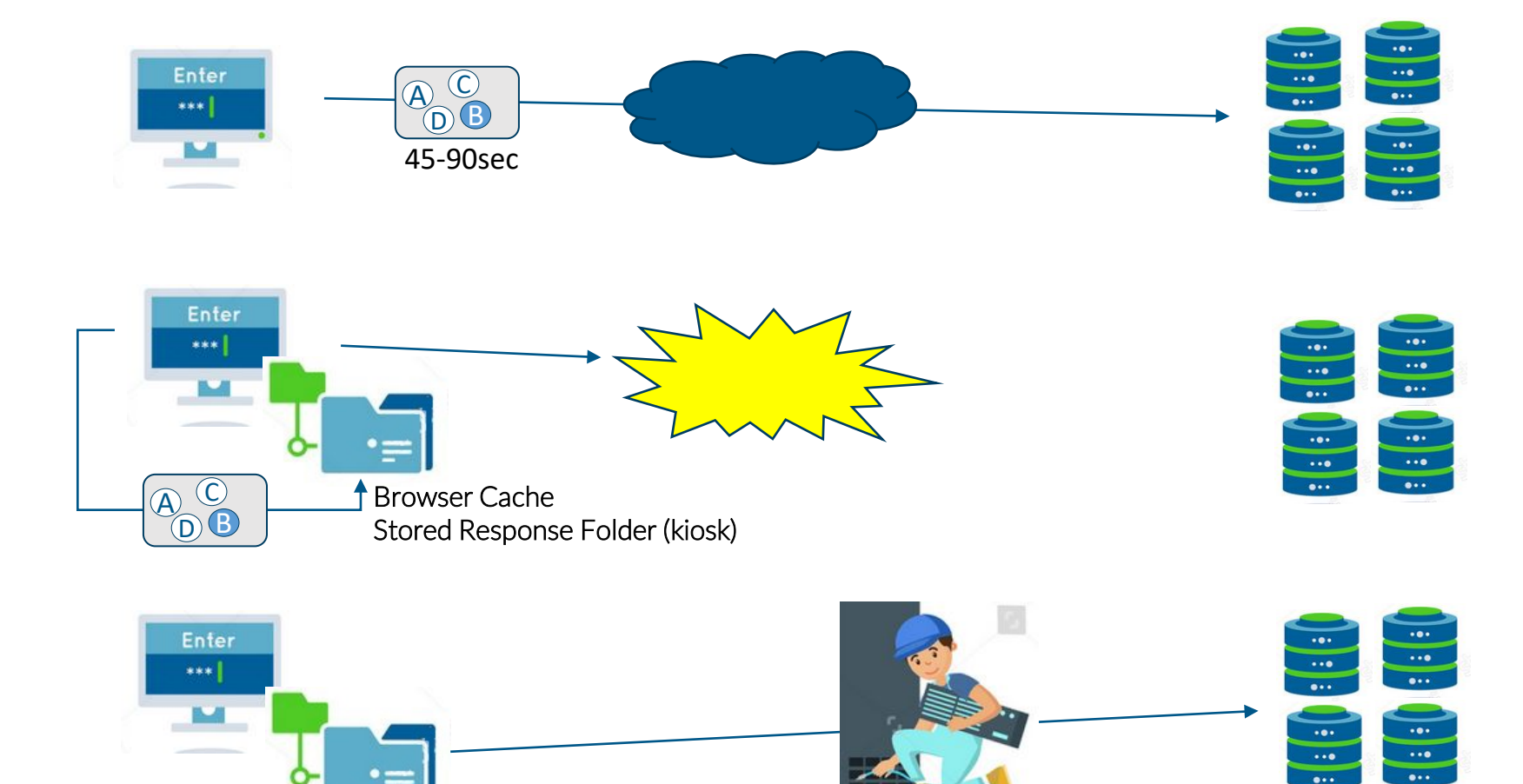

## **Browser & Kiosk Test Integrity**

#### What if a student finishes a test but has no network connection?Please raise your hand and notify your proctor.

\*\*\*

#### A connection to the network could not be established. Your test has been saved offline. Enter Proctor, this student's test responses have been stored locally on this device. When network connection is restored, you must re-launch the kiosk or mobile app from this device in order to send the stored responses to the servers, or you can also try to send responses by clicking "Send Responses" button. C A C  $\bigoplus$ A Send Responses C  $\mathbb{A}^\perp$ A C  $\mathbb{A}^\perp$ Do not move the student to a different device. A C  $\Omega$ If you have any questions, please contact technical support immediately. A  $\mathbf{D} \mathbf{B}$ I have read this statement and understand that I must follow these directions or the student's responses may not be sent to the server and scored. Turn In **S** Finder File Edit View Go Window Help Google **BIE Science** Chrome Assessment

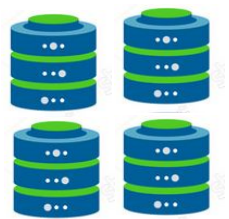

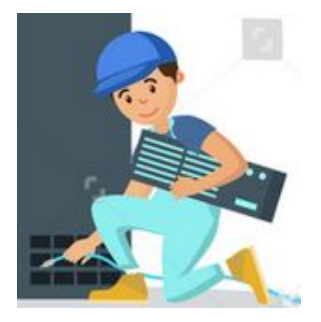

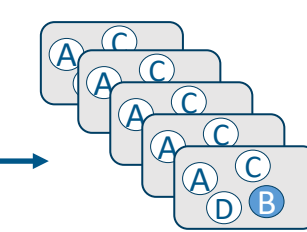

## **Browser & Kiosk Test Integrity**

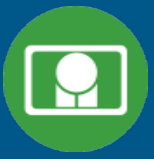

#### **Loss of Network Connectivity Procedure Summary**

- **If a student loses network connectivity in the middle of a test:**
	- Keep testing on that device
	- **Test content and responses are stored securely on the test device, either in the browser cache or the stored response folder**
	- **Responses will be sent when network is restored**
- **If student finishes and is ready to turn in test prior to network being restored:**
	- **Allow student to turn in test**
	- **Student will see offline message, acknowledge offline message and exit**
	- **Student will be taken back to login page or receive no internet connection message**
	- **Restore network**
	- **Return to that exact device and relaunch the browser or relaunch the kiosk**
		- **(student can log-in to confirm session is done (session button will be greyed out)**
	- **If you are unsure of the status of the student responses, call the help desk**

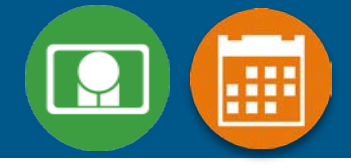

#### **1. Use a web browser**

**Best option for:**

**Practice testing with browser or on devices that do not have a testing kiosk installed Note: all accommodations except allow accessibility mode and screen zoom are available**

- **To access the practice test in web browser:**
	- **1. Launch Browser**
	- **2. Go to [https://biepracticetest.cognia.org](https://biepracticetest.cognia.org/)**
	- **3. Use the drop-down menu to select the practice test and click the "Go" button**

#### **2. Use a student kiosk**

**Best option for:**

**Realistic practice testing in secure kiosk**

**Note: all accommodations except allow accessibility mode are available**

- **To access the practice test in kiosk:**
	- **1. Launch BIE Science Kiosk**
	- **2. Click on the "Access Practice Test" link**
	- **3. Use the drop-down menu to select the practice test and click the "Go" button**

#### **Practice Test**

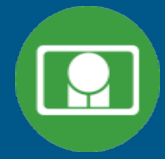

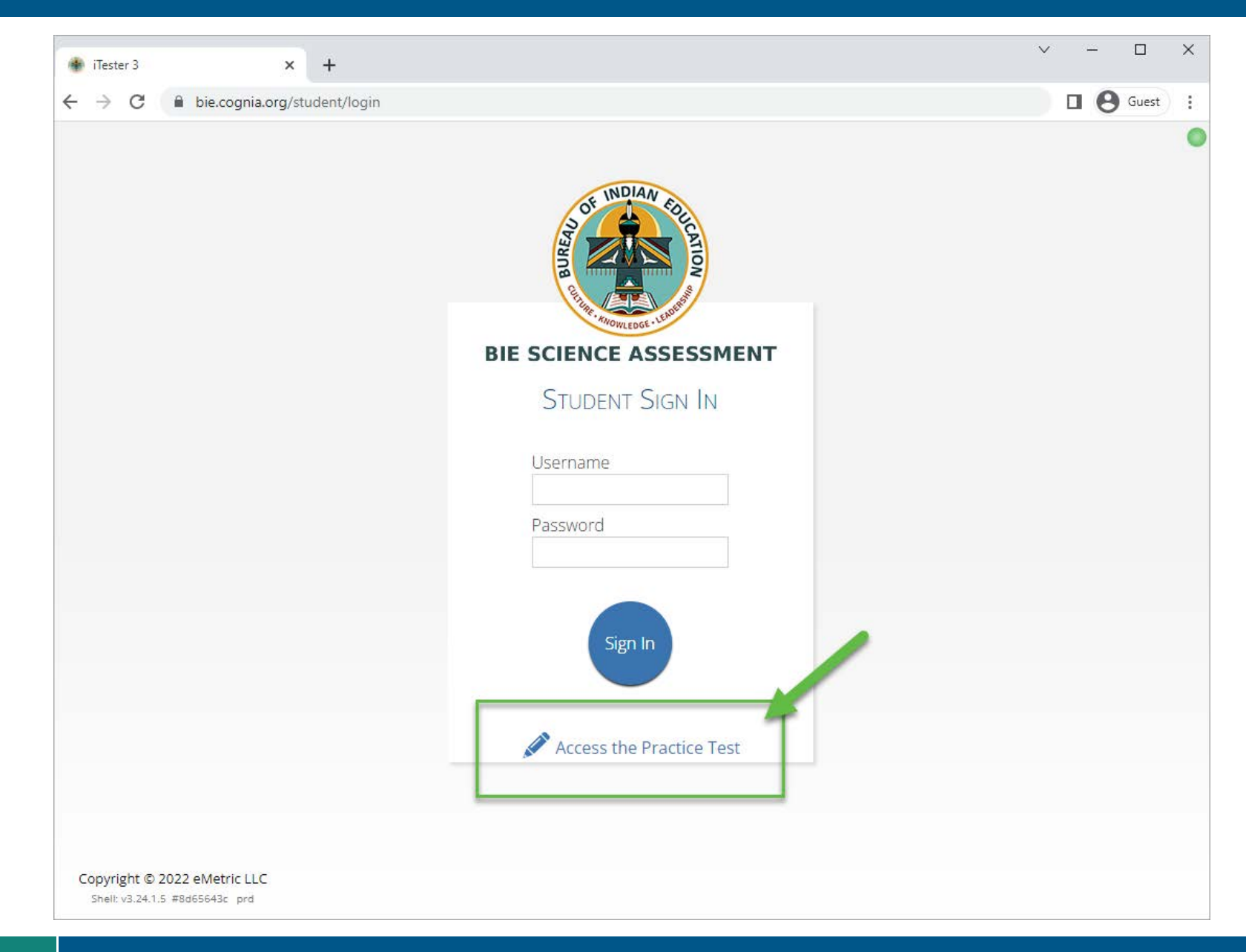
## **Additional Training Resources**

#### **Help Guides**

- **Quick Starts: Creating Classes, Scheduling Tests, Printing Logins, Student Interface**
- **Browser Testing User Guide**
- **Kiosk Installation Guide**
- **Portal User Guide**
- **Kiosk User Guide**
- **Testing with Third Party Accessibility Software**
- **Tutorial Videos**
	- **<https://bie.onlinehelp.cognia.org/>**

#### **Support Desk**

• **Call-in Information Sheet**

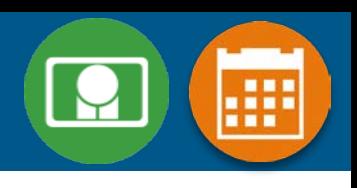

## **Remember**

- **Deactivate unused accounts**
- **Students can take the BIE Science Benchmark using a Browser**
- **Kiosks do need to be downloaded and apps installed**
- **Check student demographics and add accommodations**
- **Make sure network management tools don't delete stored response folder**
- **Communicate with Proctors/Test Administrators**
	- **Are there limits to number of students who should log in simultaneously?**
	- **Do they know the procedure for recovering stored responses?**
	- **Do they have basic information required by the support center if they call in?**
- **Ensure students have TTS accommodation/form BEFORE they log in to the test**

# **Questions?**

### Help & Support Site General Education Science

- <https://bie.onlinehelp.cognia.org/science/>
- Resources will be posted throughout the year
	- Important dates
	- Manuals
	- Training videos
	- Practice tests
		- Access to CBT practice test and answer documents
		- Downloadable PDFs of the practice test
	- Reporting resources

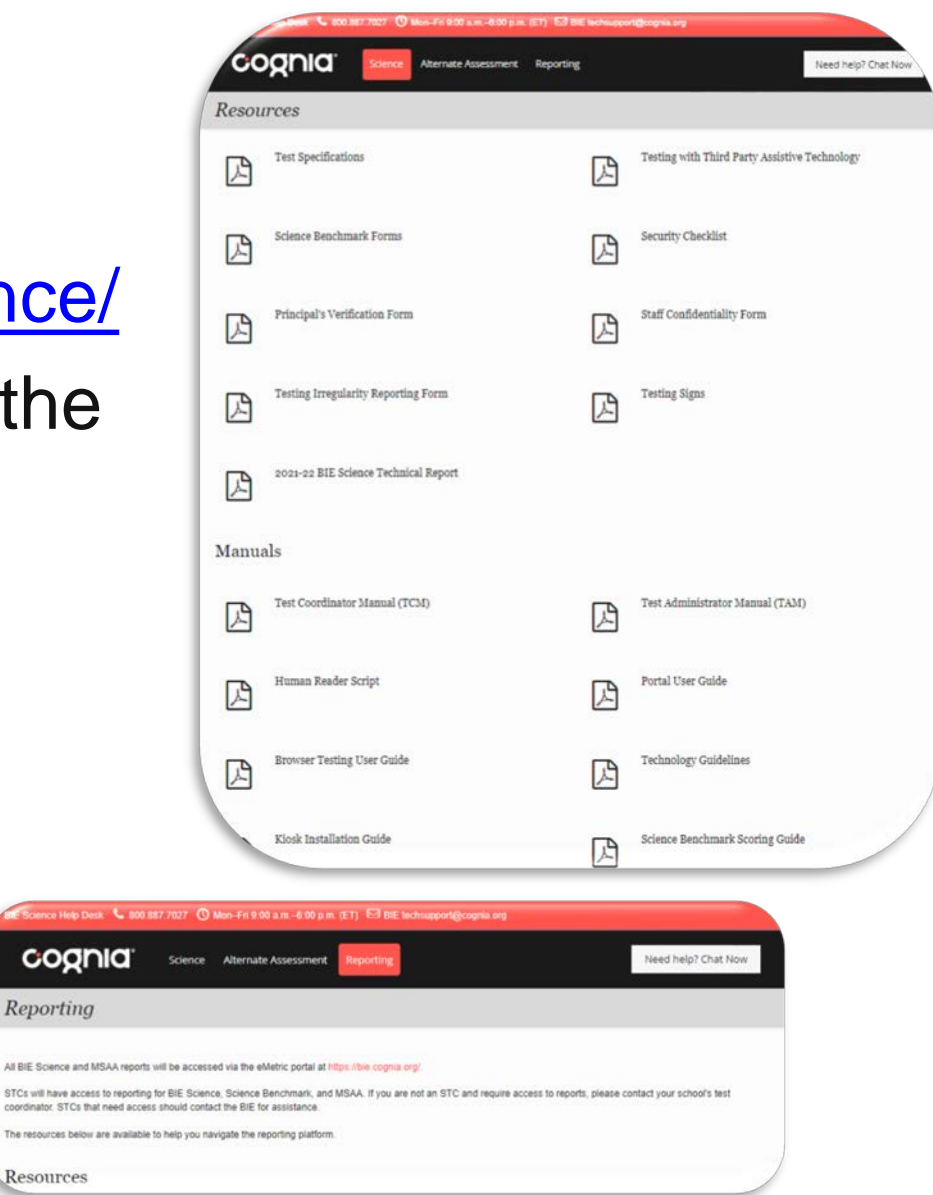

## BIE Science Help Desk

#### • Hours

- Monday–Friday from 9:00 a.m.–6:00 p.m. (ET)
- Contact information
	- Phone: 800-887-7027
	- Email: [BIETechSupport@cognia.org](mailto:BIETechSupport@cognia.org)
	- [Live Chat Link](https://cognia.service-now.com/nav_to.do?uri=%2Fcom.glideapp.servicecatalog_cat_item_view.do%3Fv%3D1%26sysparm_id%3D2ee88dafdb416200f6c270f5bf9619cf) (available from the Help & Support site)

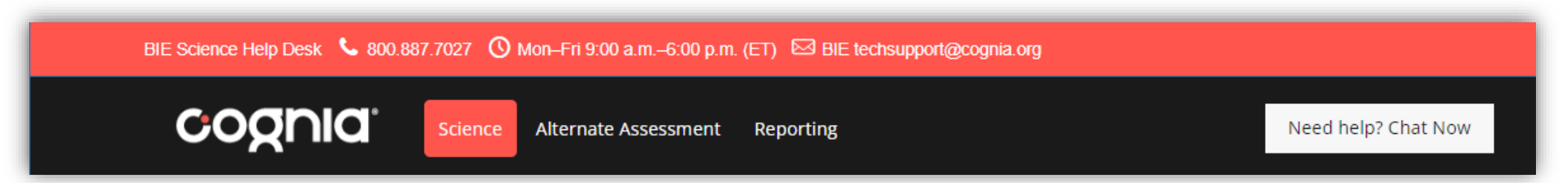

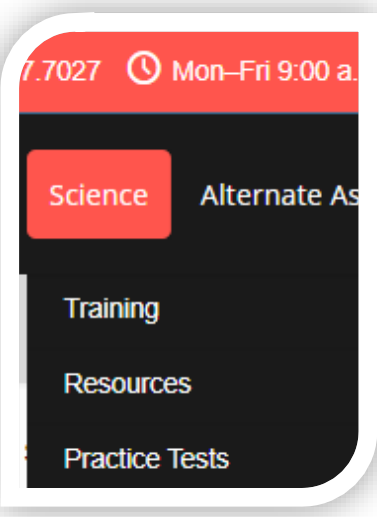

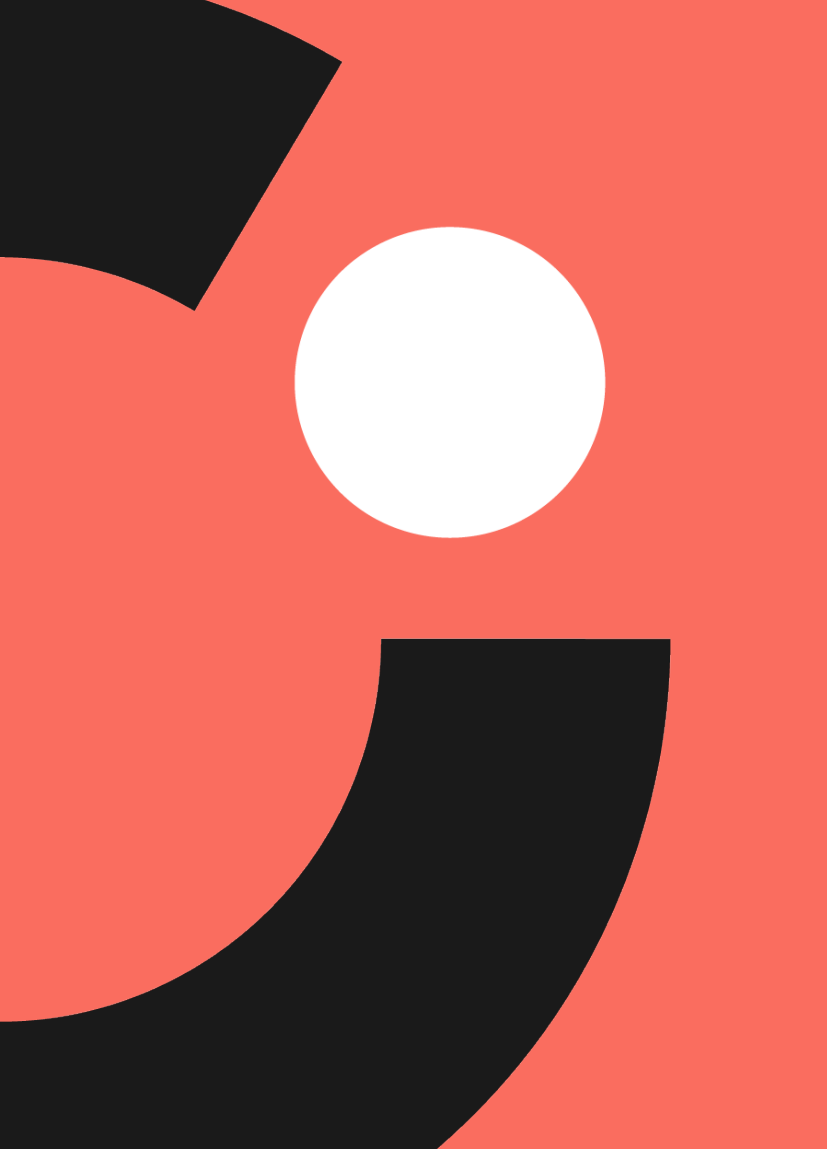

# Thank you!

# Knowledge is Opportunity

Cognia is a global nonprofit that has the knowledge to help schools improve outcomes for all learners.